# **HONOR 50 5G**

Uživatelská příručka

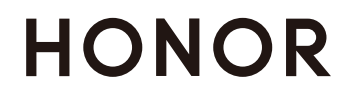

# Obsah

### [Základy](#page-3-0)

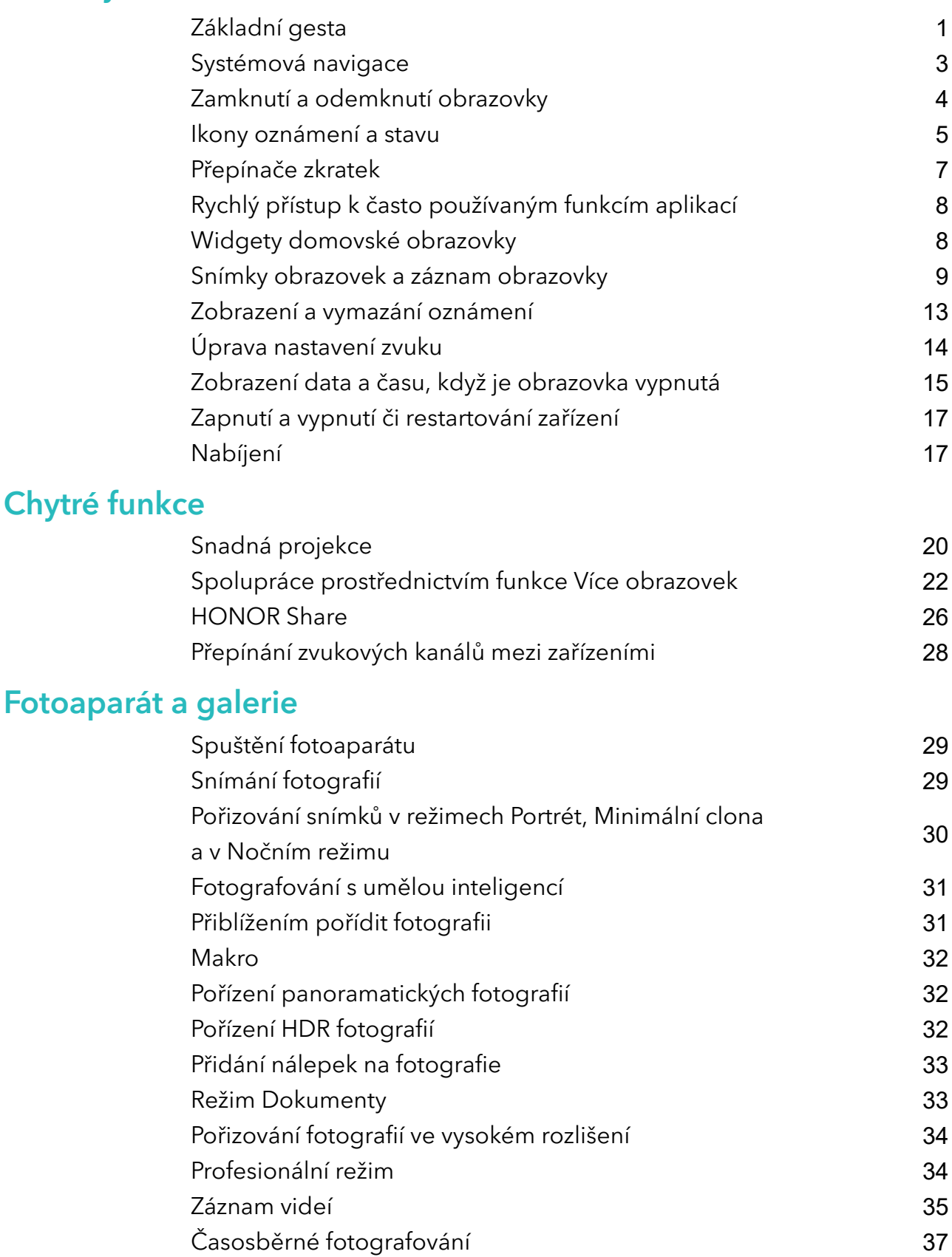

[VÍCE VIDEÍ](#page-39-0) [37](#page-39-0) [Úprava nastavení fotoaparátu](#page-41-0) [39](#page-41-0) [Správa galerie](#page-42-0) **[40](#page-42-0)** 

[Vlog Editor](#page-46-0) [44](#page-46-0) i

### [Aplikace](#page-48-0)

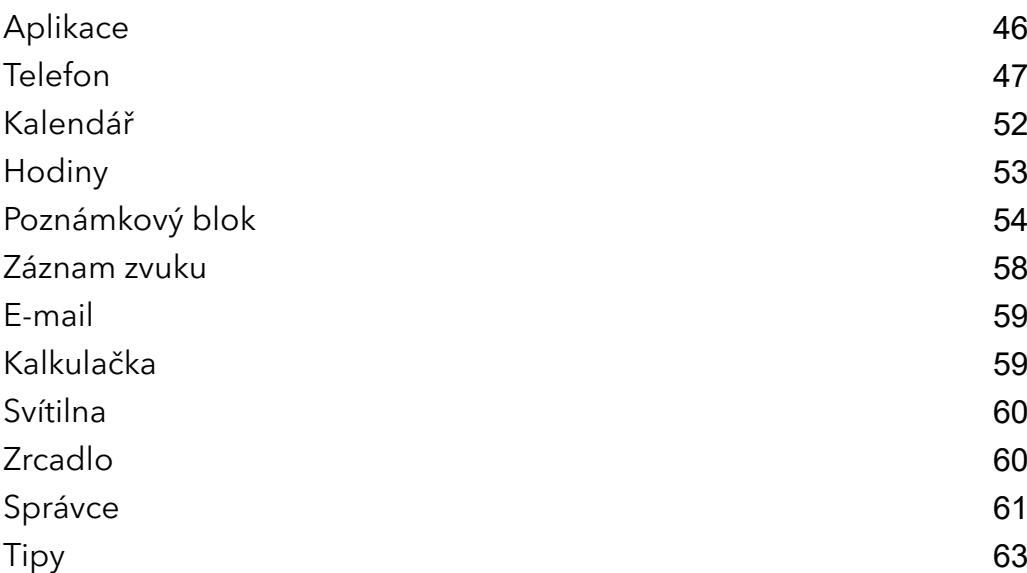

### [Nastavení](#page-67-0)

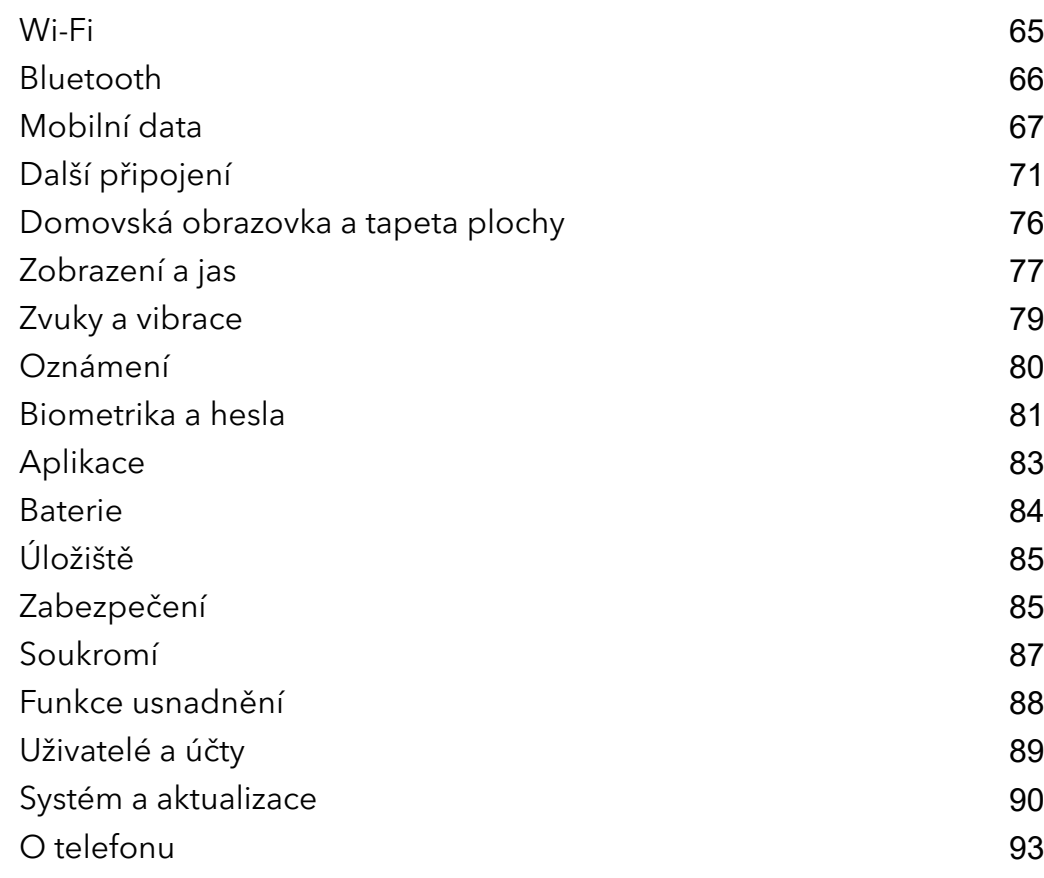

# <span id="page-3-0"></span>Základy

## Základní gesta

#### Základní gesta a zkratky

Tato funkce se může lišit v závislosti na zařízení.

#### Systémová navigační gesta

Přejděte do nabídky Nastavení > Systém a aktualizace > Pohyb po systému a ujistěte se, že možnost Gesta je vybraná.

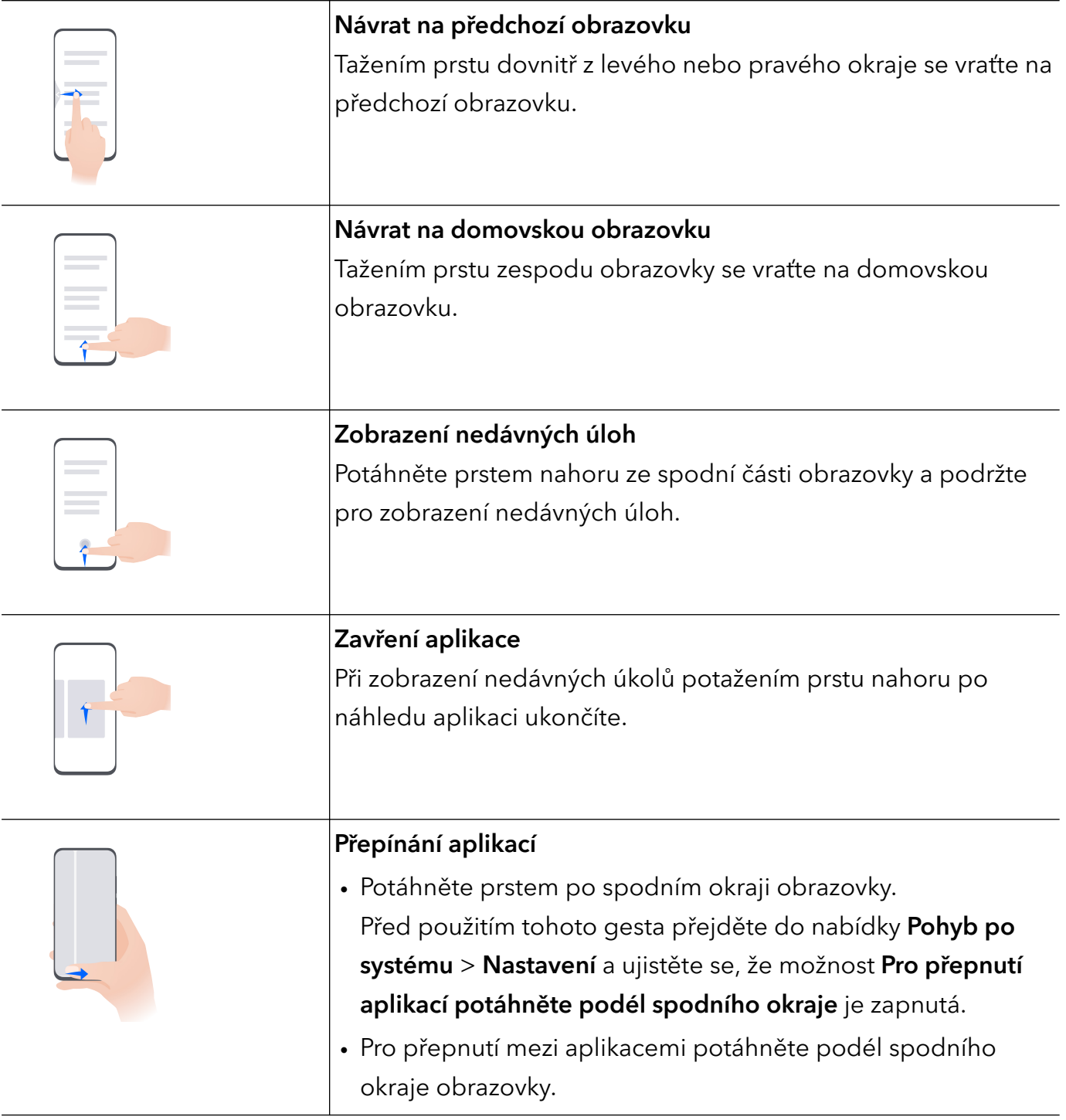

#### Gesta kloubem

Přejděte do nabídky Nastavení > Funkce usnadnění > Zkratky a gesta a zapněte možnost Pořídit snímek obrazovky, Zaznamenat obrazovku.

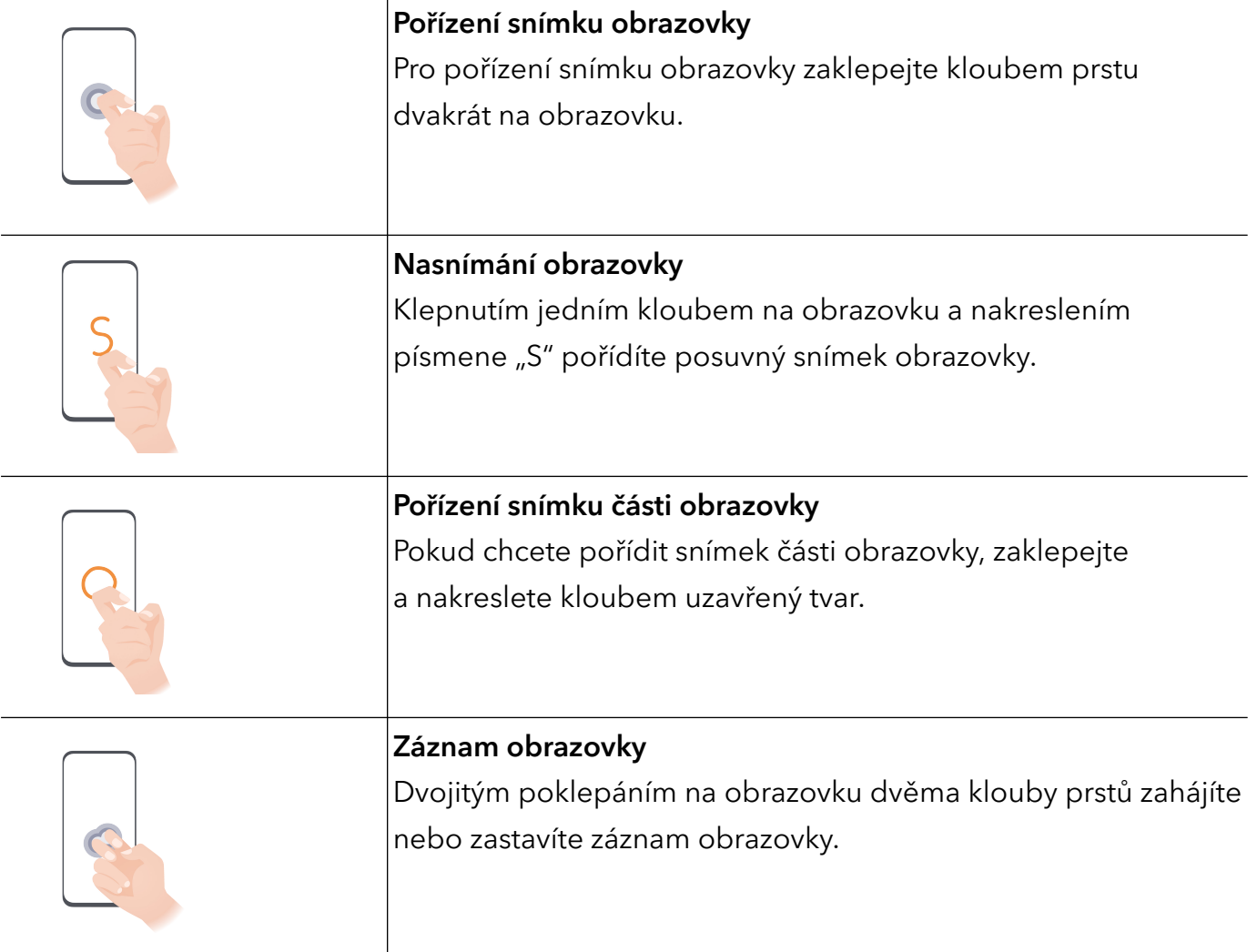

#### Další gesta

 $\overline{a}$ 

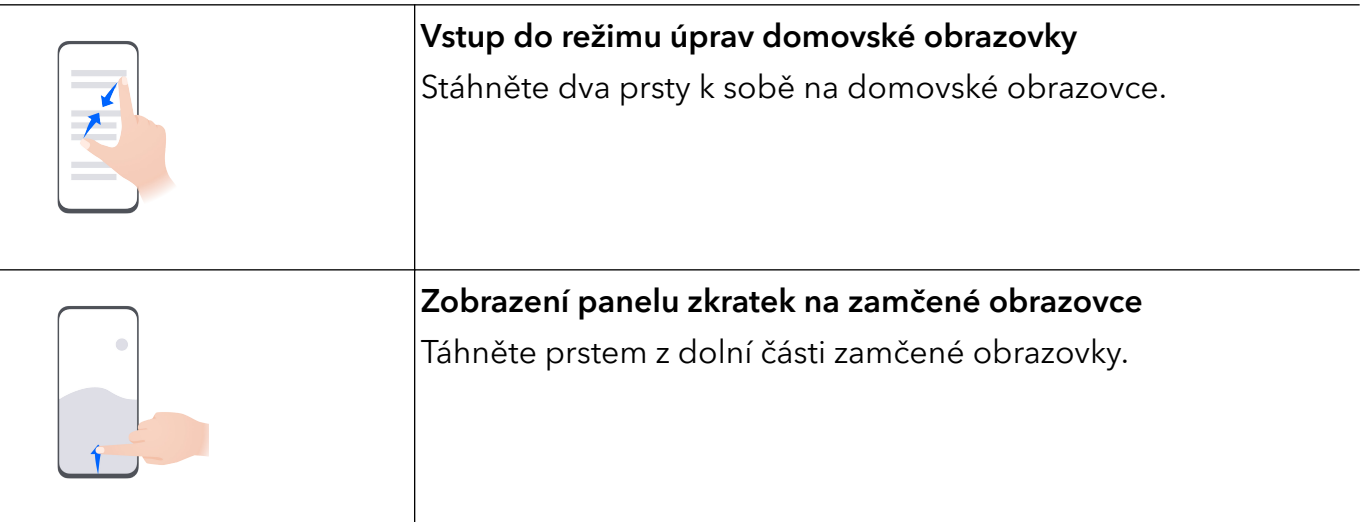

<span id="page-5-0"></span>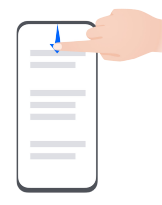

## Systémová navigace

#### Změna režimu pohybu po systému

#### Ovládání pomocí gest

Přejděte do nabídky Nastavení > Systém a aktualizace > Pohyb po systému a zapněte nebo vypněte možnost Gesta.

Poté můžete provést následující akce:

- Vrátit se na předchozí obrazovku: Potáhněte dovnitř z levého nebo pravého okraje.
- Vrátit se na domovskou obrazovku: Potáhněte prstem nahoru ze spodního okraje obrazovky.
- Přejít na obrazovku nedávných úloh: Potáhněte prstem nahoru ze spodního okraje obrazovky a podržte.
- Ukončit aplikaci: Na obrazovce nedávných úloh potažením nahoru po náhledu aplikaci. Potažením dolů po náhledu aplikace aplikaci zamknete. U zamčené aplikace nedojde na

obrazovce nedávných úloh při klepnutí na k vymazání.

- · Přepnout aplikace: Potáhněte prstem po spodním okraji obrazovky. Je-li funkce Pro přepnutí aplikací potáhněte podél spodního okraje zapnutá, potáhněte prstem přes dolní okraj obrazovky.
- **A** Tato funkce se může lišit v závislosti na zařízení.

#### Použití navigace třemi tlačítky

#### Přejděte do nabídky Nastavení > Systém a aktualizace > Pohyb po systému a zvolte možnost Navigace třemi tlačítky.

Poté můžete provést následující akce:

- $\cdot$  Klepnutím na  $\triangleleft$  se vrátíte na předchozí nabídku nebo ukončíte aktuálně spuštěnou aplikaci. Toto tlačítko můžete použít také k zavření klávesnice obrazovky.
- Klepnutím na  $\bigcirc$  se vrátíte na domovskou obrazovku.
- $\cdot$  Klepnutím na  $\Box$  přejdete na obrazovku nedávných úloh.

Klepnutím na Nastavení můžete konfigurovat další nastavení.

- <span id="page-6-0"></span>• Vybrat kombinaci navigačních tlačítek.
- Zapněte možnost Skrýt navigační tlačítka, pokud chcete mít možnost skrýt navigační panel, když jej nepoužíváte.
- Klepnutím na  $\overline{\mathbf{v}}$  (je-li k dispozici ve zvolené kombinaci tlačítek) lze otevřít oznamovací panel.

#### Použití navigační tlačítka pro ovládání zařízení

#### Přejděte do Nastavení > Systém a aktualizace > Pohyb po systému > Další a zapněte možnost Navigační tlačítko.

Poté, co se zobrazí navigační tlačítko, můžete:

- Přetáhněte tlačítko na požadované místo.
- Klepnutím na tlačítko se vraťte zpět.
- Klepnutím, podržením a následným uvolněním tlačítka přejděte zpět na domovskou obrazovku.
- Klepnutím, podržením tlačítka a následným potažením doleva nebo doprava si zobrazte nedávné úlohy.
- **A** Dostupnost této funkce se liší v závislosti na zařízení.

### Zamknutí a odemknutí obrazovky

#### Zamknutí a odemknutí obrazovky

#### Zamknutí obrazovky

Pokud je vaše zařízení po určitou dobu neaktivní, automaticky vypne obrazovku a přepne se do režimu spánku, aby ušetřilo energii.

Případně můžete manuálně obrazovku zamknou některým z následujících způsobů:

- Stiskněte tlačítko napájení.
- Stáhnutím dvou prstů k sobě na domovské obrazovce přejděte do režimu úprav obrazovky. Klepněte na Widgety a poté přetáhněte ikonu Zámek obrazovky na domovskou obrazovku. Nyní můžete klepnout na ikonu Zámek obrazovky a tím zamknout obrazovku.

#### Nastavení prodlevy vypnutí obrazovky

Přejděte do Nastavení > Zobrazení a jas > Režim spánku a vyberte dobu prodlevy vypnutí obrazovky.

#### Zapnutí obrazovky

Obrazovku můžete zapnout některým z následujících způsobů:

• Stiskněte tlačítko napájení.

- <span id="page-7-0"></span>• Přejděte do nabídky Nastavení > Funkce usnadnění > Zkratky a gesta > Probudit obrazovku a zapněte Probuzení zvednutím a/nebo Dvojitým klepnutím probudíte. Poté pomocí odpovídající funkce zapněte obrazovku.
- Pokud vaše zařízení tuto možnost nemá, značí to, že tato funkce není podporována.

#### Odemknutí obrazovky heslem

Jakmile je obrazovka zapnutá, potáhněte nahoru ze středu obrazovky, tím si zobrazíte panel pro zadání hesla. Poté zadejte heslo zamčené obrazovky.

#### Použití funkce Odemknutí obličejem

Zapněte obrazovku a zarovnejte ji se svým obličejem. Vaše zařízení se odemkne, jakmile rozpozná váš obličej.

#### Použití funkce Odemknutí pomocí otisku prstu

Jakmile bude obrazovka zapnutý, zobrazí se na obrazovce ikona otisku prstu. Klepněte na ikonu prstem, který je v zařízení zaznamenaný, a tím obrazovku odemknete.

#### Zobrazení podpisu na obrazovce zamčení

Přejděte do Nastavení > Domovská obrazovka a tapeta plochy, klepněte na Podpis na zamčené obrazovce a poté napište text, který se má zobrazovat na obrazovce zamčení.

Pro odebrání podpisu klepněte na Podpis na zamčené obrazovce a text odstraňte.

#### Přístup k aplikacím ze zamčené obrazovky

Ze zamčené obrazovky můžete otevírat běžně používané aplikace, jako je Fotoaparát, Diktafon nebo Kalkulačka.

- Zapněte obrazovku, poté potáhněte ikonu fotoaparátu v pravém dolním rohu nahoru, tím otevřete aplikaci Fotoaparát.
- Zapněte obrazovku a poté potažením prstu nahoru ze spodní části zamčené obrazovky otevřete panel zkratek. Poté v dostupných zkratkách klepněte na aplikaci, do které chcete přejít, jako je Svítilna, Kalkulačka nebo Časovač.

### Ikony oznámení a stavu

#### Ikony oznámení a stavu

Ikony stavu sítě se mohou lišit podle oblasti nebo poskytovatele síťových služeb. Podporované funkce se liší podle modelu zařízení. Některé z následujících ikon se nemusejí na váš telefon vztahovat.

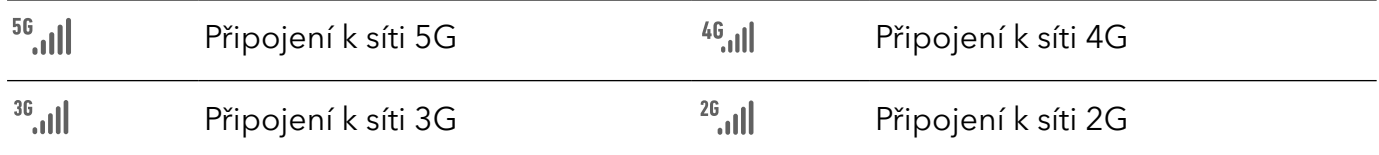

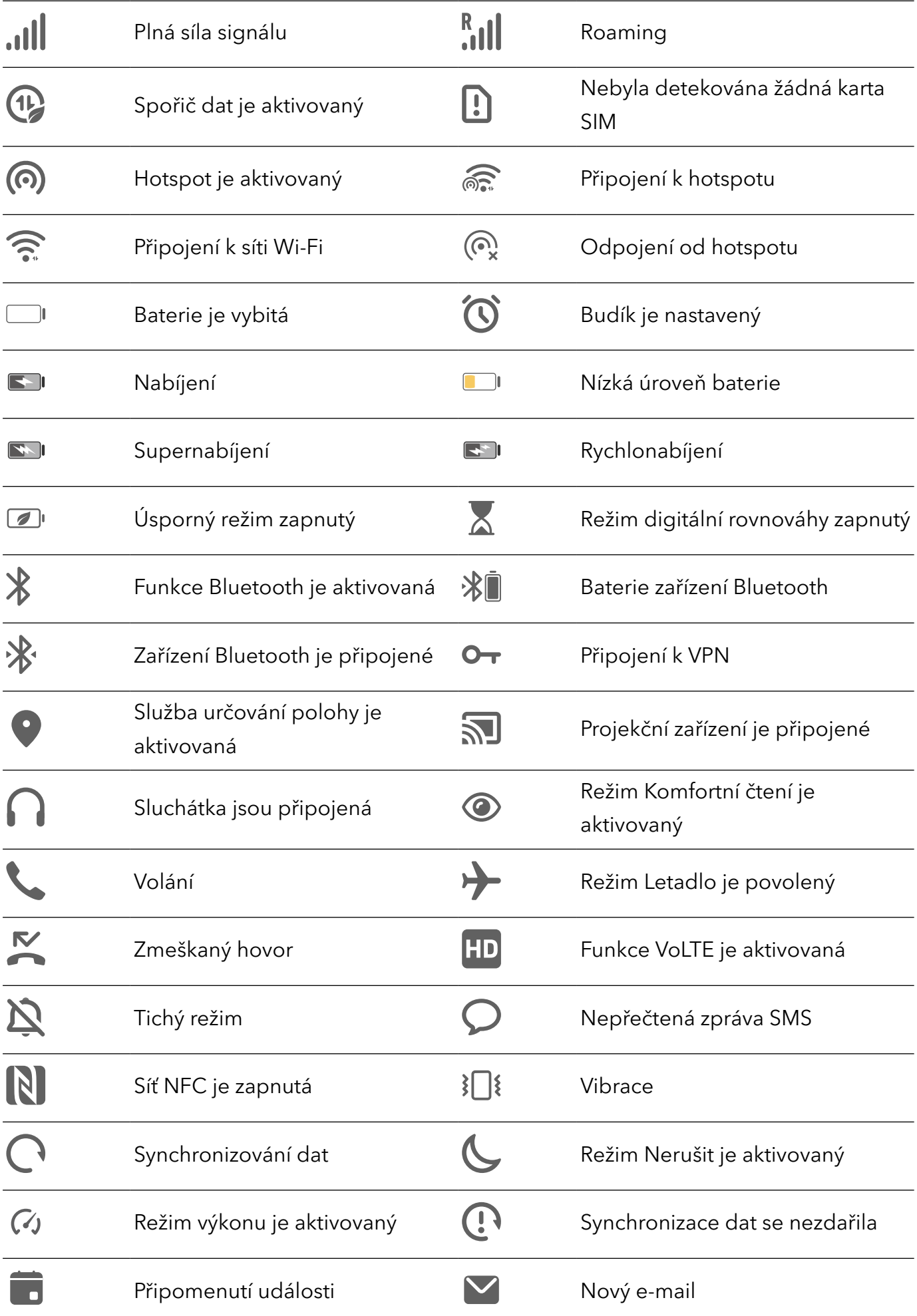

### <span id="page-9-0"></span>Přepínače zkratek

#### Použití přepínačů zkratek

#### Zapnutí přepínače zkratky

Stažením stavového řádku dolů otevřete oznamovací panel, poté z něj znovu potáhněte dolů a zobrazte všechny zkratky.

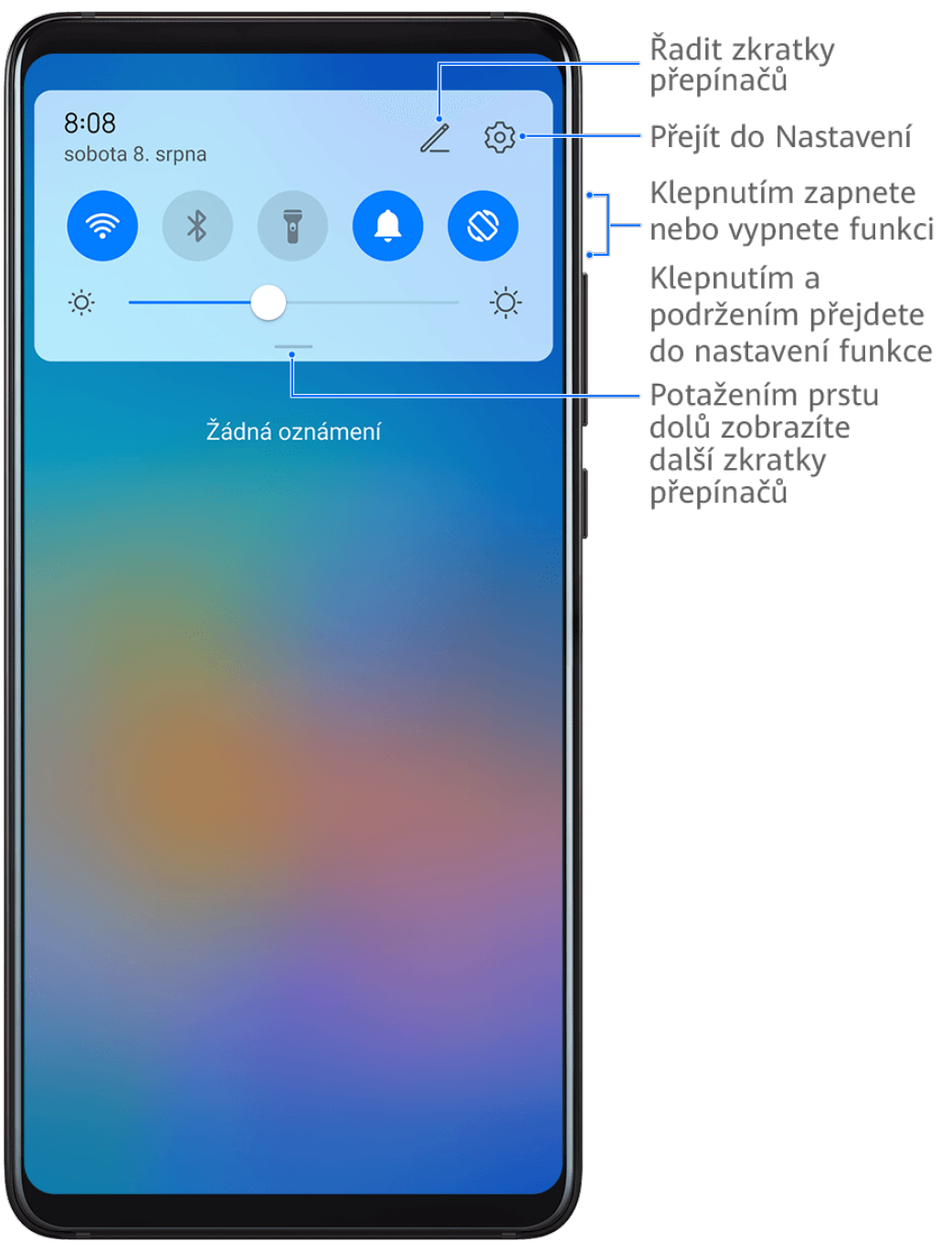

- Klepnutím na přepínač zkratky zapnete nebo vypnete příslušnou funkci.
- Klepnutím na přepínač zkratky a jeho podržením otevřete obrazovku nastavení odpovídající funkce. (Tuto možnost podporují jen některé funkce.)
- Klepnutím na  $\{0\}$  otevřete obrazovku nastavení systému.

#### <span id="page-10-0"></span>Přizpůsobení přepínačů zkratek

Klepněte na  $\mathbb Z$ , klepněte na přepínač zkratky a podržte jej a poté jej přetáhněte na požadované místo.

## Rychlý přístup k často používaným funkcím aplikací

#### Přístup k často používaným funkcím aplikací z domovské obrazovky

K často používaným funkcím určitých aplikací můžete přistupovat pomocí ikon na domovské obrazovce, a dokonce si můžete i přidávat zkratky pro tyto funkce na domovskou obrazovku.

#### Rychlý přístup k často používaným funkcím aplikací

Klepněte a podržte ikonu aplikace, dokud se nezobrazí dialogové okno nabídky, a poté klepnutím přejděte na často používanou funkci.

Například klepněte a podržte ikonu  $\overline{O}$ , poté klepnutím na režim snímání, například Snímání nebo Video, v rozevírací nabídce na tento režim přejděte.

Pokud se po klepnutí a podržení aplikace nezobrazí žádná rozevírací nabídka, značí to, že aplikace tuto funkci nepodporuje.

#### Přidání často používaných funkcí aplikace na domovskou obrazovku

Klepnutím a podržením ikony aplikace na domovské obrazovce vyvolejte rozevírací nabídku. Klepněte a podržte požadovanou funkci a jejím přetažením na domovskou obrazovku vytvořte zkratku.

### Widgety domovské obrazovky

#### Přidání widgetů Počasí, Hodiny nebo jiných widgetů na domovskou obrazovku

- 1 Stáhnutím dvou prstů na domovské obrazovce k sobě přejděte do režimu nastavení domovské obrazovky.
- 2 Klepněte na možnost Widgety, poté potažením doleva zobrazte všechny widgety.
- 3 Některé widgety, jako například Počasí, mají různé formáty. Klepnutím na widget si zobrazíte všechny formáty a potažením doprava je sbalíte.
- 4 Klepněte na widget a přidejte jej na domovskou obrazovku. Pokud na aktuální obrazovce není místo, klepněte a podržte widget a potom jej přetáhněte na jinou obrazovku.

Pokud chcete aplikaci **Počasí** konfigurovat, otevřete ji a klepněte na možnost • , abyste nastavili konfigurace podle pokynů.

Například pro přepnutí mezi jednotkami stupně Celsia a stupně Fahrenheita, přejděte do

nabídky · > Jednotka teploty a klepněte na možnost Stupně Celsia (℃) nebo Stupně Fahrenheita (℉).

#### Přesouvání a odstraňování widgetů

<span id="page-11-0"></span>6

Klepněte a podržte widget na domovské obrazovce, dokud zařízení nezavibruje, poté jej přetáhněte na požadované umístě nebo klepněte na Odebrat.

### Snímky obrazovek a záznam obrazovky

#### Pořízení snímku obrazovky

#### Pořízení snímku obrazovky pomocí kloubu prstu

- 1 Přejděte do Nastavení > Funkce usnadnění > Zkratky a gesta > Pořídit snímek obrazovky a ujistěte se, že je zapnutá možnost Snímky obrazovky kloubem prstu.
- 2 Pro pořízení snímku obrazovky klepněte dvěma klouby na obrazovku dvakrát rychle po sobě.

#### Použití kombinace tlačítek pro pořízení snímku obrazovky

Současným stisknutím a podržením tlačítka napájení a tlačítka zeslabení pořídíte snímek obrazovky.

#### Použití zkratky pro pořízení snímku obrazovky

Stažením stavového řádku dolů otevřete oznamovací panel, poté z něj znovu potáhněte dolů

a zobrazte si všechny zkratky. Klepnutím na **výcho**pořídíte snímek obrazovky.

#### Sdílení a úprava snímku obrazovky nebo přepnutí na nasnímání obrazovky

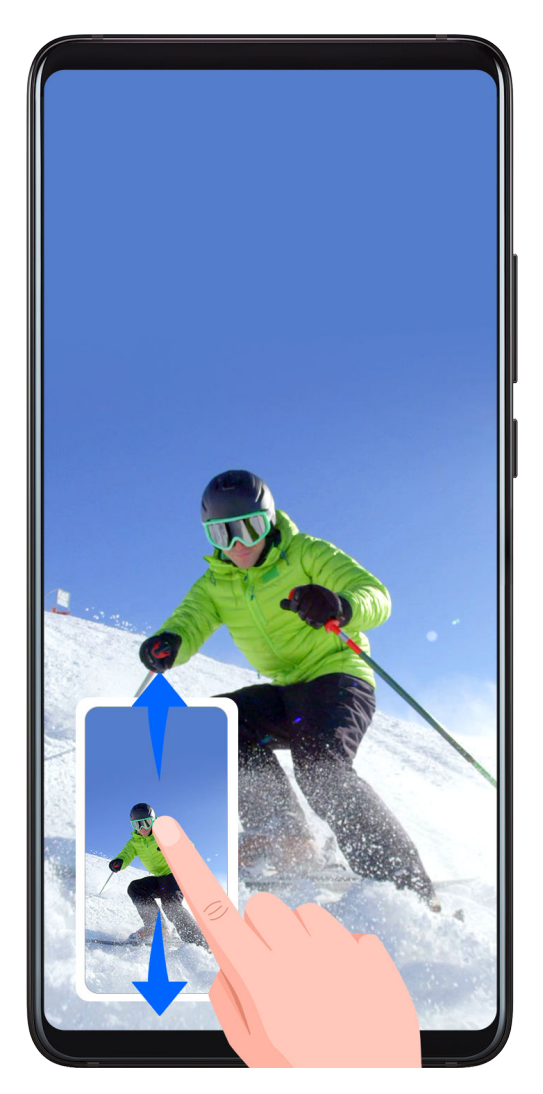

Po pořízení snímku obrazovky se v levém dolním rohu obrazovky zobrazí miniatura. Poté můžete:

- Potáhnout dolů na miniatuře pro pořízení posuvného snímku obrazovky.
- Potáhnout nahoru na miniatuře pro výběr způsobu sdílení snímku obrazovky s přáteli.
- Klepnout na miniaturu pro její úpravu nebo odstranění. Můžete také klepnout na Nasnímat obrazovku a pořídit posuvný snímek obrazovky.

Snímky obrazovky jsou ve výchozím nastavení ukládány do Galerie.

#### Pořízení posuvného snímku obrazovky pomocí kloubu prstu

Základy

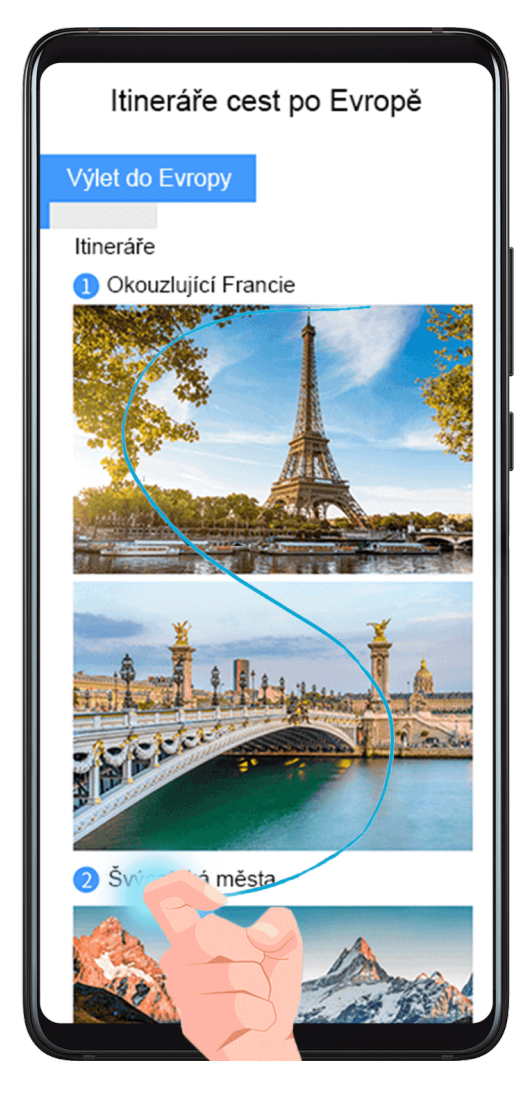

- 1 Klepněte kloubem prstu na obrazovku, podržte kloub na obrazovce a nakreslete písmeno "S". Obrazovka se bude automaticky posunovat k dolní části stránky a zachytí snímek celé stránky.
- 2 Na obrazovku můžete kdykoli klepnout a zastavit tak snímek obrazovky.

#### Potažením dolů pomocí tří prstů pořiďte snímek obrazovky

- 1 Přejděte do Nastavení > Funkce usnadnění > Zkratky a gesta > Pořídit snímek obrazovky a ujistěte se, že je zapnutá možnost Snímek obrazovky třemi prsty.
- 2 Snímek obrazovky pořídíte také potažením třemi prsty dolů od středu obrazovky.

#### Pořízení snímku části obrazovky

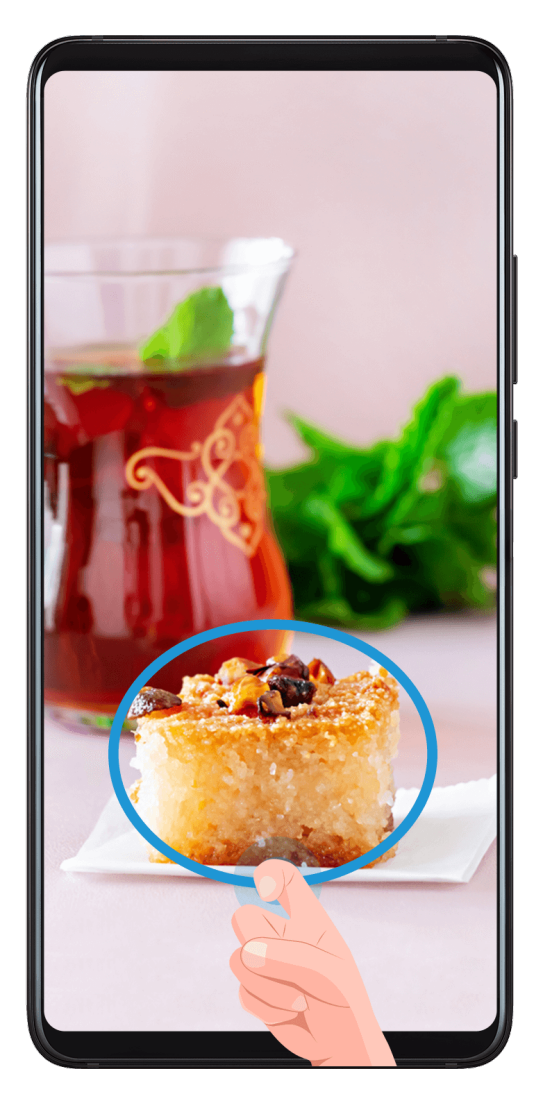

- 1 Poklepejte na obrazovku kloubem prstu a podržte jej na obrazovce, abyste nakreslili obrys kolem části obrazovky, kterou chcete zaznamenat. Ujistěte se, že se váš kloub bude stále dotýkat obrazovky.
- 2 Obrazovka zobrazí pohyb dráhy vašeho kloubu a udělá snímek obrazovky vybrané oblasti. Poté můžete:
	- Přetáhnout rámeček do požadované polohy nebo změnit jeho velikost.
	- Klepnout na ikonu tvaru a určit tvar snímku části obrazovky nebo ponechat aktuální tvar.
- 3 Klepnutím na  $\Box$  snímek obrazovky uložte.

#### Opatření pro používání funkce Snímky obrazovky kloubem prstu

- Zaklepejte na obrazovku po sobě, na stejné místo a odpovídající rychlostí.
- Držte kloub prstu svisle k obrazovce.
- Pokud chcete pořídit více než jeden snímek obrazovky, počkejte 2 sekundy, než znovu klepnete na obrazovku.
- Pokud máte na obrazovce ochrannou fólii, klepejte na obrazovku silněji nebo fólii odstraňte a zkuste to znovu.

#### <span id="page-15-0"></span>Záznam obrazovky

Zaznamenejte své aktivity na obrazovce do videí, která můžete sdílet, a vytvořte návody, pochlubte se svými skvělými herními dovednostmi a mnoho dalšího.

#### Používání kombinace tlačítek pro spuštění záznamu

Podržíte-li stisknutá tlačítka napájení a zesílení hlasitosti zároveň, spustíte záznam obrazovky. Chcete-li záznam zastavit, znovu stiskněte a podržte obě tlačítka.

#### Spuštění záznamu obrazovky pomocí zkratky

- 1 Stažením stavového řádku dolů otevřete oznamovací panel, poté z něj znovu potáhněte dolů a zobrazte si všechny zkratky.
- 2 Klepnutím na Záznam obrazovky spustíte záznam obrazovky.
- 3 Pokud chcete záznam ukončit, klepněte na časovač v horní části obrazovky.
- 4 Záznam se uloží do Galerie.

#### Spuštění záznamu obrazovky pomocí dvou kloubů

- 1 Přejděte do Nastavení > Funkce usnadnění > Zkratky a gesta > Zaznamenat obrazovku a ujistěte se, že je zapnutá možnost Zaznamenat obrazovku.
- 2 Pro zahájení záznamu obrazovky klepněte dvěma klouby na obrazovku dvakrát rychle po sobě. Pokud chcete záznam zastavit, poklepejte znovu dvakrát.

#### Záznam vašeho hlasu během záznamu obrazovky

Během záznamu obrazovky můžete zapnout mikrofon a zaznamenat svůj hlas.

Po spuštění záznamu obrazovky klepněte na ikonu mikrofonu a ujistěte se, že se zobrazuje

jako  $\bigtriangledown$ . Nyní můžete zaznamenat svůj hlas.

Pokud je mikrofon vypnutý (zobrazuje se jako  $\mathbb{R}$ ), budete moci pouze zaznamenávat systémové zvuky, jaké je hudba. Pokud nechcete zaznamenávat žádné systémové zvuky v záznamu obrazovky, ztlumte své zařízení a vypněte jakoukoli hudbu nebo jiné zvuky médií před tím, než spustíte záznam obrazovky.

### Zobrazení a vymazání oznámení

#### Zobrazení a vymazání oznámení

#### Zobrazení oznámení

 $\boldsymbol{G}$ 

Je-li k dispozici připomenutí oznámení, můžete odemknout obrazovku a stažením stavového řádku dolů otevřít oznamovací panel a zobrazit si oznámení.

#### <span id="page-16-0"></span>Vymazání oznámení

- Oznámení můžete odstranit potažením prstem po oznámení doprava.
- Klepnutím na můžete vymazat všechna oznámení.
- Některá systémová oznámení a oznámení aplikací běžících na pozadí nelze vymazat.

#### Nastavení Nerušit u oznámení

Nepřejete-li si být rušeni oznámení, potáhněte po oznámení doleva, klepněte na a vyberte některou z možností včetně Vypnout oznámení, Používat jemná oznámení a ODLOŽIT.

Některá systémová oznámení a oznámení aplikací běžících na pozadí nelze vypnout nebo odložit.

## Úprava nastavení zvuku

#### Úprava nastavení zvuku

#### Stisknutím tlačítka zesílení upravit hlasitost

Stiskněte tlačítko zesílení nebo zeslabení, pokud chcete upravit hlasitost.

#### Stisknutím tlačítka napájení ztlumit zařízení během vyzvánění

Když vaše zařízení vyzvání pro příchozí hovor nebo budík, můžete jej ztlumit stisknutím tlačítka napájení.

#### Ztlumit překlopením nebo ztišení hlasitosti vyzvánění zvednutím

Když na vaše zařízení bude směřovat příchozí hovor, můžete jej ztlumit překlopením zařízení nebo zařízení zvednout, čímž se ztiší hlasitost vyzvánění.

#### Přejděte do Nastavení > Funkce usnadnění > Zkratky a gesta > Ztlumit vyzvánění / Snížit hlasitost, poté zapněte Ztlumit vyzvánění překlopením a Snížit hlasitost zvednutím.

#### Změna nastavení zvuku a vibrací

Můžete si nastavit tón oznámení, tón vyzvánění i schéma vibrací podle potřeby.

- 1 Přejděte do nabídky Nastavení > Zvuky a vibrace a klepněte na Vyzváněcí tón telefonu nebo Tón oznámení.
- 2 Poté můžete provádět následující:
	- Natavte tón.

Vyberte si přednastavený tón nebo klepněte na Hudba na zařízení a můžete vybrat ze skladeb na místním úložišti.

Pokud používáte dvě karty SIM, můžete vybrat tóny pro každou z nich zvlášť.

<span id="page-17-0"></span>• Nastavte schéma vibrací.

Klepněte na Vibrace a vyberte schéma vibrací podle svých představ.

**A** Dostupnost této funkce se liší v závislosti na zařízení.

#### Použití zkratky pro přepnutí mezi režimy Zvuk, Vibrace a Tichý režim

- 1 Stažením stavového řádku dolů otevřete oznamovací panel, poté z něj znovu potáhněte dolů a zobrazte si všechny zkratky.
- 2 Klepněte na ikonu  $\bigcap_{\alpha} \sum_{\alpha}$  Zvuk,  $\bigcap_{\alpha} \sum_{\alpha}$ Tichý nebo  $\{\bigcap_{\alpha} \sum_{\beta}$ Vibrace pro přepnutí mezi různými režimy. V režimu Zvuk bude váš telefon přehrávat všechny zvuky jako obvykle.

V tichém režimu váš telefon ztlumí vyzvánění příchozích hovorů, oznámení zpráv a oznámení aplikací některých třetích stran. Ostatní zvuky, včetně budíků, hlasových hovorů, hudby, videa a her, nebudou ztlumeny.

V režimu Vibrace bude váš telefon ztlumený a bude vibrovat, aby vás diskrétně upozornil na hovory a zprávy.

Můžete také přejít do nabídky Nastavení > Zvuky a vibrace a přepínat mezi režimy Zvuk, Vibrace a Tichý.

#### Systémová haptika

Systém využívá haptiku, aby vám dal zpětnou vazbu při dokončení určitých operací, jako například pokud klepnete a podržíte text, kontakt nebo některé jiné prvky na obrazovce.

Přejděte do nabídky Nastavení > Zvuky a vibrace > Další nastavení a zapněte nebo vypněte možnost Systémová haptika podle svých preferencí.

#### Nastavení výchozí hlasitosti

Přejděte do nabídky Nastavení > Zvuky a vibrace, poté můžete nastavit hlasitost pro následující položky:

- Vyzvánění, Oznámení
- Budíky
- Hudba, Videa, Hry
- Volání

#### Nastavení Další nastavení

Na obrazovce Zvuky a vibrace klepněte na možnost Další nastavení a nastavte více způsobů oznámení podle svých preferencí. Můžete například nastavit Tóny klávesnice a Snímek obrazovky.

**Tato funkce se může lišit v závislosti na zařízení.** 

### Zobrazení data a času, když je obrazovka vypnutá

#### Zobrazení data a času, když je obrazovka vypnutá

Když je zapnutá funkce Vždy na displeji, bude se na zamčené obrazovce zobrazovat datum, čas a další informace, když je obrazovka vypnutá.

#### Zapnutí funkce Vždy na displeji

- 1 Přejděte do nabídky Nastavení > Domovská obrazovka a tapeta plochy > Vždy na displeji a zapněte možnost Vždy na displeji.
- 2 Dle pokynů nastavte Režim zobrazení.

#### Vybrat obrázek GIF nebo pohyblivý obrázek

Pokud chcete, aby váš displej vyčníval, můžete vybrat místní obrázek (např. obrázek GIF nebo pohyblivý obrázek) pro funkci Vždy na displeji.

1 Z Obrázky na obrazovce Vždy na displeji přejděte do  $+$  > Zvolit obrázek >  $\searrow$ 

Pokud jste vybrali místní obrázek, klepněte na něj a přejděte do Změnit obrázek >  $\searrow$ Jakmile vyberete obrázek GIF nebo pohyblivý obrázek, můžete klepnout na Upravit a upravit jej.

2 Nastavte jiné možnosti dostupné na obrazovce dle potřeby a klepněte na Použít.

#### Přidat Graffiti

Funkci Vždy na displeji můžete upravit specifikací textu, který se má zobrazovat, výběrem preferovaného barevného schématu a přidáním nálepek.

- 1 Z Graffiti na obrazovce Vždy na displeji klepněte na styl, který chcete použít.
- 2 Zadejte text do pole pro zadávání a nastavte možnosti stylu, jako např. Barva nebo Velikost textu.

Můžete také přidat Nálepky a přetáhnout hranici nálepky tak, abyste upravili její umístění a

velikost, a klepnout na **nebo A** a změnit její směr nebo ji odstranit.

3 Klepněte na možnost Použít.

#### Vytvořit umělecký obrázek pro funkci Vždy na displeji

Můžete si vybrat z několika stylů moderního umění (např. styl Mondrian). Můžete také specifikovat barevné schéma uměleckého obrázku pořízením fotografie nebo výběrem z oblíbených fotografií. Barvy na fotografii budou vytvářet paletu barev uměleckého obrázku.

1 Z Umělecký na obrazovce Vždy na displeji klepněte na styl, který chcete použít.

2 Nastavte související možnosti pro styl Umělecký, např. Rozvržení. Při nastavování možnosti Barva může vaše zařízení analyzovat barvy na specifikované fotografii a použít abstraktní paletu barev pro umělecký obrázek.

Klepněte na $\degree$ , pořiďte fotografii nebo vyberte fotografii z Galerie a přejděte na  $\checkmark$  > Extrahovat barvy.

<span id="page-19-0"></span>3 Klepněte na možnost Použít.

#### Styly hodin

Pro funkci Vždy na displeji můžete vybrat styl hodin Analogové nebo Digitální.

- 1 Z možnosti Analogové nebo Digitální na obrazovce Vždy na displeji potáhněte doleva nebo doprava, procházejte styly hodin a vyberte preferovaný styl hodin.
- 2 Nastavte související možnosti pro vybraný styl hodin, např. Zobrazit datum.
- 3 Klepněte na možnost Použít.

### Zapnutí a vypnutí či restartování zařízení

#### Zapnutí a vypnutí nebo restart zařízení

#### Zapnutí a vypnutí zařízení

Chcete-li zařízení vypnout, stiskněte a podržte několik sekund tlačítko napájení, klepněte na položku Vypnout a Klepnutím vypnete.

Chcete-li zařízení zapnout, stiskněte a podržte několik sekund tlačítko napájení, dokud zařízení nezavibruje a nezobrazí logo.

#### Restartování vašeho zařízení

Pravidelně své zařízení restartujte, aby se vymazala mezipaměť a aby zařízení zůstávalo v optimálním stavu. Restartováním lze často vyřešit problém, který se u zařízení objevil. Stiskněte a na několik sekund podržte tlačítko napájení, poté klepněte na Restartovat a Klepnutím restartujete.

#### Nucené restartování vašeho zařízení

Pokud vaše zařízení nefunguje, nebo je nelze normálně vypnout, můžete vynutit jeho restartování. Můžete to udělat po dobu 10 sekund nebo déle.

## Nabíjení

#### Nabíjení vašeho zařízení

Vaše zařízení vás upozorní, když mu dochází energie. Nezapomeňte zařízení nabíjet včas, aby nedošlo k jeho automatickému vypnutí, když dojde energie.

#### Opatření pro nabíjení

• Nabíjejte zařízení pomocí standardního adaptéru a kabelu USB dodaného se zařízením. Použití jiných nabíječek nebo kabelů USB by mohlo způsobit opakované restartování, pomalé nabíjení, přehřívání nebo jiné nežádoucí projevy.

- Vaše zařízení automaticky provede bezpečnostní kontrolu, pokud k portu USB připojíte nabíječku nebo jiné zařízení. Pokud je v portu USB zjištěna vlhkost, zařízení automaticky aktivuje bezpečnostní opatření a zastaví nabíjení. Odpojte zařízení od portu USB a vyčkejte, dokud nebude port USB suchý.
- Doba potřebná k plnému nabití baterie závisí na teplotě okolí a stáří baterie.
- Baterie mají omezený počet nabíjecích cyklů. Když se životnost baterie znatelně zkrátí, navštivte autorizované centrum služeb zákazníkům společnosti HONOR a nechte baterii vyměnit.
- Nezakrývejte během nabíjení zařízení ani nabíječku.
- Vaše zařízení se může zahřívat, pokud jej používáte delší dobu, především při vysokých teplotách. V takovém případě jej přestaňte nabíjet, vypněte některé funkce a přesuňte své zařízení na chladné místo.
- Nepoužívejte zařízení během nabíjení.
- Pokud zařízení nereaguje po stisknutí a podržení tlačítka napájení, pravděpodobně to znamená, že je baterie vybitá. Nabíjejte jej 10 minut a poté jej zapněte.

#### Použití nabíječky dodané se zařízením

- 1 Pro připojení zařízení k adaptéru použijte kabel USB dodaný se zařízením.
- 2 Zapojte adaptér do síťové zásuvky.

#### Nabíjení zařízení pomocí PC

- 1 Připojte své zařízení k PC nebo jinému zařízení pomocí kabelu USB.
- 2 Když se na zařízení zobrazí dialogové okno Použít USB pro, klepněte na Nabíjení. Pokud byla dříve nastavena jiná možnost, dialogové okno se nezobrazí. Potažením prstem dolů ze stavového řádku otevřete oznamovací panel, klepněte na Nastavení a poté vyberte možnost Pouze nabít.

#### Přehled ikon baterie

Úroveň nabití baterie zjistíte podle ikony baterie na obrazovce zařízení.

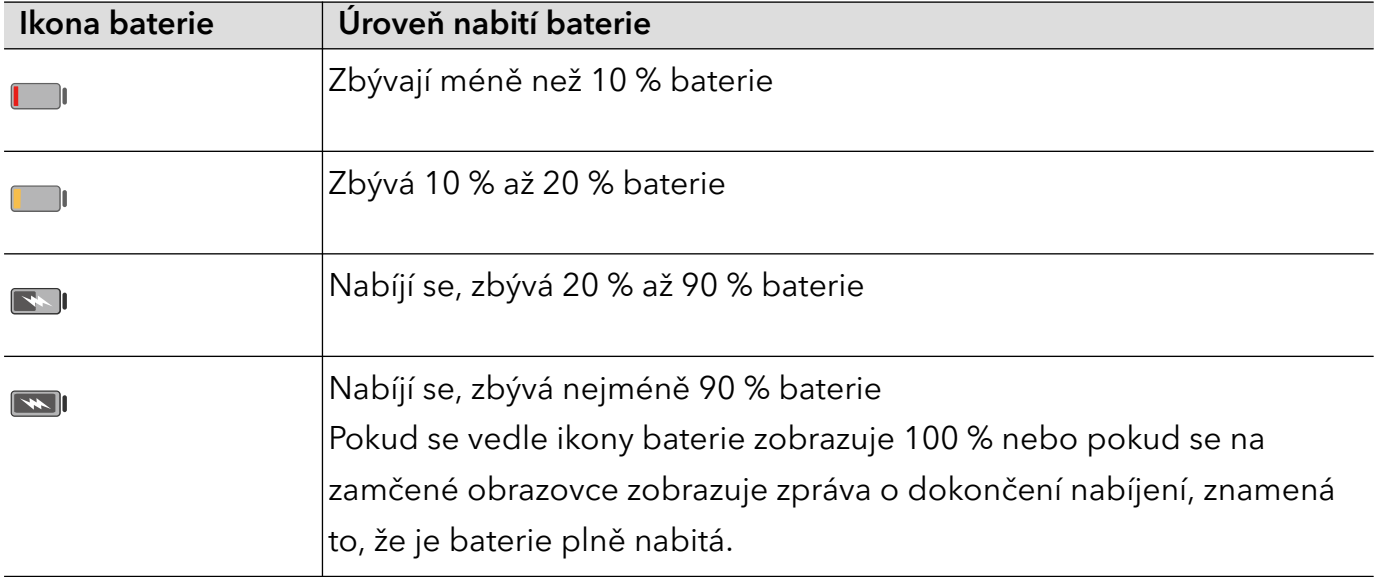

Základy

# <span id="page-22-0"></span>Chytré funkce

## Snadná projekce

#### Bezdrátové promítání obrazovky telefonu

Obrazovku svého tabletu můžete bezdrátově promítat na větší displej (například televizi).

- 1 V závislosti na modelu zařízení a funkcích většího displeje postupujte následovně:
	- Jestliže větší displej podporuje technologii Miracast, zapněte jeho přepínač bezdrátového promítání.
	- Pokud větší displej technologii Miracast nepodporuje, připojte k němu bezdrátový adaptér HDMI. Zkontrolujte, zda je bezdrátový adaptér HDMI připojen k napájecímu zdroji.
	- Informace o podpoře technologie Miracast a způsobu aktivace bezdrátového promítání u většího displeje najdete v jeho uživatelské příručce, případně se obraťte na zákaznickou podporu jeho výrobce.
- 2 Na telefonu potažením prstu směrem dolů od stavového řádku otevřete oznamovací panel a zapněte ?.
- 3 Opětovným potažením prstu dolů si zobrazte všechny zkratky a zapněte možnost Bezdrátová projekce. Váš telefon začne vyhledávat dostupná zobrazovací zařízení. Můžete také přejít do nabídky Nastavení > Další připojení > Snadná projekce a zapnout možnost Bezdrátová projekce.
- 4 V seznamu zařízení klepněte na název odpovídající většímu displeji nebo bezdrátovému adaptéru HDMI a připojení k promítacímu zařízení dokončete.

Po nastavení připojení můžete telefon orientovat na šířku, abyste měli lepší obraz.

Alternativně táhněte prstem směrem dolů od stavového řádku a klepněte na tlačítko Odpojit.

#### Použití režimu Plocha

Po promítnutí obrazovky vašeho telefonu přejděte v telefonu do nabídky <sup>Ca</sup>>Režim projekce a klepněte na možnost Režim Plocha.

V Režim Plocha váš telefon a velký displej fungují nezávisle a mohou zobrazovat různý obsah. Obsah promítaný na velký displej je v rozvržení podobném tomu na stolním počítači.

Na velkém displeji můžete proto upravovat dokument, zatímco na telefonu chatujete.

Nemusíte se obávat zmeškaných oznámení, hovorů nebo zpráv, protože na oznamovacím panelu na externím displeji se zobrazí červená tečka, díky které budete vždy informováni.

#### Používejte telefon jako touchpad

Pokud po promítnutí svého telefonu na velký displej v Režim Plocha není k dispozici žádná klávesnice, může váš telefon fungovat jako touchpad pro dokončení operací zadávání myší a klávesnicí.

Přejděte do nabídky > Touchpad. Můžete:

• Dle pokynů používat gesta pro simulaci příkazů myši.

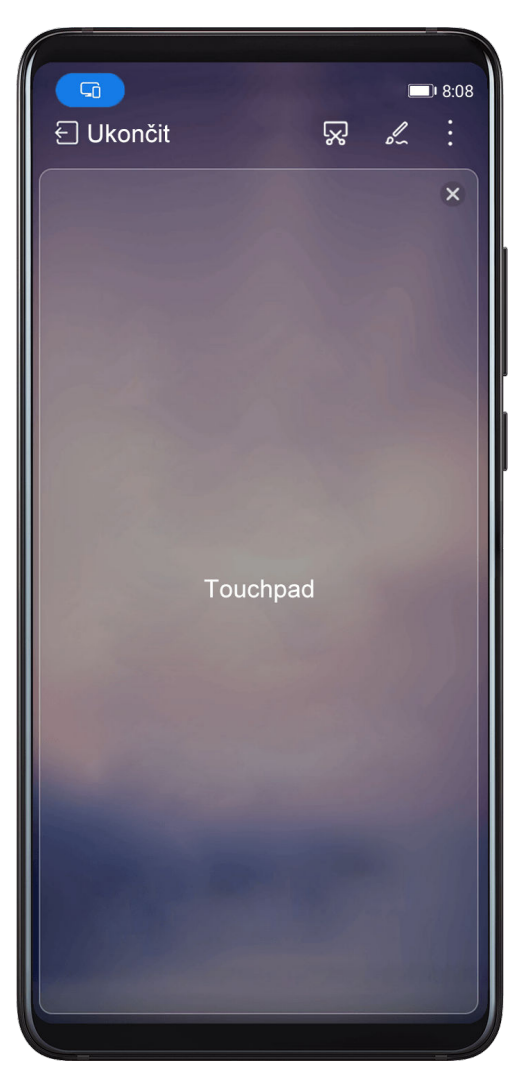

• Pokud není připojena žádná externí klávesnice, klepnutím na pole pro zadávání textu na externím displeji zobrazíte klávesnici na obrazovce k zadávání textu. Pokud je připojena externí klávesnice, klávesnice na obrazovce nebude k dispozici. V takovém případě musíte k zadávání textu použít externí klávesnici.

#### Použití projekce obrazovky k usnadnění práce

V nabídce Režim Plocha můžete využít následujících funkcí:

- Zobrazení Více oken: Otevření více oken najednou a provádějte několik úkolů zároveň.
- Správa souborů: Můžete ukládat soubory na plochu, vytvářet nové soubory nebo složky a přejmenovávat nebo odstraňovat soubory.
- <span id="page-24-0"></span>• Rychlé hledání: Hledejte v poli vyhledávání nabídky Start dokumenty, multimediální soubory a aplikace.
- Rychlé promítání aplikací: Klepnutím a podržením ikony aplikace na telefonu zobrazíte možnosti projekce. Aplikaci poté můžete promítnout a otevřít ji na velkém displeji.

#### Ukončení režimu Plocha

Pro ukončení režimu Plocha přejděte do nabídky > Režim projekce a vyberte možnost Telefon.

### Spolupráce prostřednictvím funkce Více obrazovek

#### Propojené obrazovky mezi telefonem a počítačem

Připijte telefon k počítači Honor a můžete využít funkce propojených obrazovek, navzájem ovládat obě zařízení, sdílet soubory a upravovat je.

#### Připojte telefon k počítači přes nástroj HONOR Share OneHop

- 1 Ujistěte se, že váš počítač podporuje nástroj o<mark>ve</mark>
- 2 Na počítači zapněte Wi-Fi a Bluetooth, otevřete aplikaci PC Manager a udělte souhlas k licenční smlouvě s uživatelem.
- 3 Na telefonu potažením prstem dolů ze stavového řádku otevřete Oznamovací panel a nabídku zkratek a zapněte možnost NFC, Wi-Fi a Bluetooth.
- 4 Umístěte oblast NFC (poblíž zadního fotoaparátu) na zadní straně telefonu před štítek na počítači, dokud telefon nezavibruje nebo nepřehraje tón.
- 5 Držte se pokynů na obrazovce a propojte telefon s počítačem.

#### Připojení telefonu k PC pomocí Bluetooth vyhledávání

(i

- 1 V telefonu stáhněte stavový řádek dolů, otevřete oznamovací panel a poté zapněte možnost  $\cancel{\mathbf{X}}$
- 2 Otevřete aplikaci PC Manager (verze 11.0 nebo vyšší), přejděte do nabídky My Phone > Connect a vyberte vyhledání telefonu prostřednictvím Bluetooth. Umístěte telefon na klávesnici a vaše PC začne telefon vyhledávat.

```
Pokud chcete zjistit verzi aplikace PC Manager, přejděte do nabídky \equiv > About.
```
Pokud chcete aplikaci PC Manager aktualizovat, přejděte do nabídky  $\equiv$  > Check for updates.

3 Postupujte podle pokynů na obrazovce a připojte svůj telefon a PC.

#### Připojení telefonu k počítači kabelem USB.

- 1 Kabelem USB připojte telefon k počítači.
- 2 Na počítači spusťte aplikaci PC Manager (verzi 11.0 nebo novější).
	- $\iota$ Verzi aplikace PC Manager zjistíte v nabídce  $=$  > **O aplikaci**. Chcete-li aplikaci PC

Manager aktualizovat, přejděte do nabídky  $\overline{\phantom{m}}$  > Zkontrolovat aktualizace.

- 3 Potvrzením umožníte připojení počítače k telefonu.
	- Pokud připojení na telefonu zrušíte, můžete kabelové spojení obnovit. Stačí otevřít aplikaci PC Manager a přejít do nabídky Připojit > Další způsoby připojení > USB.

#### Odpojení telefonu od PC

Až budete s používáním telefonu a PC hotoví, můžete je odpojit následovně:

- Ve svém PC otevřete aplikaci PC Manager a klikněte na možnost Odpojit.
- V telefonu stáhněte stavový řádek dolů, otevřete oznamovací panel, a poté klepněte na možnost ODPOJIT.
- Pokud jsou váš telefon a PC připojeny pomocí kabelu USB, odpojením kabelu odpojte obě zařízení.

#### Přenos souborů mezi telefonem a PC přetažením

Po připojení telefonu a PC můžete mezi nimi přenášet soubory a usnadnit si tak práci.

#### Přetahování souborů

Po navázání Spolupráce prostřednictvím funkce Více obrazovek mezi telefonem a PC můžete mezi nimi přetahovat soubory, například obrázky a videa, a usnadnit si tak práci.

Přenášejte soubory z telefonu do PC.

- V okně telefonu v PC otevřete Galerie nebo Soubory, klikněte a podržte obrázek nebo video, klikněte a podržte některý z vybraných souborů, dokud se nezobrazí ikona přetažení, a poté soubory přetáhněte do složky v počítači.
- V okně telefonu v PC přetáhněte vybrané obrázky nebo text a umístěte je do dokumentu, který máte otevřený v počítači.

Přetáhněte například fotografii nebo určitý text z aplikace Poznámkový blok v okně telefonu do dokumentu aplikace Office, který máte otevřený v PC, a pokračujte v úpravách v PC.

Přenos souborů z PC do telefonu:

- V okně telefonu přejděte do nabídky Galerie > Alba a přetáhněte obrázek nebo video z PC do okna telefonu.
- V okně telefonu otevřete **Soubory** a přetáhněte dokument z PC do okna telefonu. **Soubor se ve výchozím nastavení uloží do složky otevřené v aplikaci Soubory nebo** 
	- složky HONOR Share.

• Otevřete soubor v okně telefonu v PC a poté přetáhněte obrázek nebo text z aplikace Poznámkový blok do okna telefonu.

Přetáhněte například obrázek z PC do poznámky v aplikaci Poznámkový blok v okně telefonu a poté pokračujte v úpravách na telefonu.

#### Použití funkce HONOR Share OneHop k přenosu souborů

Po aktivaci funkce Spolupráce prostřednictvím funkce Více obrazovek můžete mezi telefonem a počítačem přenášet soubory pomocí funkce HONOR Share OneHop, aniž byste potřebovali datový kabel nebo jakýkoli software.

#### Sdílení obrázků a videí

- Přenos obrázků a videí z telefonu do počítače:
	- 1 V telefonu vyberte jeden nebo více obrázků či videí v okně Galerie.
	- 2 Umístěte oblast NFC (poblíž zadního fotoaparátu) na zadní straně telefonu před štítek

ن<mark>»(()</mark> na počítači, dokud telefon nezavibruje nebo nepřehraje tón. Vybrané obrázky či videa budou rychle přeneseny do počítače.

Kliknutím na ikonu v v prohlížeči obrázků můžete extrahovat text z obrázku a zkopírovat jej nebo uložit do nového souboru.

#### • Přenos obrázků z počítače do telefonu:

- 1 Pravým tlačítkem klikněte na obrázek v počítači a otevřete ho v prohlížeči obrázků Image Viewer.
- 2 V telefonu zavřete okno Galerie nebo přejděte na domovskou obrazovku a podržte telefon blízko počítače (stejným způsobem uvedeným výše), aby byl obrázek přenesen z počítače do telefonu.
- Zkontrolujte, že aplikace PC Manager má verzi 11.0 nebo novější.

#### Sdílení dokumentů

#### • Přenos dokumentů z telefonu do počítače:

- 1 V telefonu otevřete dokument, který chcete přenést, pomocí aplikace Microsoft Office.
- 2 Umístěte oblast NFC (poblíž zadního fotoaparátu) na zadní straně telefonu před štítek

 na počítači, dokud telefon nezavibruje nebo nepřehraje tón. Vybrané dokumenty budou rychle přeneseny do počítače.

#### • Přenos dokumentů z počítače do telefonu:

- 1 Na počítači otevřete dokument, který chcete přenést, pomocí aplikace Microsoft Office.
- 2 V telefonu ukončete aplikaci Microsoft Office nebo se vraťte na domovskou obrazovku a podržte ho blízko počítače (stejným způsobem uvedeným výše). Soubor otevřený v počítači bude následně přenesen do telefonu.
- $\bullet$  Zkontrolujte, že aplikace PC Manager má verzi 11.0 nebo novější.

#### Ovládání telefonu z PC

Poté, co je mezi telefonem a PC zapnuta funkce Spolupráce prostřednictvím funkce Více obrazovek, můžete k používání aplikací a souborů v telefonu použít myš a klávesnici PC.

#### Ovládání aplikací telefonu z PC

#### Použijte myš pro rychlé provádění operací

- Otevření aplikace: Kliknutím na aplikaci v okně telefonu v PC ji otevřete.
- · Procházení stránky: Kolečkem myši můžete procházet webové stránky v okně telefonu nebo posouvat mezi kartami plochy.

#### Použijte klávesnici pro rychlé provádění operací

- · Zadávání textu: Pomocí metody zadávání v PC zadejte text do okna telefonu.
- Kopírování a vkládání textu: Stisknutím kláves Ctrl+C na klávesnici PC zkopírujte text a stisknutím kláves Ctrl+V jej vložte do okna telefonu.
	- Pokud chcete zobrazit informace o textu, který jste nedávno zkopírovali, klikněte v PC na ikonu Centra oznámení a poté vyberte kartu Schránka.
- Rychlé odesílání zpráv: Stisknutím kláves Ctrl+Enter na klávesnici odešlete zprávu v okně telefonu.
- Ukončení aplikace: Stisknutím klávesy ESC na klávesnici ukončete aplikaci v okně telefonu.

#### Vždy si nechte zobrazené okno telefonu nahoře

V okně telefonu v PC kliknutím na možnost  $\mathcal{D}$  připněte okno telefonu tak, aby se vždy zobrazovalo nahoře. Dalším kliknutím na tuto ikonu okno telefonu odepnete.

#### Přijímání hlasových nebo videohovorů v PC

Poté, co je mezi telefonem a počítačem zapnuta funkce Spolupráce prostřednictvím funkce Více obrazovek, můžete pomocí PC přijímat hlasové a videohovory (například v aplikaci WeChat, QQ a MeeTime) z telefonu. Během hovoru lze zvuk a video přehrávat prostřednictvím PC a jeho příslušenství, například reproduktoru a fotoaparátu.

V telefonu stáhněte stavový řádek dolů, čímž otevřete oznamovací panel, a klepnutím na možnost Přepnout zvuk/video na telefon nebo Přehrát audio/video na PC přepnete výstupní zvukové zařízení.

**O** Ujistěte se, že je v PC nainstalovaná aplikace PC Manager verze 11.0 nebo novější.

#### Otevírání a úprava souborů v telefonu pomocí aplikací v PC

Poté, co je mezi telefonem a počítačem zapnuta funkce Spolupráce prostřednictvím funkce Více obrazovek, můžete pomocí aplikace v PC otevírat a upravovat soubory v telefonu, například v následujících situacích.

- Dokumenty: Pomocí aplikace Microsoft Office v PC otevřete dokument.
- Obrázky: Pomocí aplikace Photoshop v PC otevřete obrázek.
- <span id="page-28-0"></span>• Zvukové a video soubory: Pomocí programu Windows Media Player otevřete zvukový nebo video soubor.
- · Webové stránky: Pomocí prohlížeče IE v PC otevřete webovou stránku.
- Komprimované soubory: Pomocí aplikaci WinRAR v PC extrahujte a otevírejte komprimované soubory.
- **O** Ujistěte se, že je v PC nainstalovaná aplikace PC Manager verze 11.0 nebo novější.

#### Sdílení mobilní datové sítě telefonu s PC

Jakmile je mezi telefonem a počítačem zapnutá funkce Spolupráce prostřednictvím funkce Více obrazovek, můžete sdílet hotspot svého telefonu s PC v aplikaci PC Manager.

- 1 Ujistěte se, že je telefon připojen k internetu prostřednictvím mobilních dat.
- 2 Otevřete aplikaci PC Manager a přejděte do nabídky My Phone > Instant Hotspot.

Po zapnutí okamžitého hotspotu bude PC používat mobilní data vašeho telefonu pro přístup k internetu.

**O** Ujistěte se, že je spuštěná aplikace PC Manager verze 11.0 nebo novější.

## **HONOR Share**

#### HONOR Share

HONOR Share je technologie bezdrátového sdílení, která umožňuje rychle přenášet obrázky, videa, dokumenty a jiné typy souborů mezi zařízeními. Tato technologie využívá Bluetooth, aby objevila zařízení v okolí, která podporují HONOR Share a Wi-Fi Direct pro přenos souborů bez nutnosti čerpání mobilních dat.

#### Zapnout nebo vypnout HONOR Share

Funkci HONOR Share můžete zapnout nebo vypnout některým z následujících způsobů:

- Stažením stavového řádku dolů otevřete oznamovací panel, poté z něj znovu potáhněte dolů a zobrazte si všechny zkratky a poté zapněte nebo vypněte HONOR Share. Klepnutím a podržením možnosti HONOR Share budete mít také přístup na obrazovku nastavení.
- Přejděte na Nastavení > Další připojení > HONOR Share a zapněte nebo vypněte HONOR Share.

#### Rychlé sdílení souborů mezi zařízeními pomocí funkce HONOR Share

Funkci HONOR Share můžete použít k rychlému sdílení souborů mezi zařízeními HONOR. Příjemce si může zobrazit náhled souborů dříve, než budou odeslány, poté si zobrazit kompletní obsah souborů, jakmile je přijme. Příjemce si například může zobrazit přijaté obrázky nebo videa v Galerii.

1 Na přijímajícím zařízení zapněte možnost HONOR Share.

2 Na odesílajícím zařízení klepnutím a podržením vyberte soubor nebo album, které chcete

sdílet, a poté klepněte na . Klepněte na HONOR Share a poté pro odeslání souboru klepněte na ikonu přijímajícího zařízení.

**O** Tyto kroky se mohou lišit, pokud soubory sdílíte přímo z aplikace.

3 Na přijímajícím zařízení klepnutím na Přijmout přijměte přenos.

Pokud si chcete zobrazit přijaté soubory, otevřete Soubory, klepněte na kartu Procházet a přejděte do nabídky Telefon > HONOR Share.

Přijaté obrázky nebo videa můžete také zobrazit, pokud přejdete do Galerie > Alba > HONOR Share.

#### Přenos souborů mezi zařízením a počítačem pomocí funkce HONOR Share

HONOR Share můžete použít pro snadné bezdrátové sdílení souborů mezi zařízením a počítačem (Windows nebo macOS).

- 1 Ujistěte se, že jsou zařízení a počítač připojeny ke stejné síti Wi-Fi.
- 2 Ve svém zařízení přejděte do nastavení HONOR Share a zapněte možnost HONOR Share a Sdílení počítače.
- 3 Poznamenejte si název, který se zobrazuje vedle Název zobrazený na počítačích, a také uživatelské jméno a heslo v nabídce Ověření.
- 4 Proveďte následující kroky na počítači se systémem Windows (stolní nebo laptop) nebo macOS (laptop):
	- Windows: Na počítači přejděte na Tento počítač > Síť.
	- macOS: Na počítači přejděte na Vyhledávač > Přejít > Síť.
		- Tato funkce je aktuálně k dispozici pouze na počítačích Mac se systémem macOS 10.8 nebo 10.14.
- ${\bf 5}\,$  V počítači dvakrát klikněte na název svého zařízení a zadejte uživatelské jméno a heslo, které jste si dříve poznamenali.
- 6 V zařízení otevřete sdílenou složku, jako je například složka Interní úložiště nebo Album, pokud si chcete zobrazit, upravit nebo zkopírovat soubory ze zařízení do svého počítače a naopak.

Změny souborů ve sdílených složkách ve vašem počítači se automaticky synchronizují s vaším zařízením a naopak.

#### Tisk na jedno klepnutí díky HONOR Share

Pokud je v blízkosti tiskárna, které podporuje HONOR Share, můžete aplikaci HONOR Share využít pro vyhledání tiskárny a tisk obrázků nebo souborů PDF uložených ve vašem zařízení.

- 1 V závislosti na typu tiskárny zajistěte následující:
	- Tiskárny s podporou Wi-Fi: Tiskárna musí být zapnutá a připojená ke stejné síti jako zařízení.
- <span id="page-30-0"></span>• Tiskárny s podporou WiFi Direct: Tiskárna musí být zapnutá a musí mít zapnutou funkci WiFi Direct.
- Tiskárny s podporou Bluetooth: Tiskárna musí být zapnutá a zjistitelná pomocí Bluetooth.
- 2 V zařízení si zobrazte náhled souboru, který chcete vytisknout, poté přejděte do Sdílet > HONOR Share.
- 3 Jakmile bude tiskárna zjištěna, klepněte v zařízení na její název a upravte nastavení na obrazovce náhledu. Poté pro zahájení tisku klepněte na TISK. Pokud připojujete Bluetooth tiskárnu ke svému zařízení poprvé, vyhledejte tiskárnu ve svém zařízení, klepněte na název tiskárny, poté klepněte a podržte tlačítko napájení na tiskárně po dobu zhruba 1 sekundy, tím potvrdíte připojení.
- **Seznam podporovaných tiskáren si zobrazíte klepnutím na Nápověda** na obrazovce sdílení aplikace HONOR Share, výběrem možnosti Tiskárny a poté klepnutím na Jaké tiskárny jsou podporované?.

### Přepínání zvukových kanálů mezi zařízeními

#### Přepnutí na jiné výstupní zařízení během přehrávání

Během přehrávání hudby nebo videí pomocí sluchátek můžete rychle přepnout přehrávání do jiného zařízení, aniž byste museli svá kabelová nebo Bluetooth sluchátka odpojovat.

- 1 Zapněte ve svém zařízení Bluetooth a připojte jej ke kabelovým sluchátkům nebo Bluetooth zvukovému zařízení (například Bluetooth sluchátkům, Bluetooth reproduktoru nebo zařízení ve vozidle).
- 2 Po úspěšném spárování uvidíte po stažení oznamovacího panelu dolů na zařízení kartu Aktuální zvukové výstupní zařízení nebo Aktuální vstupní/výstupní zvukové zařízení.

Klepnutím na možnost na kartě zobrazíte výstupní zvuková zařízení, která jsou aktuálně k dispozici.

Vyberte zařízení, na které chcete přepnout zvuk.

Pokud vaše zařízení podporuje kabelová sluchátka s jiným portem než Typ C, bude kanál výstupu zvuku zařízení ve výchozím nastavení přepnut z možnosti Toto zařízení na kabelová sluchátka.

# <span id="page-31-0"></span>Fotoaparát a galerie

## Spuštění fotoaparátu

#### Spustit fotoaparát

Aplikaci fotoaparátu lze otevřít několika způsoby.

#### Z domovské obrazovky

Na domovské obrazovce otevřete Fotoaparát.

#### Ze zamčené obrazovky

Když je obrazovka zamčená, zapněte obrazovku, poté potáhněte ikonu fotoaparátu v pravém dolním rohu nahoru, tím otevřete fotoaparát.

## Snímání fotografií

#### Pořízení fotografií

- 1 Otevřete Fotoaparát.
- 2 Poté můžete provést následující akce:
	- Zaostření: Klepněte na místo, na které chcete zaostřit. Pokud chcete upravit zaostření a měření samostatně, klepněte a podržte hledáček a přetáhněte příslušný kruh nebo rámeček na požadované umístění.
	- Úprava jasu: Klepněte do hledáčku. Když se vedle rámečku zaostření zobrazí symbol - $\overleftrightarrow{O}$ .<br>1. přetáhněte jej nahoru nebo dolů.
		-
	- Přiblížení nebo oddálení: V hledáčku stáhněte nebo oddalte dva prsty od sebe nebo přetáhněte posuvník přiblížení.
	- Výběr režimu fotoaparátu: Potáhněte nahoru, dolů, doleva nebo doprava po možnostech režimů fotoaparátu.
	- Zapnutí nebo vypnutí blesku: Klepněte na možnost  $\searrow$  a vyberte  $\overline{A}$ A (Automatický),

$$
4
$$
 (Zapnuto), X (Vypnuto) nebo 
$$
\subseteq
$$
 (Vždy zapnuto).

Pokud vyberete možnost  $\overline{A}^{\mathsf{A}}$  (Automatický) a fotoaparát zjistí, že jste v prostředí s tlumeným osvětlením, zobrazí se ikona blesku a blesk se automaticky zapne, když budete pořizovat fotografii.

 $\bullet$  Tyto funkce nemusí být v některých režimech fotoaparátu k dispozici.

3 Klepnutím na tlačítko závěrky pořiďte fotografii.

#### <span id="page-32-0"></span>Použití tlačítka Plovoucí závěrka pro pořízení fotografií

Můžete zapnout zobrazení tlačítka Plovoucí závěrka, když používáte fotoaparát. Přetáhněte jej kamkoli budete chtít, abyste mohli fotografie pořizovat co nejrychleji.

- 1 Přejděte do nabídky Fotoaparát >  $\{Q\}$ a poté zapněte možnost Plovoucí závěrka.
- 2 Tlačítko Plovoucí závěrka se poté zobrazí v hledáčku. Můžete ho přetáhnout kamkoliv.
- 3 Klepnutím na tlačítko Plovoucí závěrka pořídíte fotografii.

#### Pořízení fotografie s pomocí časovače

Časovač fotoaparátu vám umožňuje nastavit časový odpočet, abyste mohli zapózovat poté, co stisknete tlačítko závěrky.

- 1 Přejděte do nabídky Fotoaparát >  $\ddot{Q}$  > Časovač a vyberte odpočet.
- 2 Vraťte se do hledáčku a klepněte na tlačítko závěrky. Vaše zařízení pořídí fotografie, jakmile odpočet skončí.

## Pořizování snímků v režimech Portrét, Minimální clona a v Nočním režimu

#### Pořizování portrétů v režimu Portrét

- 1 Otevřete Fotoaparát a vyberte režim Portrét.
- 2 Umístěte subjekt do hledáčku.

Chcete-li pořídit selfie, klepněte na  $\overset{\text{\tiny{(2)}}}{\leftrightarrow}$ .

- 3 Poté můžete provádět následující:
	- Povolte v nabídce efekt zkrášlení: Klepnutím na  $\bigodot$  můžete upravit nastavení efektu zkrášlení.

Efekt zkrášlení vypnete tím, že posuvník efektu nastavíte na nejnižší hodnotu.

• Zapnutí blesku: Při pořizování snímků předním fotoaparátem klepněte na ikonu blesku, která se nachází nahoře.

Vyberte možnost  $\overline{A}$  (Automaticky) nebo  $\subseteq$  (Stále zapnuté).

 $\bigcap$  Tato funkce se může lišit v závislosti na zařízení.

4 Klepnutím na  $\bigcirc$  pořídíte fotografii.

#### Pořízení nočních snímků

Noční režim zajišťuje u vašich fotografií ostřejší detaily a světlejší barvy, i když pořizujete snímky při slabém osvětlení nebo v noci.

- <span id="page-33-0"></span>1 Otevřete aplikaci Fotoaparát a vyberte režim Noc.
- 2 Stabilizujte zařízení a klepněte na tlačítko závěrky.
- 3 Vaše zařízení upraví dobu expozice na základě okolního jasu. Držte zařízení ve stabilní poloze, dokud neskončí odpočet.

#### Používání předního fotoaparátu pro pořízení nočních portrétů

Pokud chcete pořídit selfie v noci nebo pokud není dostatek světla, můžete použít přední fotoaparát v nočním režimu.

Při tlumeném osvětlení můžete zapnout blesk, abyste tak získali osvětlenou fotografii svého obličeje.

- 1 Otevřete Fotoaparát a vyberte režim Noc.
- 2 Klepnutím na přepněte na přední fotoaparát. Poté můžete:
	- Klepnout na ikonu blesku v horní části a vybrat  $\overline{A}$  (Automatický) nebo  $\subseteq$  (Vždy zapnuto) pro zapnutí blesku při špatném osvětlení.
- 3 Stabilizujte své zařízení a klepněte na tlačítko závěrky.

### Fotografování s umělou inteligencí

#### Pořizování fotografií profesionálního vzhledu

Fotografie AI je předinstalovaná funkce fotoaparátu, která vám pomáhá pořizovat lepší fotografie prostřednictvím inteligentní identifikace objektů a scén (jako je například jídlo, pláže nebo text) a optimalizací nastavení barev a jasu.

- 1 Otevřete Fotoaparát a vyberte režim Fotografie.
- 2 Klepnutím zapněte  $\widehat{A}$ .
- 3 Zarámujte subjekt v hledáčku. Jakmile fotoaparát rozpozná, co fotografujete, automaticky vám doporučí režim (například portrét, zeleň nebo text).
- 4 Chcete-li doporučený režim deaktivovat, vypněte  $\overline{^{(A)}}$ .

## Přiblížením pořídit fotografii

#### Pořizování fotografií z dálky

- 1 Otevřete Fotoaparát a vyberte režim Fotografie.
- 2 Namiřte fotoaparát na vzdálený objekt, jehož fotografii chcete pořídit. Přetáhněte posuvník přiblížení nebo stáhněte prsty k sobě či roztáhněte od sebe, a upravte tak úroveň přiblížení.

<span id="page-34-0"></span> $3$  V hledáčku klepněte na místo, na které chcete zaostřit. Když bude fotoaparát zaostřený, klepněte na $\circled{\odot}$ .

### Makro

#### Použití režimu Super makro pro pořizování záběrů zblízka

S pomocí režimu Super makro lze pořizovat fotografie malých objektů, jako např. kapek rosy a listů, a zkoumat a zaznamenávat detaily světa kolem vás.

- 1 Přejděte do nabídky Fotoaparát > Další a vyberte režim Super makro.
- 2 Klepnutím na  $\bigcirc$  pořídíte fotografii.

### Pořízení panoramatických fotografií

#### Pořízení panoramatických fotografií

Přidejte své fotografii krajiny nebo skupinové fotografii na šířce pomocí funkce Panorama. Tento fotoaparát pořídí několik fotografií objektů v zorném poli a spojí je do jedné panoramatické fotografie.

#### Používání zadního fotoaparátu pro pořízení panoramatických fotografií

Režim Panorama kombinuje několik snímků do souvislé panoramatické fotografie. Stačí pohnout fotoaparátem, když snímáte, a fotoaparát se postará o zbytek.

- 1 Přejděte do nabídky Fotoaparát > Další a vyberte režim Panorama.
- 2 Klepněte na  $\overline{\mathcal{O}}$  a nastavte panoramatický směr.
- $\, {\bf 3} \,$  Nasměrujte fotoaparát na váš výchozí bod a poté klepněte na $\, \mathbb{O} \,$ pro zahájení snímání. Pohybujte fotoaparátem ve směru šipky zobrazené na obrazovce. Když pořizujete fotografii, držte šipku na čáře uprostřed.
- 4 Až budete hotovi, klepněte na tlačítko  $\bigcirc$ .

### Pořízení HDR fotografií

#### Použití funkce HDR pro pořízení fotografií

Při snímání fotografií s podsvíceným pozadím nebo s vysokým světelným kontrastem vám může režim High Dynamic Range (HDR) pomoci vylepšit efekty světla a stínů na fotografiích a zajistit vám tak fotografie s ostřejšími detaily.

1 Přejděte do nabídky Fotoaparát > Další a vyberte režim HDR.

- <span id="page-35-0"></span>2 Držte své zařízení nehnutě.
- **3** Klepnutím na možnost  $\bigcirc$  pořiďte fotografii.

### Přidání nálepek na fotografie

#### Přidání samolepek na fotografie

Přidávejte do svých fotografií nálepky, kterými se rozumí informace o času, počasí, náladě nebo jídle.

1 Přejděte do nabídky Fotoaparát > Další a vyberte režim Nálepky.

Pokud není možnost **Nálepky** k dispozici, klepněte na možnost  $\mathbf{\le}$  a pak stáhněte Nálepky.

- 2 Klepněte na  $\stackrel{\{1}{\leq}}$  a vyberte nálepku. Vybraná nálepka se zobrazí v hledáčku.
- $3$  Přetáhněte nálepku a upravte tím její polohu. Můžete také upravit text některých typů samolepek.
- 4 Klepnutím na tlačítko $\mathbb O$  pořiďte fotografii.

### Režim Dokumenty

#### Použití režimu Dokumenty pro narovnání fotografií

Snímky pořízené pod určitým úhlem mají vždy problém s perspektivou. Pokud nemůžete pořídit fotografii dokumentu zcela zpříma, využijte režim Dokumenty.

Fotoaparát automaticky upraví zkosené snímky pořízené v režimu Dokumenty a odstraní z nich stíny.

#### Snímání fotografií v režimu Dokumenty

1 Přejděte do nabídky Fotoaparát > Další a vyberte režim Dokumenty.

Pokud není možnost Dokumenty k dispozici v nabídce Další, klepněte na  $\stackrel{\smile}{\blacktriangle}$  a stáhněte Dokumenty.

- 2 Umístěte dokument, který chcete nasnímat, do rámečku v hledáčku a poté klepněte na možnost $\left(\bigcirc\right)$
- 3 Fotoaparát automaticky rozpozná v hledáčku oblast s textem, upraví zkosení snímku a odstraní případné stíny.

#### Upravení oblasti s textem

Pokud je úprava zkosení provedená režimem Dokumenty nedostatečná, můžete upravit oblast s textem manuálně.
Tato možnost je k dispozici pouze pro snímky pořízené v režimu Dokumenty.

- 1 Přejděte do nabídky Galerie > Alba > Fotoaparát a poté klepněte na fotografii, kterou chcete upravit.
- $2$  Klepněte nad fotografií na  $\Xi$
- 3 Přetáhněte čtyři rohy, abyste upravili oblast korekce. Poté klepněte na  $\checkmark$ . Zařízení upraví tvar fotografie na plochý obdélníkový obraz.

## Pořizování fotografií ve vysokém rozlišení

### Pořizování fotografií s vysokým rozlišením

Pokud chcete pořizovat fotografie, které budete chtít vytisknout nebo zobrazit na velké obrazovce, můžete je pořídit ve vysokém rozlišení.

- 1 Přejděte na položky Fotoaparát > Další a vyberte režim Vysoké rozlišení.
- 2 Zaberte objekt v hledáčku a klepněte na místo, na které chcete zaostřit. V režimu Vysoké rozlišení nemůžete použít přiblížení nebo oddálení ani změnit poměr stran.
- **3** Klepnutím na  $\heartsuit$  pořiďte fotografii.
- **Tato funkce se může lišit v závislosti na zařízení.**

## Profesionální režim

### Použití režimu Pro pro dosažení profesionálních výsledků

Režim Pro umožňuje při snímání možnost vyladění fotografií a videí a dává vám plnou kontrolu citlivostí ISO, režimem zaostření a dalšími hodnotami při pořizování fotografií nebo snímání videí.

#### Používání režimu Pro pro pořízení fotografií

- 1 Otevřete Fotoaparát > Další a vyberte režim Pro.
- 2 Poté můžete provést následující akce:
	- Úprava režimu měření: Klepněte na možnost M a vyberte režim měření.

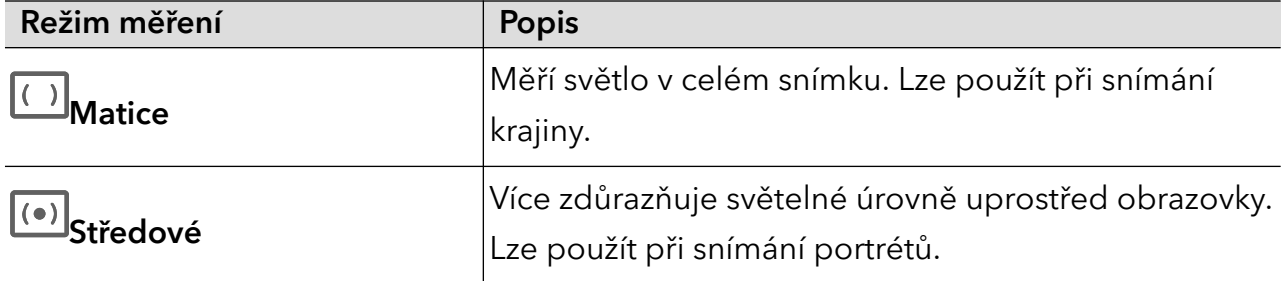

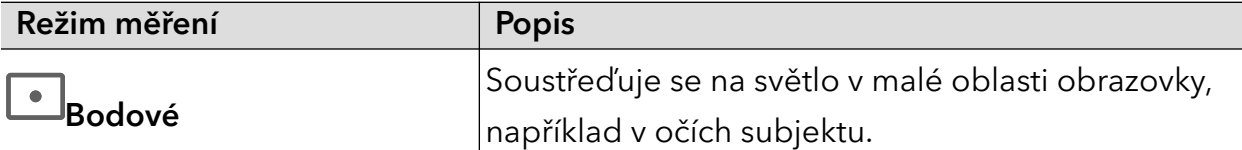

- Nastavení citlivosti ISO: Klepněte na možnost ISO a přetáhněte posuvník. V podmínkách s nízkým osvětlením zvyšte citlivost ISO. V dobře osvětleném prostředí citlivost ISO snižte, aby se na snímku nevytvářel šum.
- Úprava rychlosti závěrky: Klepněte na možnost S a přetáhněte posuvník. Rychlost závěrky ovlivňuje množství světla, které může procházet objektivem fotoaparátu. Při snímání nepohyblivých scén nebo portrétů snižte rychlost závěrky. Při snímání pohyblivých scén rychlost závěrky zvyšte.
- Úprava kompenzace expozice EV: Klepněte na možnost **EV**<sup>.</sup> a přetáhněte posuvník. Zvyšte hodnotu kompenzace EV za zhoršených světelných podmínek a v dobře osvětlených prostředích hodnotu kompenzace EV zase snižte.
- $\cdot$  Úprava zaostření: Klepněte na možnost **AF** a vyberte režim zaostření.

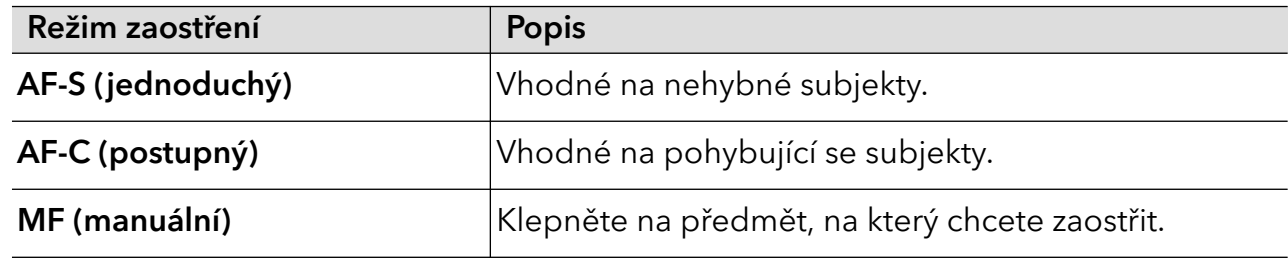

 $\cdot$  Úprava barevných nádechů: Klepněte na možnost **WB**<sup>.</sup> a vyberte režim.

V případě snímání v jasném slunečním světle vyberte možnost  $\widetilde{O}$ : V prostředích se

slabým osvětlením vyberte možnost  $\overline{\mathbf{m}}$ .

Klepnutím na možnost **vodeloval v**upravte teplotu barev.

- 3 Klepnutím na tlačítko závěrky pořiďte fotografii.
- V režimu Pro změna určitého nastavení někdy způsobí také změnu dalších nastavení. Upravte je podle aktuálních požadavků.

## Záznam videí

## Záznam videí

- 1 Otevřete Fotoaparát a vyberte režim Video.
- 2 Upravte následující nastavení:
	- Přiblížení nebo oddálení: Stáhnutím nebo roztažením prstů na hledáčku nebo přetažením posuvníku hledáčku.
	- Zaostření: Klepněte na místo, na které chcete zaostřit. Nastavení expozice a zaostření uzamknete klepnutím a podržením v hledáčku.

Zapnutí nebo vypnutí blesku: Klepněte na  $\searrow$ , poté klepněte na  $\subseteq$ , abyste nechali

blesk zapnutý, nebo na  $\lambda$ , pokud jej chcete vypnout.

Je-li při používání předního fotoaparátu pro záznam videí osvětlení nedostatečné,

můžete blesk nastavit na možnost (Vždy zapnuto). Fotoaparát pak zvýší jas obrazovky, aby obličej fotografované osoby osvítil.

Úprava rozlišení videa a snímkové frekvence: Přejděte do nabídky  $\{ \mathcal{Q} \}$  > Rozlišení videa a vyberte požadované rozlišení. Vyšší rozlišení zvýší kvalitu videa za cenu větší velikosti souboru.

- $\bigcap$  Ne všechna zařízení tyto funkce podporují.
- **3** Klepnutím na ikonu  $\odot$  spusťte záznam.

Klepnutím a podržením možnosti nebo během záznamu provedete plynulé přiblížení nebo oddálení.

Během záznamu pořídíte fotografii klepnutím na  $\mathbb C$ 

4 Klepnutím na možnost  $\textbf{u}$  záznam pozastavíte a klepnutím na možnost  $\textbf{u}$  jej ukončíte.

#### Zapnutí změny hlasitosti zvuku podle úrovně přiblížení

Když natáčíte video, zařízení se může zaměřit na zvuk snímaného objektu, aby zvuk s přiblížením zesiloval.

Například pokud natáčíte zpívající dítě na pódiu, když přiblížíte záběr na dítě, jeho hlas bude zřetelnější.

- 1 Otevřete Fotoaparát a vyberte režim Video.
- 2 Pokud používáte zadní fotoaparát, namiřte jej na objekt, který chcete nahrávat.
- 3 Klepnutím na ikonu  $\bigcirc$  spusťte záznam. Přibližte záběr na objekt roztažením prstů v hledáčku nebo potažením posuvníku nahoru. S tím, jak se bude obraz na fotoaparátu přibližovat, bude nahrávaný zvuk zřetelnější.
- 4 Klepnutím na  $\bigcup$ ukončete záznam.

#### Nahrávání zvuku přes náhlavní soupravu připojenou přes Bluetooth při natáčení videa

Tuto funkci v současné době podporují pouze vybrané náhlavní soupravy.

- 1 Spárujte telefon s náhlavní soupravou s technologií Bluetooth.
- 2 Po úspěšném spárování při stažení oznamovacího panelu dolů na telefonu uvidíte možnost

Přepnout zvuk. Klepněte na možnost . Ze zobrazeného seznamu zvukových zařízení vyberte náhlavní soupravu s technologií Bluetooth.

- 3 Otevřete Fotoaparát a vyberte režim Video.
- 4 Umístěte subjekt do záběru, potom klepněte na možnost $\textcircled{\tiny{\textcircled{\tiny{\textcirc}}}}$ a nahrávání se spustí. Při nahrávání se zaznamená pouze zvuk, který zachytí náhlavní souprava připojená přes Bluetooth.
- 5 Klepnutím na  $\bigcup$ záznam ukončíte.

## Časosběrné fotografování

### Použití časosběrného režimu pro vytvoření krátkého videa

Časosběrný režim můžete využít po pomalé zachycování snímků během několika minut, nebo dokonce hodin a jejich sloučení do krátkého videa. Díky tomu můžete zachytit krásu změny – rozkvétající květiny, pohybující se mraky a mnoho dalšího.

- 1 Přejděte do nabídky Fotoaparát > Další a vyberte režim Časosběrný režim.
- 2 Umístěte zařízení do správné polohy. Chcete-li omezit třes fotoaparátu, použijte trojnožku, aby se zařízení nehýbalo.
- 3 Klepnutím na  $\odot$  zahájíte záznam, klepnutím na záznam ukončíte.

Zaznamenané video se automaticky uloží do Galerie.

## VÍCE VIDEÍ

#### Nahrávání více videí

Díky režimu natáčení více videí můžete přepínat mezi různými kombinacemi fotoaparátů a natáčet tak jedinečná a zábavná videa.

#### Režim více videí

Při přepínání mezi různými kombinacemi fotoaparátů můžete vybírat z různých režimů více videí:

• Přední/zadní: Přední a zadní fotoaparát se v hledáčku zobrazují na rozdělené obrazovce a umožňují vám být ve stejném záběru jako scéna před vámi.

Záběr můžete přiblížit nebo oddálit tak, že v okně zadního fotoaparátu stáhnete dva prsty k sobě nebo je od sebe oddálíte. Po dvojitém poklepání na obrazovku si záběr předního a zadního fotoaparátu vymění pozice.

• Zadní/zadní: Dva hledáčky zobrazují jak panoramatický, tak i záběr zblízka (umístěný ve středu panoramatického záběru), a umožňují vám tak zachytit celou scénu společně s drobnými detaily.

Přiblížení nebo oddálení provedete tak, že v záběru zblízka stáhnete dva prsty k sobě nebo je od sebe oddálíte. Po dvojitém poklepání na obrazovku si panoramatický záběr a záběr zblízka vymění pozice.

• Obraz v obraze: Přední záběr je zobrazen v malém plovoucím okně a druhý záběr je zobrazen na celé obrazovce jako pozadí.

Malé okno můžete libovolně posouvat a jeho velikost lze upravit tak, že stáhnete dva prsty k sobě nebo je od sebe oddálíte. Po dvojitém poklepání na malé okno si záběr předního a zadního fotoaparátu vymění pozice.

• Přední nebo Zadní: V hledáčku je zobrazen pouze přední nebo zadní záběr. Přiblížení nebo oddálení provedete tak, že stáhnete dva prsty k sobě nebo je od sebe oddálíte, případně posunete posuvník přiblížení.

#### Vytváření více videí

- 1 Přejděte do nabídky Fotoaparát a vyberte VÍCE VIDEÍ.
- $2$  Klepněte na  $\overline{2}$  a poté vyberte režim více videí.
- **3** Nahrávání spustíte klepnutím na $\textcircled{\odot}$ .

Režim více videí zapnete tak, že v průběhu nahrávání klepnete na možnost nebo ji potáhnete nahoru.

Snímek aktuálního záběru při režimu více videí pořídíte klepnutím na $\mathbb{O}.$ 

- 4 Klepnutím na  $\blacksquare$  pozastavíte nahrávání. Klepnutím na  $\blacksquare$  nahrávání ukončíte.
- Při nahrávání v režimu více videí je funkce zkrášlení dostupná pouze u předního a zadního fotoaparátu v režimu Zadní.

#### Vytváření více videí s proměnlivými rychlostmi

Díky funkci proměnlivé rychlosti můžete prodloužit důležité momenty nebo zrychlit záběry, které nemusejí být až tak detailní, a měnit tak tempo videí.

- 1 Přejděte do nabídky Fotoaparát a vyberte VÍCE VIDEÍ.
- $2$  Klepněte na  $\overline{z}$ , zvolte režim více videí a začněte nahrávat.
- $\bf 3$  Pokud chcete nahrávat video v různých rychlostech, při nahrávání klepněte na  $\frac{\binom{2}{1}}{2}$  a zvolte požadovanou rychlost.
- 4 Nahrávání zastavíte klepnutím na
- *i* Rychlost 0,5× (nebo zpomalený záznam) je podporována pouze v režimu Přední nebo Zadní.
	- V průběhu nahrávání nestandardní rychlostí není podporována funkce přiblížení, přepínání mezi fotoaparáty ani použití režimu více videí.

## Úprava nastavení fotoaparátu

## Úprava nastavení fotoaparátu

Nastavení fotoaparátu můžete upravit, abyste mohli rychleji pořizovat fotografie a videa. Následující funkce nemusí být v některých režimech fotoaparátu k dispozici.

#### Úprava poměru stran

Přejděte do nabídky **Fotoaparát** >  $\bigotimes$  > **Poměr stran** a vyberte poměr stran. Tato funkce není v některých režimech k dispozici.

#### Zapnutí značky polohy

Zapněte možnost Značka polohy, pokud chcete označit svou polohu na fotografiích a videích. Potáhněte prstem nahoru po fotografii nebo videu v Galerii pro zobrazení polohy, kde byl snímek pořízen.

#### Použití mřížky fotoaparátu pro pomoc s kompozicí fotografií

Použijte mřížku fotoaparátu, která vám pomůže vytvořit dokonalý snímek.

- 1 Zapněte možnost Mřížka fotoaparátu. V hledáčku se pak zobrazí pomocné linky mřížky.
- 2 Objekt fotografie umístěte na jeden z průsečíků a poté klepněte na tlačítko závěrky.

#### Zapnutí funkce Odraz zrcadla

Když používáte přední fotoaparát, klepněte na  $\overline{\text{Q}}$ a zapněte nebo vypněte funkci Odraz zrcadla.

#### Ztlumení zvuku závěrky

Pokud chcete ztlumit zvuk závěrky fotoaparátu, zapněte možnost Ztlumit.

**Tato funkce je k dispozici pouze v některých zemích a regionech.** 

#### Zachycení úsměvů

Zapněte funkci Zachycení úsměvů. Fotoaparát pořídí snímek automaticky, když v hledáčku detekuje úsměv.

#### Použití vodorovné úrovně pro dosažení lepších kompozic

Zapnutím možnosti Vodorovná úroveň si zobrazte v hledáčku horizontální vodicí čáru.

Když se tečkovaná čára překryje s plnou čárou, značí to, že fotoaparát je rovnoběžný s vodorovnou úrovní.

## Správa galerie

## Zobrazení fotografií a videí

V Galerii můžete zobrazit, upravit a sdílet své fotografie a videa.

#### Zobrazení podle času pořízení

Otevřete Galerie. Na kartě Fotografie stáhněte na obrazovce prsty k sobě, tím přepněte na měsíční zobrazení, a jejich oddálením přepnete na denní zobrazení.

Potažením posuvníku se šipkami na okraji si také můžete zobrazit čas.

#### Zobrazení podle alba

Na kartě Alba můžete fotografie a videa prohlížet podle alb.

Některé fotografie a videa jsou uloženy ve výchozích albech. Například videa zaznamenaná fotoaparátem jsou uložena v albu Fotoaparát. Snímky a záznamy obrazovek jsou uloženy v albu Snímky obrazovky.

#### Zobrazit podle kategorie

Galerie inteligentně třídí fotografie do kategorií a umožňuje vám rychle procházet velkými alby podle kategorií.

Klepnutím na album kategorie na kartě Objevovat zobrazíte fotografie v tomto albu.

#### Zobrazení podrobností o fotografiích a videích

- 1 Klepnutím na fotografii nebo video v aplikaci Galerie je zobrazíte v režimu celé obrazovky. Opětovným klepnutím na obrazovku skryjte nabídku.
- 2 V režimu celé obrazovky klepnutím na možnost  $\bigcup$  zobrazte podrobnosti o fotografii nebo videu, jako je například cesta k úložišti, rozlišení a velikost.

### Úpravy fotografií a videí

Aplikace Galerie nabízí celou řadu možností úprav fotografií a videí.

#### Základní úpravy

- 1 Otevřete Galerie, klepněte na miniaturu fotografie, kterou chcete upravovat, a poté klepněte na možnost  $\not\!\!\!\!\nearrow$ pro přístup k funkcím úprav.
	- Oříznutí a otočení: Klepněte na možnost Oříznout, vyberte snímek a poté přetáhněte mřížku nebo její rohy, abyste vybrali část, kterou chcete ponechat. Pro otočení fotografie klepněte na Oříznout a přetažením kolečka pro otáčení otočte fotografii do požadované orientace.

Pokud chcete fotografii otočit o 90 stupňů, klepněte na možnost  $\mathfrak{c}$   $\Box$ . Pokud chcete

vytvořit zrcadlový obraz fotografie, klepněte na možnost  $\bowtie$ .

- Přidání efektu filtru: Klepnutím na možnost Filtr vyberte filtr.
- Úprava efektů pro fotografie: Klepnutím na možnost Upravit upravte podle svých preferencí jas, kontrast, sytost a další parametry fotografie.
- Ostatní: Klepněte na možnost Další pro jiné úpravy fotografie, jako například přidáním zvýraznění barvy, rozmazání, kreslení nebo textového prvku.
- 2 Klepnutím na možnost  $\checkmark$ uložte své úpravy a klepnutím na  $\Xi$  fotografii uložte.

#### Přidání samolepek na fotografie

- 1 V aplikaci Galerie klepněte na fotografii a poté přejděte do nabídky  $\mathbb{Z}$  > Další > Samolepky.
- 2 Vyberte typ samolepky, kterou chcete přidat, jako Čas, Počasí nebo Nálada.
- 3 Vyberte samolepku a přetažením změňte její umístění. Můžete také upravit text některých typů samolepek.
- 4 Klepnutím na možnost V uložte své úpravy a klepnutím na  $\boxdot$  fotografii uložte.

#### Rozkostičkování fotografií

- 1 V aplikaci Galerie klepněte na fotografii a poté přejděte do nabídky  $\mathbb{Z}$  > Další > Mozaika.
- 2 Vyberte styl mozaiky a velikost, pokud chcete zakrýt části fotografie.
- 3 Chcete-li mozaiku odstranit, klepněte na možnost Guma a smažte ji z fotografie.
- 4 Klepnutím na možnost  $\checkmark$  uložte své úpravy a klepnutím na  $\Xi$  fotografii uložte.

#### Přejmenování fotografie

- 1 V aplikaci Galerie klepněte na miniaturu fotografie, kterou chcete přejmenovat.
- 2 Přejděte do nabídky » > Přejmenovat a zadejte nový název.
- 3 Klepněte na možnost OK.

#### Koláž

Funkci Koláž v aplikaci Galerie můžete použít pro rychlé zkombinování několika fotografií do jedné, aby bylo snazší ji sdílet.

1 K funkci Koláž můžete přistupovat některým z následujících způsobů:

- Na kartě Objevovat klepněte na možnost Vytvořit koláž, vyberte požadované fotografie a poté klepněte na možnost Vytvořit.
- Na kartě Fotografie nebo Alba klepnutím a podržením vyberte požadované fotografie a poté přejděte do nabídky  $\sum_{i=1}^{N}$  > Koláž.
- 2 Vyberte šablonu. Poté můžete:
	- Přemístit fotografii: Klepněte a přidržte fotografii a přetažením změňte její umístění.
	- Upravit zobrazenou část fotografie: Potáhněte na fotografii nebo stáhněte či oddalte prsty od sebe tak, aby se v mřížce zobrazovala pouze požadovaná část.
	- Otočit fotografii: Klepněte na fotografii, poté ji klepnutím na možnost  $\mathfrak{c}$  otočte nebo  $\mathbb{R}$ ořevraťte.
	- Přidat nebo odebrat ohraničení: Ve výchozím nastavení se ohraničení zobrazují mezi fotografiemi a podél okrajů mřížky. Pokud je chcete odebrat, klepněte na možnost Rámeček.
- 3 Klepnutím na  $\Box$  koláž uložíte.

Pro zobrazení uložené koláže přejděte do nabídky Alba > Koláže.

## Uspořádání alb

Uspořádejte si fotografie a videa do alb, abyste je mohli jednoduše procházet.

#### Přidání alb

- 1 Přejděte do nabídky Galerie > Alba.
- 2 Klepněte na možnost , pojmenuje album a poté klepněte na možnost OK.
- 3 Vyberte fotografie nebo videa, které chcete přidat, a poté je do alba přesuňte nebo zkopírujte.

#### Řazení alb

- 1 Přejděte na Galerie > Alba > \* a klepněte na Řadit alba.
- 2 Přetáhněte vedle alba do požadované polohy. Klepněte na Resetovat a resetujete alba do výchozího pořadí.

#### Přesouvání fotografií a videí

- 1 Otevřete album, poté klepnutím a přidržením vyberte fotografie a videa, která chcete přesunout.
- 2 Klepnutím na  $\cdot$  > Přesunout vyberte požadované album.
- 3 Jakmile položky přesunete, nebudou nadále uloženy v původním albu.

**Alba Všechny fotografie** a Videa zobrazují všechny fotografie a videa uložená ve vašem zařízení.

Přesouváním položek mezi alby neovlivníte náhled v tomto albu.

#### Odstranění fotografií a videí

Klepnutím a podržením vyberte položky, které chcete odstranit, a poté přejděte do nabídky

- $\widehat{\mathbb{U}}$  > Odstranit.
- Některá přednastavená alba, jako jsou Všechny fotografie, Mé oblíbené, Videa a Fotoaparát, nelze odstranit.

Odstraněné fotografie a videa budou dočasně přesunuty do alba Nedávno odstraněné a poté budou po 30 dnech trvale odstraněny.

Pokud chcete manuálně trvale odstranit fotografii nebo video v albu Nedávno odstraněné,

klepněte a podržte jejich miniatury a následně přejděte do nabídky  $\widehat{\mathsf{H}^{\mathsf{I}}} > \mathsf{O}$ dstranit.

### Obnovení odstraněných fotografií a videí

V albu Nedávno odstraněné vyberte položky, které chcete obnovit, a klepnutím na  $\bigcup$ ie obnovte do jejich původního alba.

Pokud bylo původní album odstraněno, bude vytvořeno nové.

#### Přidání fotografií a videí do Oblíbených

Otevřete fotografii nebo video a poté klepněte na  $\bigvee$ .

Položka se objeví jak v původním albu, tak v albu Mé oblíbené.

### Blokování alb

Zablokujte alba třetích stran, abyste zabránili jejich zobrazení v aplikaci Galerie.

- 1 V seznamu Ostatní klepněte na album, které chcete zablokovat.
- 2 Pokud je  $\sum$ zobrazeno nahoře, znamená to, že album může být zablokováno. Přejděte do

## $nab$ ídky  $\sum s$  Blokovat.

Blokovaná alba lze prohlížet pouze v nabídce Soubory.

3 Pokud chcete album odblokovat, otevřete seznam Ostatní, klepněte na možnost Zobrazit blokovaná alba, poté vedle alba klepněte na možnost Odblokovat.

**Blokovat lze pouze některá alba v nabídce Ostatní.** 

#### Skrytí alb

Fotografie a videa v aplikaci Galerie můžete skrýt, aby tak zůstaly soukromé.

Na kartě Alba klepněte na album, klepnutím a podržením vyberte fotografie a videa, která

chcete skrýt, a poté přejděte do nabídky  $\cdot$  > Skrýt > OK.

Vybrané fotografie a videa se poté skryjí. Poté můžete:

- Na kartě **Alba** přejít do nabídky > **Skryté předměty** a zobrazit si skryté fotografie a videa.
- V nabídce **Skryté předměty** klepnutím a podržením vybrat fotografie a videa a poté klepnout na Odkrýt.

Tyto fotografie a videa se obnoví do původních alb.

## Vlog Editor

## Vlog Editor

Aplikace Vlog Editor automaticky vytváří z vašich fotografií a videí Vlogy, jako jsou alba Hlavní momenty, Nejlepší videa a Lidé s přidanou hudbou na pozadí.

Fotografie a videa můžete vybrat i sami, abyste vytvořili své vlastní Vlogy.

V obou případech si můžete upravovat a sdílet své Vlogy jednoduchým dotykem prstu.

#### Vytvoření vlogu z fotografií a videí

Na svém zařízení můžete rychle vytvořit vlog s hudbou tvořený fotografiemi a videi. Oživte ho navíc filtry, přechody a úvodem nebo závěrem.

- Ujistěte se, prosím, že bylo vaše zařízení aktualizováno na nejnovější verzi systému.
	- Tato funkce se může lišit v závislosti na zařízení.
- 1 Otevřete Galerie. Potom postupujte některým z následujících způsobů:
	- Přeiděte na položky Objevovat > Nové video, vyberte fotografie a videa a poté klepněte na Vytvořit.
	- Na kartě **Fotografie** nebo Alba klepnutím a podržením vyberte fotografie a videa a poté

přejděte na položky  $\overleftrightarrow{=}$  > **Video**.

- 2 Vaše zařízení automaticky vytvoří vlog, u kterého můžete:
	- Vybrat motiv: Klepněte na Šablona a vyberte přednastavený motiv.
	- · Upravit klipy: Klepněte na Upravit, poté klepněte na časovou osu a přetažením posuvníků na obou koncích ořízněte video na požadovanou délku nebo upravte délku zobrazení fotografie.
	- Změnit pořadí klipů: Klepněte na klip, podržte ho prstem a poté ho přetáhněte na požadované místo.

Přidat přechod: Pro výběr přechodu klepněte na  $\Box$  mezi klipy. Můžete také klepnout na Upravit, posunutím časové osy umístit ukazatel přehrávání tam, kam chcete přidat

přechod, a klepnout na **Vyjmout**. Poté klepněte na časové ose na  $\Box$  a vyberte přechod.

Pokud je přidáno více střihů, můžete zvolit, že se má vybraný přechod použít na všechny.

- · Změnit rámeček: Klepněte na Upravit, pak na Rámeček a vyberte rámeček.
- Exportovat snímek: Klepněte na Upravit, umístěte ukazatel přehrávání na snímek, který chcete exportovat jako statický obrázek, a poté klepněte na Exportovat snímek.
- · Smazat klip: Vyberte klip a klepněte na Odstranit. Můžete také klepnout na Upravit, přidat střihy před a za klipy, které chcete odstranit, a poté klepnout na Odstranit.
- Použít filtr: Klepněte na Filtry a vyberte filtr. Přetáhnutím posuvníku upravíte efekty filtru.
- Upravit hudbu na pozadí: Klepněte na Hudba, potom na Přidat hudbu a vyberte hudbu z přednastavené hudby na pozadí nebo z místně uložené hudby. Můžete také klepnout na Extrahovat zvuk, pokud chcete extrahovat zvuk z videa.

Potom můžete: Klepnout na Hlasitost a upravit hlasitost původního zvuku nebo zvuku na pozadí; klepnout na Zeslabení/zesílení a nastavit postupné zesílení nebo zeslabení hudby na pozadí; extrahovat nebo odstranit zvuk, a to tak, že přidáte střihy před a za zvukový klip, ze kterého chcete extrahovat nebo odstranit zvuk, vyberete klip a přetáhnete ho na požadované místo nebo klepnete na Smazat.

- Upravit úvod a závěr: Klepněte na Text a vyberte efekty úvodu závěru. Můžete upravit styl úvodního textu a přidat nálepku do závěru.
- 3 Až budete hotoví, klepnutím na  $\triangleright$  zobrazíte náhled a klepnutím na  $\boxdot$  video exportuite.

#### Sdílení Vlogs

- 1 Přejděte do nabídky Galerie > Alba > Video Editor, kde najdete všechna svá exportovaná videa.
- 2 Klepnutím a podržením vyberte videa, která chcete sdílet, a poté klepněte na možnost  $\mathcal{L}_{\Omega}$

# Aplikace

# Aplikace

## Základy aplikací

#### Odinstalování aplikace

Aplikaci můžete odinstalovat některou z následujících metod:

- Při použití domovské obrazovky ve stylu Standardní klepněte a podržte ikonu aplikace na domovské obrazovce, poté klepněte na možnost Odinstalovat a postupujte podle pokynů.
- Při použití domovské obrazovky ve stylu **Šuplík** klepněte a podržte ikonu aplikace v šuplíku, poté klepněte na možnost **Odinstalovat** a postupujte podle pokynů.
- Přejděte do nabídky Nastavení > Aplikace > Aplikace, klepněte na aplikaci, potom klepněte na možnost Odinstalovat.
- Některé předinstalované systémové aplikace není možné odinstalovat, jejich odinstalování by mohlo způsobit systémové chyby.

#### Správa Aplikací na pozadí

- 1 Jednou z následujících metod, podle toho, kterou navigační metodu používáte, získáte přístup k nedávným úlohám na obrazovce:
	- Gesta: Potáhněte prstem nahoru ze spodní hrany obrazovky a podržte.
	- Navigace třemi tlačítky: Klepněte na  $\mathsf I$
- 2 Na obrazovce nedávných úloh můžete:
	- Potažením přes obrazovku zobrazíte náhledy aplikace.
	- Klepnutím na náhled aplikace získáte přístup k aplikaci.
	- Potažením nahoru po náhledu aplikaci ukončíte.
	- Potažením dolů po náhledu aplikaci zamknete.  $\bigoplus$  se objeví v horní části náhledu

aplikace. Klepnutím na  $\overline{w}$  se tato aplikace nezavře.

- Opětovným potažením dolů ji odemknete.  $\bigoplus$  zmizí.
- Klepnutím na všechny aplikace zavřete (kromě těch, které jste uzamkli).

#### Vymazání mezipaměti aplikace

Odstraňte soubory v mezipaměti aplikace a uvolněte místo v úložišti.

Přejděte do Nastavení > Aplikace > Aplikace, vyberte aplikaci, pro kterou chcete vymazat mezipaměť, a poté přejděte do Úložiště > Vymazat mezipaměť.

## Telefon

## Uskutečnění hovoru

#### Uskutečnění hovoru vytočením čísla nebo výběrem kontaktu

K uskutečnění hovoru použijte některou z následujících metod:

- Otevřete **Telefon**, za účelem vyhledání kontaktu zadejte část telefonního čísla, první písmeno jména kontaktu, iniciály kontaktu, a poté klepnutím zahajte hovor.
- Otevřete Telefon, klepněte na kartu Kontakty a poté za účelem uskutečnění hovoru kontakt vyhledejte nebo jej vyberte ze seznamu.

Klepnutím na **hovor** ukončíte.

#### Použití funkce Rychlé vytáčení

Jakmile nastavíte rychlé vytáčení kontaktu, můžete tomuto kontaktu rychle volat pomocí přiřazené klávesy s číslem.

Přejděte do nabídky Telefon >  $\cdot$  > Nastavení > Rychlé vytáčení, vyberte klávesu s číslem a poté nastavte kontakt pro toto číslo rychlého vytáčení.

#### Ukončení hovoru stisknutím tlačítka napájení

Stisknutím tlačítka napájení během probíhajícího hovoru hovor ukončíte.

Přejděte do nabídky Telefon >  $\cdot$  > Nastavení > Další a zapněte Tlačítko napájení ukončuje hovor.

#### Nastavení pozadí hovoru

Chcete-li nastavit jako pozadí hovoru tapetu, postupujte takto:

1 Přejděte do nabídky Nastavení > Domovská obrazovka a tapeta plochy > Tapeta.

2 Vyberte obrázek a nastavte jej jako tapetu.

Na pozadí hovoru můžete zobrazit také profilový obrázek kontaktu.

1 Otevřete Telefon, klepněte na kartu Kontakty a vyberte kontakt.

2 Klepněte na  $\mathbb Z$  a poté klepnutím na  $\bar{\mathbb O}$  nastavte profilový obrázek vybraného kontaktu.

#### Mezinárodní hovor

- 1 Ohledně dotazů na mezinárodní služby volání nebo jejich aktivaci se obraťte na svého mobilního operátora.
- 2 Otevřete Telefon, klepněte na kartu Kontakty, vyberte kontakt a zahajte hovor.

3 Chcete-li použít telefonní čísla, která nejsou v seznamu kontaktů, otevřete čísel a podržte číselnou klávesu 0, dokud se nezobrazí ikona +. Zadejte mezinárodní předvolbu a telefonní

číslo a klepněte na  $\bullet$ , abyste zahájili mezinárodní hovor.

## Uskutečňování HD videohovorů pomocí funkce VoLTE

VoLTE (Voice over LTE) je technologie přenosu dat založená na IP. Po povolení vám VoLTE může poskytnout rychlé připojení a vyšší kvalitu hlasových hovorů a video hovorů.

### Zapnutí VoLTE

- 1 Kontaktujte svého operátora, pokud chcete aktivovat službu VoLTE pro svou kartu SIM. Pokud karty SIM v primárním i sekundárním rámečku karty zařízení duální SIM podporují VoLTE, lze pro obě karty SIM zapnout funkci VoLTE.
- 2 Pokud máte vloženy dvě karty SIM, přejděte do Nastavení > Mobilní síť > Mobilní data. V nastavení sítě karty SIM 1 nebo karty SIM 2 zapněte Hovory VoLTE.
- **i** Tato funkce se může lišit v závislosti na vašem operátorovi.
	- Služby 5G jsou k dispozici pouze v některých zemích a regionech.

#### Videohovor

Videohovory jsou možné pouze v případě, že obě strany používají zařízení s aktivním VoLTE.

- 1 Otevřete Telefon, klepněte na kartu Kontakty v dolní části obrazovky, poté vyberte kontakt, kterému chcete zavolat.
- 2 Klepnutím na <sup>DJ</sup>uskutečníte videohovor.

Během hlasového hovoru můžete klepnutím na  $\Box$ <sup>2</sup> přepnout na videohovor.

## Využijte VoWi-Fi pro nový zážitek z volání

Funkce VoWiFi vám umožňuje provádět hovory v síti Wi-Fi. Hovory VoWiFi můžete provádět dokonce i v režimu Letadlo.

- 1 Tato funkce vyžaduje podporu od vašeho mobilního operátora. Obraťte se na svého operátora a aktivujte funkci VoWiFi.
- 2 Přejděte do Telefon >  $\cdot$  > Nastavení > Volání Wi-Fi a poté zapněte možnost Volání Wi-Fi.

## Správa příchozích hovorů

Můžete využít funkci čekající hovor pro přijetí příchozích hovorů, i když již probíhá předchozí hovor. Pokud nemůžete hovor přijmout, protože je vaše zařízení vadné nebo je signál sítě slabý, můžete také nastavit funkci přesměrování hovorů a přesměrovat hovory na jiné číslo nebo zařízení.

#### Aplikace

#### Přijetí nebo odmítnutí příchozího hovoru

Vyskytne-li se příchozí hovor při vypnuté obrazovce:

- Přetažením ikony $\bigcup$  doprava hovor přijmete.
- Přetažením ikony $\bigcup$  doleva hovor odmítnete.
- $\cdot$  Klepnutím na  $\bigcirc$  odmítnete hovor a odešlete zprávu.
- Klepnutím na $\mathbb Q$  nastavíte připomínku, abyste zavolali zpět.

Vyskytne-li se příchozí hovor při odemknuté obrazovce:

- Klepnutím na **byl** hovor přijmete.
- Klepnutím na **hovor odmítnete.**
- $\cdot$  Klepnutím na  $\bigcup$  odmítnete hovor a odešlete zprávu.
- Klepnutím na  $\mathbb Q$  nastavíte připomínku, abyste zavolali zpět.

#### Zapnutí funkce Další hovor na lince

Funkce Další hovor na lince umožňuje přijímat příchozí hovory, i když už uskutečňujete jiný hovor tím, že první hovor přepne na čekání. Tato funkce vyžaduje podporu vašeho operátora. O podrobnosti požádejte svého operátora.

Přejděte do nabídky Telefon >  $\cdot$  > Nastavení a poté přejděte do nabídky Další > Další hovor na lince.

Pokud má váš telefon instalované dvě karty SIM, nastavte samostatně nastavení pro kartu SIM 1 a kartu SIM 2.

Tato funkce se může lišit v závislosti na vašem operátorovi.

#### Přijímání nového hovoru během probíhajícího hovoru

- 1 Máte-li příchozí hovor, když již uskutečňujete předchozí hovor, klepnutím na v jej přijměte.
- 2 Klepněte na  $\rightleftarrows$  nebo klepnutím a přidržením hovoru v seznamu hovorů přepínejte mezi dvěma hovory.

#### Zapnutí funkce Přesměrování hovorů

Po zapnutí funkce Přesměrování hovorů budou hovory, které splňují předem stanovené podmínky, automaticky přesměrovány na uvedené telefonní číslo. Tato funkce vyžaduje podporu vašeho operátora. O podrobnosti požádejte svého operátora.

- 1 Otevřete Telefon, přejděte do nabídky  $\cdot$  > Nastavení a klepněte na Přesměrování hovorů.
- 2 Vyberte a zapněte metodu přesměrování a poté zadejte a potvrďte cílové číslo.
- Pokud má váš telefon instalované dvě karty SIM, nastavte samostatně nastavení pro kartu SIM 1 a kartu SIM 2.

Tato funkce se může lišit v závislosti na vašem operátorovi.

#### Vypnutí funkce Přesměrování hovorů

- 1 Otevřete Telefon, přejděte do nabídky  $\cdot$  > Nastavení a klepněte na Přesměrování hovorů.
- 2 Vyberte režim přesměrování a vypněte jej.

## Filtrování a blokování spamových hovorů

Nastavte různá pravidla blokování pro zablokování prodejců, podvodů a dalších druhů spamových volání.

#### Filtrování spamových hovorů

1 Přejděte do nabídky Telefon >  $\cdot$  > Blokováno >  $\{Q\}$ .

Případně přejděte do nabídky Správce telefonu > Blokováno >  $\overline{\mathbb{Q}}$ .

2 Klepněte na Pravidla blokování hovorů a zapněte přepínače příslušných pravidel blokování.

#### Blokování příchozích hovorů z konkrétních čísel

Příchozí hovory z konkrétních čísel můžete blokovat některým z následujících způsobů:

• Přejděte do nabídky Telefon > > Blokováno > > Seznam blokovaných, klepněte na

a poté přidejte telefonní čísla, která chcete blokovat.

• Otevřete Telefon, klepněte na kartu Kontakty, klepněte na kontakt, který chcete blokovat,

a poté zvolte možnost  $\stackrel{\bullet}{\bullet}$  > Na černou listinu.

#### Nastavení přijetí oznámení pro blokované hovory

Přejděte do nabídky Telefon >  $\cdot$  > Blokováno >  $\sim$  > Přijímat oznámení a nastavte, zda chcete přijímat oznámení při blokování hovorů.

### Správa blokovaných hovorů

Na obrazovce Blokováno můžete spravovat blokované hovory, odstranit záznamy nebo odesílat odvolání, pokud bylo číslo označeno nesprávně.

Přejděte do nabídky Telefon >  $\cdot$  > Blokováno. Poté můžete provést následující akce:

- Klepněte na záznam a vyberte možnost Volat, chcete-li na číslo zavolat, zvolte Přidat na seznam důvěryhodných nebo Přidat kontakt nebo klepněte na Odstranit, chcete-li záznamy odstranit.
- Klepnutím na **Vymazat** lze blokované hovory odstranit hromadně.
- Klepnutím na Pravidla blokování lze změnit pravidla blokování.

## Nouzové SOS a hovory

#### Použití funkce Nouzové SOS

Ocitnete-li se v nouzové situaci, můžete rychle a tajně odeslat zprávu SOS svým nouzovým kontaktům nebo uskutečnit nouzový hovor.

- 1 Přejděte do nabídky Nastavení > Zabezpečení > Nouzové SOS a klepněte na Nouzové kontakty, abyste přidali nouzový kontakt.
- 2 Zapněte Zaslat také SOS zprávu a Automatický hovor SOS, a nastavte dle pokynů související oprávnění.

Po zapnutí funkce Nouzové SOS, ocitnete-li se v nouzové situaci, stiskněte tlačítko napájení pětkrát rychle po sobě. Vaše zařízení automaticky odešle zprávu s vaší aktuální polohou vašim nouzovým kontaktům. Automaticky také postupně obvolá vaše nouzové kontakty a přehraje předem nahranou zprávu SOS, po čemž se hovor automaticky ukončí.

Je-li funkce Automatický hovor SOS vypnutá, po odeslání zprávy zobrazí zařízení obrazovku tísňového volání, ze které můžete rychle zavolat na tísňovou službu nebo některý z nouzových kontaktů.

#### Tísňová volání

V případě nouzové situace budete mít možnost uskutečnit ze zařízení tísňové volání přímo ze zamčené obrazovky, i když nemáte signál.

- Funkce tísňové volání podléhá místním předpisům a jednotlivým mobilním operátorům. Potíže se sítí nebo jiné typy rušení mohou způsobit, že tísňová volání nebudou fungovat.
- 1 Na zamčené obrazovce přejděte na obrazovku pro zadání hesla a klepněte na Tísňové volání. Pokud se nacházíte v oblasti s dobrým signálem a zařízení má připojení k internetu, automaticky vyhledá vaši polohu a zobrazí ji na obrazovce.
- 2 Zadejte místní číslo tísňového volání a vytočte je klepnutím na tlačítko **.** Případně klepněte na Informace pro případ nouze a vyberte nouzový kontakt, kterému chcete zavolat.

## Provádění úkonů uvnitř hovoru

Během hovoru se zobrazí nabídka uvnitř hovoru.

• Klepněte na  $\left(\sqrt{v}\right)$ a přepněte zvukový kanál na reproduktor.

- Klepnutím na  $\Box$  zahájíte jiný hovor. Tato funkce vyžaduje podporu vašeho operátora. Pro podrobnosti kontaktujte svého operátora.
- Klepněte na \*\*\*, pokud chcete použít vytáčení.
- Během hovoru můžete skrýt obrazovku hovoru a přistupovat k dalším aplikacím tak, že se vrátíte na předchozí obrazovku nebo domovskou obrazovku pomocí aktuálního režimu navigace na vašem zařízení.

Pokud se chcete vrátit na obrazovku hovoru, klepněte na zelenou ikonu ve stavovém řádku.

• Klepnutím na **O**hovor ukončíte.

## Kalendář

## Použití událostí

Události vám pomohou naplánovat činnosti vašeho každodenního a pracovního života, jako je účast na firemních schůzkách, organizování společenských setkání a splácení kreditních karet. Můžete přidat události a nastavit připomenutí, která vám pomohou předem naplánovat váš harmonogram.

### Přidání události

1 Otevřete **Kalendář** a klepněte na možnost $(+)$ 

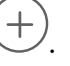

- **2** Zadejte podrobnosti o události, jako je název, místo a čas začátku a konce.
- 3 Klepnutím na možnost Přidat připomenutí nastavte čas připomenutí události.
- 4 Až budete hotoví, klepněte na možnost

### Vyhledání události

- 1 Na obrazovce **Kalendář** klepněte na možnost<sup>1</sup>
- 2 Do vyhledávacího pole zadejte klíčová slova události, například název a polohu.

#### Sdílení události

- 1 Otevřete Kalendář, poté klepněte na událost na obrazovce kalendáře nebo pod záložkou Harmonogram.
- 2 Klepnutím na možnost so sdílejte událost dle své libosti, jakmile k tomu budete vyzváni.

#### Odstranění události

Událost můžete odstranit některým z následujících způsobů:

- Na obrazovce Kalendář klepněte na událost, kterou si přejete odstranit, a poté klepněte na možnost UJ
- Na obrazovce Harmonogram klepněte a podržte událost, vyberte události, které chcete odstranit, a poté klepněte na možnost  $\overline{\mathsf{uJ}}$ .

## Nastavení oznámení kalendáře

Nastavte typ oznámení kalendáře podle svých požadavků. Můžete nastavit oznámení ve stavovém řádku, oznámení banneru a oznámení vyzvánění. Po nastavení výchozího času připomenutí vaše zařízení odešle ve stanovený čas oznámení.

Přejděte do nabídky Kalendář > » > Nastavení.

- Klepněte na možnost Výchozí čas připomenutí nebo Doba připomenutí pro celodenní události a nastavte čas připomenutí.
- Klepněte na možnost Oznámení a zapněte možnost Povolit oznámení. Poté postupujte podle pokynů na obrazovce a nastavte typ oznámení.

### Přizpůsobení nastavení zobrazení kalendáře

Můžete si přizpůsobit nastavení zobrazení kalendáře, například určením počátečního dne týdne a tím, zda si přejete zobrazit čísla týdnů.

- 1 Přejděte do nabídky Kalendář >  $\cdot$  > Nastavení.
- 2 Vyberte počáteční den týdne nebo zapněte přepínač pro zobrazování čísel týdnů.

### Nastavení jiných kalendářů

Kalendář můžete přepnout i na jiné kalendáře, například čínský lunární kalendář nebo islámský kalendář.

Přejděte do nabídky Kalendář >  $\cdot$  > Nastavení > Jiné kalendáře, a vyberte kalendář, který chcete používat.

## **Hodiny**

#### Nastavení budíků

Můžete nastavit budíky, aby přehrávaly zvuk nebo vibrovaly v určitých časech.

#### Nastavení budíku

- 1 Pro přidání budíku přejděte do Hodiny > Budík a klepněte na
- 2 Nastavte zvuk budíku, typ vibrace, cyklus opakování a jiná nastavení, pokud jsou zapotřebí.

## 3 Až budete hotovi, klepněte na

#### Úprava nebo odstranění budíku

Klepnutím na existující budík jej upravíte nebo odstraníte.

#### Odložení budíku

Pokud nechcete vstávat, když budík zazvoní, jednoduše klepněte na tlačítko Odložit nebo stiskněte tlačítko napájení.

Délku odložení si nastavíte při vytváření budíku.

#### Vypnutí budíku

Když budík zazvoní, potáhněte doleva nebo doprava na tlačítku, které se zobrazí v dolní části obrazovky. Tím jej vypnete.

#### Používání časovače nebo stopek

Pomocí časovače můžete odpočítávat od určitého času. Stopky můžete použít pro měření doby trvání události.

#### Časovač

Přejděte do nabídky **Hodiny > Časovač**, nastavte dobu trvání a spusťte časovač klepnutím na

 $\bigcup$ . Chcete-li jej zastavit, klepněte na  $\overline{u}$ .

#### Stopky

Přejděte do nabídky Hodiny > Stopky a spusťte stopky klepnutím na (D). Chcete-li je zastavit, klepněte na  $\overline{w}$ .

#### Zobrazit duální hodiny na zamčené obrazovce

Pokud jste mimo domovské časové pásmo, můžete si pomocí funkce Duální hodiny na zamčené obrazovce zobrazit čas svého domovského města i čas pro aktuální polohu.

Přejděte do nabídky Nastavení > Systém a aktualizace > Datum a čas, zapněte Duální hodiny a nastavte **Domovské město**. Na domovské obrazovce se nyní zobrazí čas vašeho domovského města i pro aktuální polohu.

Pokud se jste aktuálně ve stejném časovém pásmu, kde je i vaše domovské město, zobrazí se na zamčené obrazovce pouze jedny hodiny.

## Poznámkový blok

## Vytvoření poznámky

Když si chcete rychle poznamenat své myšlenky a inspirace, můžete si vytvářet poznámky pomocí režimů Psaní rukou (pro psaní nebo kreslení obsahu) a Skenování dokumentů.

#### Přidání obsahu k poznámce

- 1 Přejděte do nabídky Poznámkový blok > Poznámky a klepněte na možnost $\biguplus$ .
- 2 Zadejte název a obsah poznámky. Poté můžete provést následující:
	- Klepněte na možnost $\bigotimes$  a přidejte kontrolní seznam.
	- Klepněte na možnost  $\overline{A} =$  a změňte styl textu, zarovnání odstavce a pozadí.
	- Klepněte na možnost a vložte obrázek. Klepněte a podržte obrázek, poté jej přetáhněte na požadované umístění v poznámce.
	- Pokud chcete své poznámky uspořádat pro snadnější přístup a prohlížení, pak po

dokončení klepněte na možnost $\mathbb{D}$  a přidejte k nim štítek.

3 Klepněte na možnost $\vee$  a uložte poznámku.

#### Přidání poznámky naskenováním dokumentů

- 1 Otevřete Poznámkový blok a přejděte do nabídky Poznámky >  $\bigoplus$  >  $\bigotimes$  > Skenovat dokument.
- 2 Zarovnejte fotoaparát telefonu s obrázkem nebo souborem, který chcete skenovat,

a klepnutím na možnost $\bigcirc$ spusťte skenování. Naskenované stránky se ukládají do aplikace Poznámkový blok.

#### Přidání ručně psané poznámky

K zaznamenávání myšlenek a inspirace, které by bylo obtížné sdělit prostřednictvím textu, můžete přidat ručně psané poznámky.

- $1$  Přejděte do nabídky **Poznámkový blok > Poznámky** a klepněte na možnost $\biguplus_{\Delta}$
- 2 Klepněte na možnost  $\mathbb Z$  a vybranou barvou napište nebo nakreslete obsah, který potřebujete.
- 3 Klepněte na možnost $\sqrt{\ }$ a uložte poznámku.

## Vytváření úkolů

Můžete si vytvářet úkoly, abyste měli přehled o každodenních potřebách, jako jsou denní nákupní seznamy, pracovní úkoly a domácí práce.

#### Přidání úkolu

Můžete přidat úkol a nastavit pro něj připomenutí podle času.

Pokud jste označili úkol jako důležitý, zobrazí se vám na zamčené obrazovce výzva s připomenutím na celou obrazovku.

- 1 Přejděte do nabídky Poznámkový blok > Úkoly a klepněte na možnost $\left(\frac{+}{\sqrt{2}}\right)$
- 2 Zadejte svůj úkol.
- **3** Klepněte na možnost  $\overline{\mathbb{Q}}$ , nastavte čas a poté klepněte na možnost **OK**.
- 4 Pokud chcete označit úkol jako důležitý, zapněte možnost .
- 5 Klepněte na možnost Uložit.
- **A** Tato funkce se může lišit v závislosti na zařízení.

#### Nastavení opakovaného připomenutí úkolu

Pokud zadáte čas úkolu, můžete pro něj vybrat režim opakování (například Nikdy, Denně, Každý týden, Každý měsíc nebo Každý rok) a vaše zařízení vás bude pravidelně vyzývat k dokončení úkolu v určeném čase.

### Správa poznámkového bloku

Položky poznámkového bloku můžete řadit podle kategorie a umístit je do různých složek, odstranit nežádoucí položky a sdílet položky s ostatními lidmi.

Při prohlížení seznamu položek nebo jednotlivé položky v poznámkovém bloku klepněte na stavový řádek v horní části obrazovky, pokud se chcete rychle vrátit na první položku nebo začátek seznamu položek, který si prohlížíte.

Použití funkce Zámek aplikace pro aplikaci Poznámkový blok nebo zamknutí poznámky Zapnutí funkce Zámek aplikace pro aplikaci Poznámkový blok: Přejděte do nabídky Nastavení > Zabezpečení > Zámek aplikace, zadejte heslo zamčené obrazovky nebo přizpůsobte heslo zámku aplikace dle pokynů a poté zapněte přepínač vedle aplikace Poznámkový blok.

#### Řazení položek poznámkového bloku podle kategorie

Pokud chcete poznámky řadit do různých složek podle kategorií, můžete jim přidat štítky v různých barvách.

Položky poznámkového bloku můžete řadit pomocí některé z následujících metod:

• Na obrazovce **Všechny poznámky** potáhněte na položce doleva, vyberte možnost **vodu**nebo

a přesuňte tuto položku nahoru nebo ji označte hvězdičkou.

• Na obrazovce Všechny poznámky nebo Všechny úkoly k vyřízení potáhněte na položce

doleva, klepněte na možnost a poté vyberte pro tuto položku poznámkový blok.

• Klepněte a podržte poznámku nebo úkol, vyberte ty, které chcete zařadit do stejné

kategorie, a poté klepněte na možnost  $\overline{\mathfrak{S}}$ .

**Položky v účtu Exchange nelze přesouvat.** 

#### Synchronizace položek aplikace Poznámkový blok

Potáhněte prstem dolů ze seznamu pošty Exchange, tím synchronizujete poznámky a úkoly z aktuálního účtu do aplikace Poznámkový blok. Odpovídající poznámky a úkoly se poté vygenerují automaticky.

V aplikace Poznámkový blok bude automaticky vygenerována složka pojmenovaná po účtu Exchange.

#### Sdílení položek aplikace Poznámkový blok

Položky aplikace Poznámkový blok můžete sdílet následovně:

• Pokud chcete sdílet jedinou poznámku, otevřete tu, kterou chcete sdílet, z obrazovky

Všechny poznámky nebo Všechny úkoly k vyřízení, klepněte na možnost do a poznámku sdílejte dle pokynů.

Poznámky lze sdílet klepnutím na možnost Jako obrázek, Jako text, Exportovat jako dokument nebo Do jiného zařízení.

- **O** Po klepnutí na možnost Exportovat jako dokument můžete zvolit, zda chcete poznámku exportovat jako soubor TXT nebo HTML, který bude ve výchozím nastavení uložen do složky Soubory > Procházet > Telefon > Documents > NotePad.
- Pokud chcete sdílet několik poznámek, klepněte na obrazovce Všechny poznámky na

poznámku, podržte ji a vyberte ty, které chcete sdílet. Poté klepněte na možnost  $\stackrel{\sim}{\longleftrightarrow}$ a dle pokynů poznámky sdílejte.

#### Odstranění položek poznámkového bloku

Položky aplikace Poznámkový blok můžete odstranit pomocí některé z následujících metod:

• Na obrazovce Všechny poznámky nebo Všechny úkoly k vyřízení potáhněte na položce

doleva a poté ji klepnutím na možnost **voda** odstraňte.

• Klepněte a podržte poznámku nebo úkol, které chcete odstranit, vyberte nebo zaškrtněte zaškrtávací políčka dalších poznámek nebo úkolů, které chcete také odstranit, a poté

klepněte na možnost  $\overline{\text{III}}$  a vyberte značku.

Pokud chcete obnovit odstraněnou položku aplikace Poznámkový blok, klepněte na možnost Všechny poznámky nebo Všechny úkoly k vyřízení, vyberte položku, kterou chcete obnovit

v nabídce **Nedávno odstraněné**, a poté klepněte na možnost ...

## Záznam zvuku

## Záznam

- 1 Ve složce Nástroje otevřete Diktafon a klepnutím na v zahajte záznam.
- 2 V průběhu záznamu můžete klepnutím na  $\Box$  přidat značku.
- **3** Až budete hotovi, klepnutím na $\bigcup$  záznam zastavte.
- 4 Můžete také klepnout a podržet záznam a poté jej sdílet, přejmenovat nebo odstranit.

Záznamy se ukládají do složky Soubory > Procházet > Telefon > Sounds.

#### Přehrávání záznamu

Soubory záznamů jsou uvedeny na domovské obrazovce Diktafon. Klepnutím na záznam ho přehrajete.

Na obrazovce přehrávání videa můžete:

- Klepnutím na  $\overrightarrow{\mathsf{Qx}}$  přeskočit ztlumené části.
- Klepnutím na  $\sqrt[4]{10}$ upravit rychlost přehrávání.
- $\cdot$  Klepnutím na  $\Box$  přidat značku.
- Pokud chcete značku přejmenovat, klepněte na ni.

### Úprava záznamu

- 1 Na domovské obrazovce Diktafon klepněte na záznam.
- ال<sub>ال</sub>ال<sub>ا</sub> 1111<br>2 Klepnutím na zobrazíte průběh záznamu.
- 3 Přetažením označníků začátku a konce upravte délku klipu. Stáhněte prsty k sobě na indikátoru průběhu, pokud chcete přiblížit nebo oddálit a upravit tak délku klipu přesněji.

4 Klepněte na a vyberte Ponechat vybranou část nebo Odstranit vybranou část.

### Sdílení záznamů

1 Na domovské obrazovce aplikace Diktafon klepněte na záznam, který chcete sdílet.

2 Přejděte na > Sdílet.

3 Vyberte upřednostňovaný způsob sdílení a podle pokynů na obrazovce záznam sdílejte.

## E-mail

#### Přidání e-mailového účtu

Přidejte svůj e-mailový účet do aplikace **E-mail** a začněte své zařízení používat pro pohodlný přístup k e-mailu.

#### Přidání osobního e-mailového účtu

- 1 Otevřete E-mail v telefonu a poté vyberte jednoho z dostupných poskytovatelů e-mailové schránky.
- 2 Uveďte svou e-mailovou adresu a heslo, klepněte na tlačítko **Přihlásit se** a podle pokynů na obrazovce dokončete konfiguraci. Systém se automaticky připojí k serveru a zkontroluje jeho nastavení.

#### Přidání účtu Exchange

Funkce Microsoft Exchange umožňuje zasílání digitálních zpráv v rámci firmy. Pokud vaše firemní poštovní schránka používá server Exchange, můžete se na zařízení přihlásit ke svému pracovnímu e-mailovému účtu.

- 1 Obraťte se na správce e-mailového serveru společnosti a zjistěte název domény, adresu serveru, číslo portu a typ zabezpečení.
- 2 Otevřete E-mail a vyberte možnost Exchange.
- 3 Zadejte e-mailovou adresu, uživatelské jméno a heslo.
- 4 Klepněte na možnost Ruční nastavení. Na obrazovce Nastavení účtu zadejte název emailové domény, adresu serveru, číslo portu a typ zabezpečení.
- 5 Klepněte na možnost Další a poté pro dokončení konfigurace postupujte podle pokynů na obrazovce. Systém se automaticky připojí k serveru a zkontroluje nastavení serveru.

## Kalkulačka

#### Kalkulačka

Kalkulačka v zařízení slouží k provádění základních matematických výpočtů a k výpočtu exponenciálních, logaritmických a trigonometrických funkcí.

#### Použití základní kalkulačky

Kalkulačku můžete otevřít některou z následujících metod:

- Vyhledejte aplikaci Kalkulačka ve složce Nástroje.
- Potáhněte prstem nahoru z dolní části zamčené obrazovky a otevřete panel zkratek,

následně klepnutím na ikonu $\stackrel{+\bullet}{\underbrace{\quad \times} \,}$ otevřete aplikaci Kalkulačka.

#### Použití vědecké kalkulačky

Otevřete kalkulačku a přejděte do nabídky  $\cdot$  > Vědecký.

#### Kopírování, odstraňování nebo mazání čísel

- Zkopírování výsledku výpočtu: Klepněte a podržte výsledek výpočtu, klepněte na Kopírovat a poté vlože výsledek někam jinam, například do poznámky nebo zprávy.
- Odstranění poslední číslice: Klepněte na  $\overline{\mathbf{x}}$
- $\cdot$  Vymazání displeje: Klepněte na  $\mathbb C$  . Můžete také klepnutím na možnost  $\mathbb X$  vymazat

displej po klepnutí na <sup>prod</sup>pro dokončení výpočtu.

## Svítilna

#### Svítilna

Svítilnu můžete zapnout některou z následujících metod:

- Potažením prstem dolů ze stavového řádku otevřete oznamovací panel a klepnutím na  $\boxed{\mathbb{C}}$ zapnete nebo vypnete svítilnu.
- Potáhněte prstem nahoru z dolní části zamčené obrazovky a otevřete panel zkratek,

následně klepnutím na V zapněte svítilnu.

Když je zapnutá, bude se na zamčené obrazovce zobrazovat oznámení s informací, že je

svítilna zapnutá. Klepnutím na V vypněte svítilnu.

## Zrcadlo

### Použití zařízení jako zrcadla

Své zařízení můžete použít jako zrcadlo a zkontrolovat tak, jak vypadáte.

Přejděte do nabídky Nástroje > Zrcátko. Poté můžete provádět následující akce:

- Přiblížení nebo oddálení: Přetáhněte posuvník přiblížení v dolní části. Můžete také dvakrát klepnout na obrazovku a tím pohled přiblížit, nebo na ni znovu klepnout dvakrát a tím obnovit původní náhled.
- Uložení obrázku: Klepnutím na obrazovku pozastavíte pohled na aktuálním obrázku. Pro

pokračování klepněte znovu na obrazovku. Když je obrázek pozastavený, klepnutím na ho můžete uložit. Uložený snímek naleznete ve složce Galerie.

- Úprava jasu zrcadla: Klepněte na  $+\overline{\phantom{a}}$ nebo  $-\overline{\phantom{a}}$  v horní části obrazovky.
- Zamlžení obrazovky: Klepněte na  $\left( ? \right)$ a zapněte možnost **Fouknutí**. Poté foukněte do mikrofonu, abyste zamlžili obrazovku. Otřením obrazovky zamlžení setřete.
- Změna rámu zrcadla: Klepněte na  $\Box$  a přepněte na jiný rám.
- Vytvoření efektu rozbitého zrcadla: Klepněte a podržte obrazovku, pokud chcete "rozbít" zrcadlo, tato akce bude doplněna o zvukový efekt. Opětovným klepnutím na obrazovku zrcadlo "opravíte".

# Správce

## Vyčištění úložiště zařízení

Pomocí funkce Vyčištění v Správce telefonu můžete skenovat zařízení pro nadbytečné nebo velké soubory, jako jsou zbytky aplikací, nechtěné instalační balíčky, data z aplikace WeChat a další. Po detekci se můžete rozhodnout, zda navrhované soubory vymažete nebo ne.

- 1 Otevřete Správce telefonu a potom klepněte na možnost Vyčištění.
- 2 Jakmile bude skenování dokončeno, klepnutím na Vyčistit po každé položce odstraníte soubory, které již nepotřebujete.

#### Automatické vyčištění nepotřebných systémových souborů

- 1 Otevřete Správce telefonu a klepněte na Vyčištění.
- 2 Potáhněte prstem z horní části obrazovky dolů a vaše zařízení automaticky vymaže nepotřebné systémové soubory.

#### Ruční vyčištění nepotřebných systémových souborů

Kromě automatického vyčištění vaše zařízení dále detekuje a doporučí nepotřebné soubory, které můžete vymazat ručně.

Na obrazovce Vyčištění klepněte na Vyčistit vedle kategorie, vyberte položky, které byste chtěli vymazat a klepněte na ODSTRANIT .

#### Vyčištění duplicitních souborů

Správce telefonu dokáže identifikovat duplicitní soubory na vašem zařízení.

Na obrazovce Vyčištění klepněte na Duplicitní soubory, poté vyberte nepotřebné soubory a vymažte je.

## Správa přenesených dat

Otevřete Správce telefonu, poté klepněte na Přenesená data pro zobrazení přenesených dat a správu přístupu k síti.

#### Zobrazení a správa datově náročných aplikací

- 1 Pokud přeidete do Přenesená data tento měsíc na obrazovce Přenesená data, můžete zjistit, kolik dat aplikace čerpají ve srovnání s ostatními.
- 2 Klepněte na datově náročnou aplikace, pokud pro ni chcete nastavit limity datových přenosů, roamingových dat nebo dat přenesených na pozadí.

#### Zobrazení a nastavení oprávnění přístupu aplikace k síti

Na obrazovce Přenesená data klepněte na Přístup k síti, poté změňte nastavení pro aplikace, které čerpají velké množství dat (jako jsou aplikace pro streamování videa), aby je bylo možné používat, pouze pokud jste připojení k síti Wi-Fi.

#### Zapnutí nebo vypnutí funkce Chytrá úspora dat

Zapněte funkci Chytrá úspora dat, pokud chcete aplikacím zabránit v používání datových přenosů na pozadí.

1 Na obrazovce Přenesená data klepněte na možnost Chytrá úspora dat a poté ji zapněte. Ve

stavovém řádku se pak zobrazí ikona  $\overline{11}$ .

2 Pokud chcete některým aplikacím povolit neomezený přístup k datům, i když jsou spuštěné na pozadí, zapněte pro tyto aplikace přepínače.

#### Přidat připomenutí použití přenesených dat

Přidejte datové tarify pro své karty SIM a připomenutí použití přenesených dat v aplikaci Správce telefonu, abyste byli informovaní o čerpání dat.

- 1 Na obrazovce Přenesená data přejděte do nabídky Další nastavení dat > Měsíční datový limit a podle pokynů na obrazovce přidejte datový tarif.
- 2 Na obrazovce Další nastavení dat klepněte na možnost Připomenutí použití. Zde můžete nastavit, zda se vám odešle oznámení, nebo zda se datové přenosy vypnou, jakmile dojde k překročení měsíčního datového limitu nebo roamingového datového limitu.
- 3 Na obrazovce Další nastavení dat můžete nastavit možnost Zobrazovat použitá data, pokud je obrazovka zamčená.

### Filtrování a blokování spamových hovorů

Nastavte různá pravidla blokování pro zablokování prodejců, podvodů a dalších druhů spamových volání.

#### Filtrování spamových hovorů

1 Přejděte do nabídky Telefon >  $\sqrt[3]{ }$  > Blokováno >  $\sqrt[3]{ }$ 

Případně přejděte do nabídky Správce telefonu > Blokováno >  $\{Q\}$ .

2 Klepněte na Pravidla blokování hovorů a zapněte přepínače příslušných pravidel blokování.

#### Blokování příchozích hovorů z konkrétních čísel

Příchozí hovory z konkrétních čísel můžete blokovat některým z následujících způsobů:

• Přejděte do nabídky Telefon >  $\cdot$  > Blokováno >  $\{0\}$  > Seznam blokovaných, klepněte na

a poté přidejte telefonní čísla, která chcete blokovat.

• Otevřete Telefon, klepněte na kartu Kontakty, klepněte na kontakt, který chcete blokovat,

a poté zvolte možnost  $\stackrel{\bullet}{\bullet}$  > Na černou listinu.

#### Nastavení přijetí oznámení pro blokované hovory

Přejděte do nabídky Telefon >  $\cdot$  > Blokováno >  $\{0\}$  > Přijímat oznámení a nastavte, zda chcete přijímat oznámení při blokování hovorů.

#### Správa blokovaných hovorů

Na obrazovce Blokováno můžete spravovat blokované hovory, odstranit záznamy nebo odesílat odvolání, pokud bylo číslo označeno nesprávně.

Přejděte do nabídky Telefon >  $\cdot$  > Blokováno. Poté můžete provést následující akce:

- Klepněte na záznam a vyberte možnost Volat, chcete-li na číslo zavolat, zvolte Přidat na seznam důvěryhodných nebo Přidat kontakt nebo klepněte na Odstranit, chcete-li záznamy odstranit.
- Klepnutím na Vymazat lze blokované hovory odstranit hromadně.
- Klepnutím na Pravidla blokování lze změnit pravidla blokování.

## **Tipy**

## **Tipy**

Funkce Tipy vám nabízí dostatek informací, abyste se mohli rychle seznámit se svým zařízením a mohli jej co nejlépe využít. Ve funkci **Tipy** najdete také celou sadu uživatelských příruček pro další podrobnější pokyny.

Úvod k sekcím funkce Tipy:

• Barvitě znázorněné karty: Procházejte snadno čitelné karty, které obsahují krátký klip nebo obrázek, a poznejte všechny nejužitečnější funkce svého zařízení. Karty jsou kategorizovány, takže můžete skočit přímo do kategorie, která vás zajímá.

Hlavní možnosti, které nabízí funkce Tipy:

- Hledat: Pokud chcete najít to, co hledáte, vyhledejte to v panelu vyhledávání funkce Tipy. Výsledky vyhledávání budou zahrnovat také související témata, která by vás mohla zajímat.
- To se mi líbí a nelíbí: Ohodnoťte karty a poskytněte zpětnou vazbu.
- Vyzkoušejte funkce: Na některých kartách je k dispozici tlačítko Vyzkoušet hned, abyste tuto funkci mohli vyzkoušet okamžitě.
- Dostupnost této funkce se liší v závislosti na zařízení.

# Nastavení

## Wi-Fi

## Úvod do Wi-Fi

Připojení k internetu prostřednictvím Wi-Fi je účinným způsobem, jak ušetřit mobilní data. Pokud se chcete vyhnout riskantním hotspotům a zajistit si bezpečný přístup k internetu, můžete také zapnout sledování bezpečnosti Wi-Fi.

#### Připojení k síti Wi-Fi

- Při připojování k veřejným Wi-Fi hotspotům buďte obzvláště opatrní, abyste se vyhnuli různým rizikům a ekonomickým ztrátám následkem úniku vašich osobních údajů.
- 1 Přejděte do Nastavení > Wi-Fi a zapněte Wi-Fi.
- 2 Připojte se k síti Wi-Fi na obrazovce Wi-Fi pomocí některé z následujících metod:
	- V nabídce Sítě k dispozici vyberte síť Wi-Fi, ke které se chcete připojit. Šifrované sítě vyžadují heslo.
	- Pokud chcete manuálně přidat síť Wi-Fi, posuňte se do dolní části obrazovky, klepněte na Přidat síť, a po výzvě pro dokončení připojení zadejte identifikátor sítě SSID a heslo.

Ikona zobrazená ve stavovém řádku značí, že zařízení je připojeno k síti Wi-Fi.

## Přenášejte data pomocí Wi-Fi Direct

Můžete používat funkci Wi-Fi Direct pro přenos dat mezi zařízeními HONOR. Wi-Fi Direct vám umožňuje přenášet velké soubory na okolní zařízení rychleji než pomocí Bluetooth a aniž byste museli zařízení párovat.

- 1 V přijímajícím zařízení přejděte do nabídky Nastavení > Wi-Fi a zapněte Wi-Fi.
- 2 Přejděte do nabídky Další nastavení > Wi-Fi Direct, spusťte vyhledávání zařízení v okolí, která mají zapnutou funkci Wi-Fi Direct.
- 3 Na odesílajícím zařízení klepnutím a podržením vyberte soubory, které chcete sdílet,

klepněte na co a vyberte možnost Wi-Fi Direct.

Tyto kroky se mohou lišit, pokud soubory sdílíte přímo z aplikace.

- 4 Klepněte na ikonu přijímajícího zařízení, tím navážete připojení a poté můžete sdílet soubory.
- 5 Na přijímacím zařízení přijměte žádost o přenos prostřednictvím Wi-Fi Direct.

Poté přejděte do Soubory > Procházet > Telefon > Wi-Fi Direct, kde si zobrazíte přijaté soubory.

## Výběr sítě s pomocí funkce Wi-Fi+

Jakmile je funkce Wi-Fi+ zapnutá, automaticky zapne Wi-Fi a připojí se k síti, pokud zařízení zjistí Wi-Fi síť, ke které se dříve připojilo nebo která je k dispozici. Vaše zařízení také vyhodnotí kvalitu aktuální sítě Wi-Fi a přepne na mobilní data, pokud je signál sítě Wi-Fi slabý.

- 1 Přejděte do nabídky Nastavení > Wi-Fi.
- 2 Klepnutím na Další nastavení zapněte nebo vypněte možnost Wi-Fi+.

## Bluetooth

## Bluetooth

Své zařízení můžete připojit k Bluetooth náhlavní soupravě, reproduktorům nebo sadám do auta. Bluetooth můžete také využít pro sdílení dat mezi svým zařízením a ostatními zařízeními. Ujistěte se, že je vaše zařízení v dosahu 10 m (přibližně 33 stop) od ostatních zařízení Bluetooth.

### Zapnout nebo vypnout Bluetooth

Bluetooth můžete zapnout nebo vypnout některým z následujících způsobů:

- Stažením stavového řádku dolů otevřete oznamovací panel, poté z něj znovu potáhněte dolů a zobrazte si všechny přepínače zkratek a poté zapněte nebo vypněte možnost Bluetooth. Stisknutím a podržením přepínače přejděte na obrazovku nastavení Bluetooth.
- Přejděte do nabídky Nastavení > Bluetooth, poté zapněte nebo vypněte možnost Bluetooth.

#### Nastavení názvu Bluetooth

Nastavte si název Bluetooth pro své zařízení, abyste jej snadno během připojení rozeznali.

- 1 Na obrazovce nastavení Bluetooth zapněte přepínač Bluetooth.
- 2 Klepněte na Název zařízení, zadejte název a poté klepněte na OK.

#### Spárování se zařízením Bluetooth

- 1 Zapněte Bluetooth na cílovém zařízení a nastavte jej jako zjistitelné. Podrobné pokyny najdete v uživatelské příručce zařízení.
- 2 Ve svém zařízení přejděte na obrazovku nastavení Bluetooth a zapněte Bluetooth, vaše zařízení pak automaticky vyhledá Bluetooth zařízení v okolí.
- 3 Ze seznamu Dostupná zařízení vyberte to, se kterým chcete své zařízení spárovat, a postupujte podle pokynů na obrazovce pro dokončení párování.

Na obrazovce nastavení **Bluetooth** klepněte na  $\left(\frac{2}{3}\right)$  a zobrazíte si tipy pro připojení různých Bluetooth zařízení.

#### Přenos souborů prostřednictvím Bluetooth

Bluetooth můžete použít pro přenos videí, obrázků, kontaktů, a mnohého dalšího do jiného zařízení za předpokladu, že jsou obě zařízení v účinném dosahu Bluetooth.

- 1 Spárujte odesílající zařízení a zařízení příjemce prostřednictvím Bluetooth.
- 2 Na odesílajícím zařízení klepněte a podržte soubor, vyberte soubory, které chcete sdílet, klepněte na co a poté vyberte možnost **Bluetooth**.

Postup se může lišit, pokud soubory sdílíte přímo z aplikací.

- 3 Pro zahájení sdílení klepněte na Bluetooth název zařízení příjemce.
- 4 Na zařízení příjemce přijměte požadavek o přenos prostřednictvím Bluetooth.

#### Zrušení párování zařízení Bluetooth

- 1 Na obrazovce nastavení Bluetooth zapněte přepínač Bluetooth.
- 2 V seznamu Párovaná zařízení klepněte vedle názvu zařízení, pro které chcete párování zrušit, na  $\{0\}$ a poté klepněte na Zrušit párování.

## Mobilní data

## Připojení k mobilním datům

- 1 Ujistěte se, že máte na své kartě SIM k dispozici mobilní data.
- 2 Připojte se k mobilním datům pomocí některé z následujících metod:
	- Stažením stavového řádku dolů otevřete oznamovací panel, poté znovu potáhněte dolů a zobrazte všechny zkratky. Zapněte Datové přenosy.
	- Přejděte do Nastavení > Mobilní síť > Mobilní data a zapněte Mobilní data.

Pokud chcete šetřit energii baterie a mobilní data, vypněte mobilní datové služby, pokud je nepotřebujete.

### Správa karet SIM

Pro snazší rozeznání karet můžete zapnout nebo vypnout karty SIM a pojmenovat je.

#### Zapnutí nebo vypnutí karty SIM

Přejděte do nabídky Nastavení > Mobilní síť > Správa karet SIM a dle potřeby zapněte nebo vypněte kartu SIM.

Jakmile je karta SIM vypnuta, nelze ji použít pro telefonování, zasílání zpráv a přístup k internetu.

#### Pojmenování karty SIM

Své karty SIM můžete pojmenovat, abyste je mohli snáze rozeznávat a spravovat. Můžete například jednu kartu SIM označit jako "Práce" a druhou jako "Osobní".

Přejděte do Nastavení > Mobilní síť > Správa karet SIM a klepněte na < , pokud chcete upravit název karty SIM.

## Konfigurace nastavení duálních karet SIM

Pokud jsou v zařízení vloženy dvě karty SIM, můžete nastavit výchozí kartu SIM pro mobilní data a výchozí kartu SIM pro hovory a zapnout přesměrování hovorů mezi oběma kartami SIM. **Tato funkce je k dispozici pouze na zařízeních s duální SIM.** 

#### Nastavení výchozí karty SIM pro mobilní data a volání

Přejděte do **Nastavení > Mobilní síť > Správa karet SIM** a nastavte kartu SIM 1 nebo SIM 2 jako výchozí kartu SIM pro mobilní data nebo volání.

#### Zapnutí přesměrování hovorů mezi kartami SIM

Po zapnutí funkce Přesměrování hovorů pro obě karty SIM budou příchozí hovory na nedostupnou kartu SIM přesměrovány na druhou.

- Tato funkce vyžaduje podporu vašeho operátora. Pro podrobnosti kontaktujte svého operátora.
- 1 Přejděte do Nastavení > Mobilní síť > Správa karet SIM > Přesměrování hovorů mezi kartami SIM.
- 2 Vyberte režim přesměrování hovorů a zapněte odpovídající přepínač. Přesměrování hovoru mezi dvěma kartami SIM bude zapnuto, pokud je pro obě karty SIM nakonfigurováno.

#### Rychlé přepínání na výchozí kartu SIM pro datové přenosy

Pokud máte v zařízení vložené dvě karty SIM, můžete pomocí zkratky rychle přepínat na výchozí kartu SIM pro datové přenosy.

- 1 Stažením stavového řádku dolů otevřete oznamovací panel, poté znovu potáhněte dolů a zobrazte si všechny zkratky. Zapněte možnost Datové přenosy.
- 2 Klepněte na text pod možností (1), dokud se nezobrazí výzva, poté vyberte kartu SIM a klepněte na možnost OK.
- **A** Když se zobrazí výzva, klepněte na možnost Nastavení a přejděte na obrazovku Správa karet SIM.

### Sdílení síťového připojení s jinými zařízeními

Jakmile je zapnutá možnost Osobní hotspot, můžete sdílet mobilní datovou síť nebo síť Wi-Fi, ke které je vaše zařízení aktuálně připojeno, s ostatními zařízeními.

#### Sdílení stě prostřednictvím osobního hotspotu

- Položky nastavení se liší v závislosti na zařízení. Pokud vaše zařízení tuto konkrétní položku nenabízí, značí to, že příslušná funkce není podporována.
	- Některé sítě Wi-Fi, které vyžadují ověření, nelze sdílet.

Přejděte do nabídky Nastavení > Mobilní síť > Osobní hotspot a zapněte možnost Osobní hotspot. Datové přenosy nebo síťové připojení Wi-Fi vašeho zařízení pak budou sdíleny s vašimi ostatními zařízeními.

Pro osobní hotspot můžete také provést následující akce:

- Nastavit možnost Název zařízení.
- Nastavit možnost Heslo.
- Klepnutím na možnost Připojená zařízení si zobrazte seznam připojených zařízení a seznam blokovaných. Klepněte na zařízení na seznamu Připojená zařízení a podle pokynů jej přesuňte na seznam Seznam blokovaných. Zařízení můžete ze seznamu také odebírat.
- Pokud sdílíte mobilní datovou síť, můžete také klepnutím na možnost Další nastavit Datový limit a Pásmo AP.

#### Sdílení sítě prostřednictvím Bluetooth

- 1 Přejděte do Nastavení > Bluetooth a zapněte Bluetooth. Vyberte zařízení a dokončete párování podle pokynů na obrazovce.
- 2 Přejděte do Nastavení > Mobilní síť > Osobní hotspot > Další a zapněte Sdílení datového připojení přes Bluetooth.
- 3 Na obrazovce nastavení spárovaného zařízení Bluetooth klepněte na  $\widetilde{\Omega}$  vedle názvu vašeho zařízení a zapnutím možnosti Přístup k internetu sdílejte síť.

#### Sdílení sítě prostřednictvím USB

- 1 Pomocí kabelu USB připojte zařízení k počítači.
- 2 Ve svém zařízení přejděte do Nastavení > Mobilní síť > Osobní hotspot > Další a zapnutím možnosti Tethering přes USB sdílejte svá mobilní data nebo aktuálně připojenou síť Wi-Fi.

## Uskutečňování HD videohovorů pomocí funkce VoLTE

VoLTE (Voice over LTE) je technologie přenosu dat založená na IP. Po povolení vám VoLTE může poskytnout rychlé připojení a vyšší kvalitu hlasových hovorů a video hovorů.

### Zapnutí VoLTE

- 1 Kontaktujte svého operátora, pokud chcete aktivovat službu VoLTE pro svou kartu SIM. Pokud karty SIM v primárním i sekundárním rámečku karty zařízení duální SIM podporují VoLTE, lze pro obě karty SIM zapnout funkci VoLTE.
- 2 Pokud máte vloženy dvě karty SIM, přejděte do Nastavení > Mobilní síť > Mobilní data. V nastavení sítě karty SIM 1 nebo karty SIM 2 zapněte Hovory VoLTE.
- $\hat{i}$  · Tato funkce se může lišit v závislosti na vašem operátorovi.
	- Služby 5G jsou k dispozici pouze v některých zemích a regionech.

### Videohovor

Videohovory jsou možné pouze v případě, že obě strany používají zařízení s aktivním VoLTE.

- 1 Otevřete Telefon, klepněte na kartu Kontakty v dolní části obrazovky, poté vyberte kontakt, kterému chcete zavolat.
- 2 Klepnutím na  $\Box$ <sup>3</sup> uskutečníte videohovor.

Během hlasového hovoru můžete klepnutím na **D** přepnout na videohovor.

# Správa přenesených dat

Otevřete Správce telefonu, poté klepněte na Přenesená data pro zobrazení přenesených dat a správu přístupu k síti.

## Zobrazení a správa datově náročných aplikací

- 1 Pokud přejdete do Přenesená data tento měsíc na obrazovce Přenesená data, můžete zjistit, kolik dat aplikace čerpají ve srovnání s ostatními.
- 2 Klepněte na datově náročnou aplikace, pokud pro ni chcete nastavit limity datových přenosů, roamingových dat nebo dat přenesených na pozadí.

## Zobrazení a nastavení oprávnění přístupu aplikace k síti

Na obrazovce Přenesená data klepněte na Přístup k síti, poté změňte nastavení pro aplikace, které čerpají velké množství dat (jako jsou aplikace pro streamování videa), aby je bylo možné používat, pouze pokud jste připojení k síti Wi-Fi.

## Zapnutí nebo vypnutí funkce Chytrá úspora dat

Zapněte funkci Chytrá úspora dat, pokud chcete aplikacím zabránit v používání datových přenosů na pozadí.

1 Na obrazovce Přenesená data klepněte na možnost Chytrá úspora dat a poté ji zapněte. Ve

stavovém řádku se pak zobrazí ikona (1)

2 Pokud chcete některým aplikacím povolit neomezený přístup k datům, i když jsou spuštěné na pozadí, zapněte pro tyto aplikace přepínače.

## Přidat připomenutí použití přenesených dat

Přidejte datové tarify pro své karty SIM a připomenutí použití přenesených dat v aplikaci Správce telefonu, abyste byli informovaní o čerpání dat.

1 Na obrazovce Přenesená data přejděte do nabídky Další nastavení dat > Měsíční datový limit a podle pokynů na obrazovce přidejte datový tarif.

- 2 Na obrazovce Další nastavení dat klepněte na možnost Připomenutí použití. Zde můžete nastavit, zda se vám odešle oznámení, nebo zda se datové přenosy vypnou, jakmile dojde k překročení měsíčního datového limitu nebo roamingového datového limitu.
- 3 Na obrazovce Další nastavení dat můžete nastavit možnost Zobrazovat použitá data, pokud je obrazovka zamčená.

# Další připojení

## Zapnutí nebo vypnutí režimu Letadlo

Když letíte letadlem, můžete zapnout režim Letadlo, pokud to aerolinky vyžadují. V režimu Letadlo nebude vaše zařízení moci uskutečňovat hovory, odesílat nebo přijímat SMS zpráv nebo využívat mobilní data, ale k dispozici budou jiné funkce.

Režim Letadlo můžete vypnout nebo zapnout některou z těchto metod:

• Stažením stavového řádku dolů otevřete oznamovací panel, poté znovu potáhněte dolů

a zobrazte si všechny zkratky. Klepnutím na zapnete nebo vypnete možnost Režim Letadlo.

• Přejděte do nabídky Nastavení > Mobilní síť a zapněte nebo vypněte možnost Režim Letadlo.

Jakmile bude režim Letadlo zapnutý, Wi-Fi a Bluetooth se automaticky vypnou. Pokud to vámi zvolené aerolinky povolují, můžete je znovu zapnout.

**(i)** • Ujistěte se, prosím, že bylo vaše zařízení aktualizováno na nejnovější verzi systému.

# Úvod do NFC

Near Field Communication (NFC) je bezdrátová komunikační technologie s krátkým dosahem, která umožňuje bezpočet možností připojení mobilních a dalších elektronických zařízení a díky které můžete snadno přenášet data a uskutečňovat mobilní platby.

- *b* Ne všechna zařízení podporují NFC.
	- Na obrazovce nastavení NFC zapněte funkci Čtení a zápis/P2P, je-li k dispozici. Tato funkce se může lišit v závislosti na vašem operátorovi.

## Zapnutí nebo vypnutí NFC

NFC můžete zapnout nebo vypnout následovně:

- Stažením stavového řádku dolů otevřete oznamovací panel, poté z něj znovu potáhněte dolů a zobrazte si všechny přepínače zkratek a poté zapněte nebo vypněte možnost NFC. Klepnutím a podržením možnosti NFC přejděte na obrazovku nastavení.
- Přejděte do nabídky Nastavení > Další připojení > NFC, poté zapněte nebo vypněte možnost NFC.

#### Sdílení dat pomocí aplikace HONOR Beam

Čidla NFC obou zařízení HONOR můžete podržet u sebe a rychle tak přenášet data mezi nimi, aniž byste zařízení museli párovat.

- 1 Přejděte do nabídky Nastavení > Další připojení a zapněte možnost NFC a HONOR Beam jak na zařízení příjemce, tak odesílatele.
- 2 Na zařízení, které odesílá data, klepněte a podržte soubor, vyberte soubory, které chcete

sdílet, klepněte na možnost a poté vyberte možnost HONOR Beam.

Postup se může lišit, pokud soubory sdílíte přímo z aplikací.

3 Nechte obě zařízení odemčená a jejich obrazovky zapnuté. Podržte čidla NFC (umístěná v blízkosti zadního fotoaparátu) obou zařízení u sebe, dokud neuslyšíte zvuk a obrazovka sdílení se nezmenší – to značí úspěšné připojení a zahájení přenosu souborů.

Jakmile přenos začne, můžete dát zařízení kousek od sebe, ale ne dále než 10 cm.

#### Provádění rychlých plateb pomocí NFC

Pokud jste si na své zařízení nainstalovali platební aplikaci (například Alipay nebo WeChat) a zapnuli platební službu, můžete provádět platby pomocí NFC.

- 1 Otevřete NFC a přejděte na obrazovku nastavení NFC, poté vyberte aplikaci jako Výchozí aplikace.
- 2 Zapněte platby NFC v platební aplikaci.
- 3 Chcete-li automaticky otevřít obrazovku plateb, podržte čidlo NFC (umístěné poblíž zadního fotoaparátu) zařízení u čidla POS terminálu. Dokončete platbu pomocí hesla nebo otisku prstu.

## Bezdrátové promítání obrazovky telefonu

Obrazovku svého tabletu můžete bezdrátově promítat na větší displej (například televizi).

- 1 V závislosti na modelu zařízení a funkcích většího displeje postupujte následovně:
	- Jestliže větší displej podporuje technologii Miracast, zapněte jeho přepínač bezdrátového promítání.
	- Pokud větší displej technologii Miracast nepodporuje, připojte k němu bezdrátový adaptér HDMI. Zkontrolujte, zda je bezdrátový adaptér HDMI připojen k napájecímu zdroji.
	- Informace o podpoře technologie Miracast a způsobu aktivace bezdrátového promítání u většího displeje najdete v jeho uživatelské příručce, případně se obraťte na zákaznickou podporu jeho výrobce.
- 2 Na telefonu potažením prstu směrem dolů od stavového řádku otevřete oznamovací panel a zapněte
- 3 Opětovným potažením prstu dolů si zobrazte všechny zkratky a zapněte možnost Bezdrátová projekce. Váš telefon začne vyhledávat dostupná zobrazovací zařízení.

Můžete také přejít do nabídky Nastavení > Další připojení > Snadná projekce a zapnout možnost Bezdrátová projekce.

4 V seznamu zařízení klepněte na název odpovídající většímu displeji nebo bezdrátovému adaptéru HDMI a připojení k promítacímu zařízení dokončete.

Po nastavení připojení můžete telefon orientovat na šířku, abyste měli lepší obraz.

Alternativně táhněte prstem směrem dolů od stavového řádku a klepněte na tlačítko Odpojit.

# HONOR Share

HONOR Share je technologie bezdrátového sdílení, která umožňuje rychle přenášet obrázky, videa, dokumenty a jiné typy souborů mezi zařízeními. Tato technologie využívá Bluetooth, aby objevila zařízení v okolí, která podporují HONOR Share a Wi-Fi Direct pro přenos souborů bez nutnosti čerpání mobilních dat.

## Zapnout nebo vypnout HONOR Share

Funkci HONOR Share můžete zapnout nebo vypnout některým z následujících způsobů:

- Stažením stavového řádku dolů otevřete oznamovací panel, poté z něj znovu potáhněte dolů a zobrazte si všechny zkratky a poté zapněte nebo vypněte HONOR Share. Klepnutím a podržením možnosti HONOR Share budete mít také přístup na obrazovku nastavení.
- Přejděte na Nastavení > Další připojení > HONOR Share a zapněte nebo vypněte HONOR Share.

## Rychlé sdílení souborů mezi zařízeními pomocí funkce HONOR Share

Funkci HONOR Share můžete použít k rychlému sdílení souborů mezi zařízeními HONOR. Příjemce si může zobrazit náhled souborů dříve, než budou odeslány, poté si zobrazit kompletní obsah souborů, jakmile je přijme. Příjemce si například může zobrazit přijaté obrázky nebo videa v Galerii.

- 1 Na přijímajícím zařízení zapněte možnost HONOR Share.
- 2 Na odesílajícím zařízení klepnutím a podržením vyberte soubor nebo album, které chcete sdílet, a poté klepněte na ...<br>sdílet, a poté klepněte na ... Klepněte na HONOR Share a poté pro odeslání souboru

klepněte na ikonu přijímajícího zařízení.

**O** Tyto kroky se mohou lišit, pokud soubory sdílíte přímo z aplikace.

3 Na přijímajícím zařízení klepnutím na Přijmout přijměte přenos.

Pokud si chcete zobrazit přijaté soubory, otevřete **Soubory**, klepněte na kartu **Procházet** a přejděte do nabídky Telefon > HONOR Share.

Přijaté obrázky nebo videa můžete také zobrazit, pokud přejdete do Galerie > Alba > HONOR Share.

### Přenos souborů mezi zařízením a počítačem pomocí funkce HONOR Share

HONOR Share můžete použít pro snadné bezdrátové sdílení souborů mezi zařízením a počítačem (Windows nebo macOS).

- 1 Ujistěte se, že jsou zařízení a počítač připojeny ke stejné síti Wi-Fi.
- 2 Ve svém zařízení přejděte do nastavení HONOR Share a zapněte možnost HONOR Share a Sdílení počítače.
- 3 Poznamenejte si název, který se zobrazuje vedle Název zobrazený na počítačích, a také uživatelské jméno a heslo v nabídce Ověření.
- 4 Proveďte následující kroky na počítači se systémem Windows (stolní nebo laptop) nebo macOS (laptop):
	- Windows: Na počítači přejděte na Tento počítač > Síť.
	- macOS: Na počítači přejděte na Vyhledávač > Přejít > Síť.

Tato funkce je aktuálně k dispozici pouze na počítačích Mac se systémem macOS 10.8 nebo 10.14.

- $5\,$  V počítači dvakrát klikněte na název svého zařízení a zadejte uživatelské jméno a heslo, které jste si dříve poznamenali.
- 6 V zařízení otevřete sdílenou složku, jako je například složka Interní úložiště nebo Album, pokud si chcete zobrazit, upravit nebo zkopírovat soubory ze zařízení do svého počítače a naopak.

Změny souborů ve sdílených složkách ve vašem počítači se automaticky synchronizují s vaším zařízením a naopak.

## Tisk na jedno klepnutí díky HONOR Share

Pokud je v blízkosti tiskárna, které podporuje HONOR Share, můžete aplikaci HONOR Share využít pro vyhledání tiskárny a tisk obrázků nebo souborů PDF uložených ve vašem zařízení.

- 1 V závislosti na typu tiskárny zajistěte následující:
	- Tiskárny s podporou Wi-Fi: Tiskárna musí být zapnutá a připojená ke stejné síti jako zařízení.
	- Tiskárny s podporou WiFi Direct: Tiskárna musí být zapnutá a musí mít zapnutou funkci WiFi Direct.
	- Tiskárny s podporou Bluetooth: Tiskárna musí být zapnutá a zjistitelná pomocí Bluetooth.
- 2 V zařízení si zobrazte náhled souboru, který chcete vytisknout, poté přejděte do Sdílet > HONOR Share.
- 3 Jakmile bude tiskárna zjištěna, klepněte v zařízení na její název a upravte nastavení na obrazovce náhledu. Poté pro zahájení tisku klepněte na TISK. Pokud připojujete Bluetooth tiskárnu ke svému zařízení poprvé, vyhledejte tiskárnu ve svém zařízení, klepněte na název tiskárny, poté klepněte a podržte tlačítko napájení na tiskárně po dobu zhruba 1 sekundy, tím potvrdíte připojení.
- **Seznam podporovaných tiskáren si zobrazíte klepnutím na Nápověda** na obrazovce sdílení aplikace HONOR Share, výběrem možnosti Tiskárny a poté klepnutím na Jaké tiskárny jsou podporované?.

## Přenos dat mezi telefonem a počítačem přes kabel USB

- 1 Připojte telefon k počítači pomocí kabelu USB. Jakmile se na počítač automaticky nainstaluje ovladač, zobrazí se disk, který bude pojmenovaný stejně jako váš telefon.
- 2 Na telefonu potažením prstem dolů ze stavového řádku otevřete oznamovací panel a dalším potažením prstem dolů se zobrazí všechny vypínače zkratek, potom přejděte do části Klepněte pro více možností, vyberte režim připojení přes USB a můžete přenášet data.
	- Přenos fotografií: K přenosu obrázků mezi telefonem a počítačem používejte protokol Picture Transfer Protocol (PTP). Na novém disku, který se zobrazuje na počítači, můžete obrázky uložené v telefonu prohlížet nebo je přenášet a kopírovat ze zařízení nebo počítače a zpět.
	- Přenos souborů: K přenosu souborů mezi telefonem a počítačem používejte protokol Media Transfer Protocol (MTP). Na novém disku, který se zobrazuje na počítači, můžete soubory uložené v telefonu prohlížet nebo je přenášet a kopírovat ze zařízení nebo počítače a zpět.
		- K prohlížení mediálních souborů uložených na telefonu si nainstalujte aplikaci Windows Media Player ve verzi 11 nebo novější.
	- Vstup MIDI: Použijte telefon jako vstupní zvukové zařízení rozhraní Musical Instrument Digital Interface (MIDI) a přehrávejte hudbu v počítači.

## Tisk obrázků a dokumentů

Připojte své zařízení k tiskárně s certifikací Mopria prostřednictvím sítě Wi-Fi a poté budete moci tisknout obrázky a dokumenty ze svého zařízení.

### Připojení zařízení k tiskárně

- 1 Projděte si návod k tiskárně nebo se poraďte s výrobcem, zda má tiskárna certifikát Mopria. Pokud nemá, poraďte se s výrobcem o instalaci odpovídající aplikace nebo zásuvného modulu pro ni ve svém zařízení.
- $2\,$  Připojte své zařízení a tiskárnu ke stejné síti Wi-Fi s pomocí kterékoli z následujících metod:
	- Připojení k Wi-Fi směrovači: Zapněte na tiskárně Wi-Fi a připojte ji k Wi-Fi směrovači. V zařízení přejděte do Nastavení > Wi-Fi, zapněte Wi-Fi, klepněte na stejný směrovač Wi-Fi a postupováním podle pokynů na obrazovce dokončete nastavení.
	- Připojení pomocí Wi-Fi Direct: Pokud tiskárna podporuje Wi-Fi Direct, podle pokynů v manuálu k tiskárně zapněte tuto funkci. V zařízení přejděte do Nastavení > Wi-Fi, zapněte Wi-Fi, přejděte do Další nastavení > Wi-Fi Direct a poté klepnutím na tiskárnu navažte připojení.
	- Připojení k hotspotu tiskárny: Pokud má tiskárna také bezdrátový hotspot, postupujte podle pokynů v manuálu k tiskárně, zapněte hotspot a nastavte heslo. V zařízení přejděte do Nastavení > Wi-Fi, zapněte Wi-Fi, klepněte na hotspot tiskárny a poté postupováním podle pokynů na obrazovce dokončete nastavení.
- 3 Přejděte do Nastavení > Další připojení > Tisk > Výchozí tisková služba a zapněte Výchozí tisková služba.
- 4 Vyberte ve výsledcích vyhledávání tiskárnu a postupováním podle pokynů na obrazovce ji přidejte.

#### Tisk souborů

Pro tisk souborů v Galerie a Poznámkový blok postupujte následovně:

- Tisk obrázku: Otevřete Galerie. Otevřete obrázek, který chcete vytisknout, přejděte do Další > Tisknout / Exportovat PDF, vyberte tiskárnu a poté podle pokynů na obrazovce dokončete tisk.
- Tisk poznámky: Otevřete Poznámkový blok. Otevřete poznámku, kterou chcete vytisknout, přejděte do Další > Tisknout a poté podle pokynů na obrazovce dokončete tisk.

# Domovská obrazovka a tapeta plochy

## Správa rozložení domovské obrazovky

Rozložení domovské obrazovky můžete přizpůsobit tak, aby odpovídalo vašim zvykům při používání zařízení.

#### Posunutí ikony aplikace na domovské obrazovce

Klepněte a podržte prst na ikoně aplikace, dokud zařízení nezavibruje. Potom přetáhněte ikonu na požadované místo na domovské obrazovce.

#### Zarovnávání ikon domovské obrazovky

Stažením dvou prstů k sobě na domovské obrazovce přejděte do režimu Nastavení domovské obrazovky a poté zapněte Automaticky zarovnat. Když bude tato funkce zapnutá, prázdná místa se automaticky zaplní, když odeberete aplikace.

#### Zamknutí umístění ikon domovské obrazovky

Stažením dvou prstů k sobě na domovské obrazovce přejděte do režimu Nastavení domovské obrazovky a poté zapněte Zamknout rozložení.

#### Výběr vzoru rozložení domovské obrazovky

Stažením dvou prstů k sobě na domovské obrazovce přejděte do Nastavení domovské obrazovky > Rozložení a poté vyberte vzor rozložení, který se vám líbí.

#### Nastavení domovské obrazovky v Nastavení

Můžete také přejít do Nastavení > Domovská obrazovka a tapeta plochy > Nastavení domovské obrazovky, poté zapnout Automaticky zarovnat a další.

#### Přidávání ikon aplikací do složek

Pro snadnou správu ikon aplikací na domovské stránce můžete přidávat podobné aplikace do složek a složku pojmenovat.

- 1 Klepněte a podržte ikonu aplikace, dokud zařízení nezavibruje, poté ji přetáhněte na jinou aplikaci. Automaticky se vytvoří složka, ve které budou tyto dvě aplikace.
- 2 Otevřete složku, klepněte na její název a poté zadejte její název.

#### Přidávání ikon aplikací do složky a jejich odebírání

Otevřete složku a klepněte na  $+$ . Nyní můžete:

- Vybrat jednu nebo více aplikací a klepnutím na OK je přidat do složky.
- Zrušit výběr jedné nebo více aplikací a klepnutím na OK je odebrat ze složky. Pokud zrušíte výběr všech aplikací, složka se odstraní.

## Použití šuplíku aplikací pro ukládání aplikací

Aplikace můžete vložit do šuplíku a zobrazit si pouze často používané aplikace na své domovské obrazovce, abyste svou domovskou obrazovku zjednodušili.

**A** Tato funkce se může lišit v závislosti na zařízení.

#### Zapnutí šuplíku aplikací

Přejděte do Nastavení > Domovská obrazovka a tapeta plochy > Styl domovské obrazovky a vyberte možnost Šuplík.

Jakmile ji vyberte, můžete potáhnout na domovské obrazovce nahoru a přejít tak ke všem aplikacím v šuplíku.

#### Přidání aplikací do šuplíku na domovské obrazovce

V režimu Šuplík můžete potáhnout na domovské obrazovce nahoru, tím si zobrazíte Šuplík aplikací. Klepněte a podržte ikonu aplikace, kterou chcete přidat, dokud vaše zařízení nezavibruje, poté ji přetáhněte na požadovanou pozici na své domovské obrazovce.

#### Přesunutí aplikací zpět do šuplíku

Klepněte a podržte ikonu aplikace, dokud zařízení nezavibruje, poté klepněte na **Odebrat**. Touto operací pouze odeberete ikonu aplikace ze své domovské obrazovky, ale neodinstalujete ji.

Stále ji můžete najít v šuplíku aplikací.

#### Vypnutí stylu šuplíku

Pokud chcete vypnout styl šuplíku, nastavte Styl domovské obrazovky na Standardní.

# Zobrazení a jas

## Úprava jasu obrazovky, režim barev a teplota barev

Jas obrazovky, režim barev a teplotu barev můžete nastavit podle svých preferencí.

#### Automatická úprava jasu obrazovky

#### Přejděte do Nastavení > Zobrazení a jas a zapněte Automatické.

Zařízení automaticky nastaví jas obrazovky na základě podmínek okolního osvětlení.

#### Ruční úprava jasu obrazovky

Jas obrazovky můžete ručně upravit některou z následujících metod:

- Stažením stavového řádku dolů otevřete oznamovací panel. V sekci Č · přetáhněte posuvník a upravte tak jas obrazovky.
- Přejděte do nabídky Nastavení > Zobrazení a jas. V sekci přetáhněte posuvník a upravte tak jas obrazovky.

### Úprava režimu barev

Přejděte do Nastavení > Zobrazení a jas > Režim barev a teploty a vyberte režim barev, který vám vyhovuje. Režim Normální uleví vašim očím, a proto jej doporučujeme.

- Normální: přirozené tóny barev
- Živý: živé tóny barev

### Úprava teploty barev

Přejděte do Nastavení > Zobrazení a jas > Režim barev a teploty a vyberte teplotu barev, která vám vyhovuje. Výchozí a Teplé uleví vašim očím, a proto je doporučujeme.

- Výchozí: přirozený nádech
- Teplé: nažloutlý nádech
- Studené: bílý nádech
- Klepnutím kamkoli do kruhu barev nebo přetažením bodu upravíte teplotu barev.

## Používání režimu Komfortní čtení

Režim Komfortní čtení dokáže efektivně snížit škodlivé modré světlo a upravit obrazovku tak, aby zobrazovala teplejší barvy, čímž snižuje únavu očí a chrání váš zrak.

- **1** Dopřejte svým očím odpočinku na alespoň 10 minut každou půl hodinu.
	- Podívejte se do dálky, aby si vaše oči odpočinuly od obrazovky a abyste ulevili únavě očí.
	- Podpora dobrých návyků péče o oči ochrání váš zrak a zabrání krátkozrakosti.

#### Zapnutí nebo vypnutí režimu Komfortní čtení

- Stažením stavového řádku dolů otevřete oznamovací panel, znovu z něj potáhněte dolů a zobrazte si všechny zkratky a zapněte nebo vypněte možnost Komfortní čtení. Klepnutím a podržením možnosti Komfortní čtení přejděte na obrazovku nastavení.
- Přejděte do nabídky Nastavení > Zobrazení a jas > Komfortní čtení a zapněte nebo vypněte možnost Zapnout na celý den.

Když bude zapnutý režim Komfortní čtení, zobrazí se ve stavovém řádku  $\circledcirc$  a obrazovka bude mít žlutý nádech, protože nebude vyzařovat tolik modrého světla.

#### Nastavte harmonogram režimu Komfortní čtení

Přejděte do Nastavení > Zobrazení a jas > Komfortní čtení, zapněte Naplánovat, poté nastavte Počáteční čas a Koncový čas dle svých preferencí.

#### Přizpůsobení režimu Komfortní čtení

Přejděte do nabídky Nastavení > Zobrazení a jas > Komfortní čtení, zapněte možnost Zapnout na celý den nebo nastavte Naplánovat a úpravou posuvníku v nabídce Úroveň filtru přizpůsobte, jak velké množství modrého světla si přejete odfiltrovat.

## Zapnutí možnosti Tmavý režim

Můžete zapnout Tmavý režim, pokud chcete použít tmavší barevné schéma, které pomáhá zabránit podráždění očí a šetří energii baterie při nadměrném svícení obrazovky.

Přejděte do nabídky Nastavení > Zobrazení a jas > Tmavý režim a postupováním podle pokynů na obrazovce nastavte související konfigurace, například kdy se má tato funkce projevit.

**OD** Dostupnost této funkce se liší v závislosti na zařízení.

## Úprava obnovovací frekvence obrazovky

Přejděte do nabídky Nastavení > Zobrazení a jas > Obnovovací frekvence obrazovky a vyberte obnovovací frekvenci obrazovky, kterou chcete použít.

Vysoká obnovovací frekvence obrazovky vám zajistí plynulejší vizuální zážitek.

# Zvuky a vibrace

### Nastavení režimu Nerušit

Nerušit pomáhá předcházet rušení, když se potřebujete soustředit. Když bude tento režim zapnutý, budou hovory a zprávy ztlumené a nebudou se zobrazovat oznámení banneru.

#### Zapnutí nebo vypnutí režimu Nerušit

Režim Nerušit můžete vypnout nebo zapnout některou z těchto metod:

- Stažením stavového řádku dolů otevřete oznamovací panel, znovu z něj potáhněte dolů a zobrazte si všechny zkratky a zapněte nebo vypněte možnost Nerušit. Klepnutím a podržením možnosti Nerušit přejděte na obrazovku nastavení.
- Přejděte do nabídky Nastavení > Zvuky a vibrace > Nerušit a zapněte nebo vypněte možnost Nerušit.

Když bude zapnutý režim Nerušit, zobrazí se ve stavovém řádku (C. Pokud chcete zkontrolovat oznámení, přejděte na zamčenou obrazovku nebo stáhněte a otevřete

oznamovací panel. Potáhněte prstem po oznámení doleva a klepněte na možnost  $\{ \mathcal{O} \}$ , pokud chcete oznámení odložit.

Při přijetí příchozího hovoru, oznámení a zpráv bude vaše zařízení ztlumené a automaticky nezapne obrazovku, aby zobrazil oznámení banneru.

### Naplánování režimu Nerušit

- 1 Přejděte do nabídky Nastavení > Zvuky a vibrace > Nerušit a vypněte možnost Nerušit.
- 2 Zapněte možnost Naplánovat. Vaše zařízení ve výchozím nastavení přejde do režimu Nerušit v určený čas v sobotu a neděli.
- 3 Klepněte na Naplánovat a nastavte časové rozmezí a cyklus opakování.
- 4 Můžete také klepnout na možnost Přidat a nastavit několik časů začátku.

#### Vytvoření výjimek z režimu Nerušit

Když máte zapnutý režim Nerušit, můžete svému zařízení povolit, aby zvonilo u hovorů a zpráv z určitých zdrojů, abyste nepřišli o nic důležitého.

Přejděte do Nastavení > Zvuky a vibrace > Nerušit a zapněte možnost Nerušit nebo Naplánovat. Nyní můžete:

- Klepněte na Volání nebo Zprávy a vyberte jednu z možností. Pokud nastavíte výjimku, vaše zařízení bude zvonit pro hovory a zprávy z vybraného zdroje.
- Po zapnutí funkce **Opakované hovory** nebude druhý hovor ze stejného čísla, který přijde do 15 minut, ztlumen.

# Oznámení

## Vypnutí odznaků aplikací

- 1 Přejděte do Nastavení > Oznámení a klepněte na Odznaky na ikonách aplikací.
- 2 Vypněte přepínač pro některé nebo všechny aplikace.

## Vypnutí oznámení aplikací

### Vypnutí oznámení z konkrétní aplikace

Nechcete-li být rušeni oznámeními z určité aplikace, proveďte některou z následujících akcí:

- Po přijetí oznámení z aplikace potáhněte prstem po oznámení na oznamovacím panelu
	- doleva a přejděte do nabídky > Vypnout oznámení.
- Přejděte do nabídky Nastavení > Oznámení, vyhledejte aplikaci, u které chcete oznámení vypnout, klepněte na ni a poté vypněte možnost Povolit oznámení.

#### Hromadné vypnutí oznámení z aplikací

Chcete-li vypnout oznámení z několika aplikací najednou, přejděte do nabídky Nastavení > Oznámení > Spravovat vše a vypněte přepínač vedle jednotlivých aplikací.

## Skrytí obsahu oznámení na zamčené obrazovce

Pro zapnutí této funkce:

Přejděte do nabídky Nastavení > Oznámení a zapněte možnost Skrýt obsah oznámení.

## Další nastavení oznámení aplikací

### Zapínání obrazovky pomocí oznámení

Přejděte do nabídky Nastavení > Oznámení > Další nastavení oznámení a zapněte Probudit obrazovku. Vaše zařízení automaticky zapne zamčenou obrazovku, když obdrží oznámení.

### Zobrazení ikon oznámení ve stavovém řádku

Přejděte do nabídky Nastavení > Oznámení > Další nastavení oznámení a zapněte Zobrazit ikony oznámení na stavovém řádku.

# Biometrika a hesla

## Nastavení otisku prstu

Můžete zaznamenat otisk prstu a poté ho používat k odemknutí obrazovky nebo pro přístup k sejfu nebo zámku aplikace a dalšímu.

### Zaznamenání otisku prstu v obrazovce

- 1 Přejděte na Nastavení > Biometrika a hesla > Otisk prstu a postupováním podle pokynů nastavte nebo zadejte heslo zamčené obrazovky.
- 2 Klepněte na Nový otisk prstu, tím zahájíte zaznamenávání otisku prstu.
- 3 Položte koneček prstu na čidlo otisku prstu. Když ucítíte vibrace, zvedněte prst a poté jej znovu přitiskněte. S prstem pohybujte, abyste zaznamenali jeho různé části.
- 4 Jakmile bude zaznamenání dokončeno, klepněte na OK.

Když je obrazovka uzamčena, zvedněte zařízení a na obrazovce se objeví snímač otisků prstů. Nyní můžete obrazovku odemknout přiložením prstu na čidlo otisků prstu.

#### Přejmenování nebo odstranění otisku prstu

- 1 Přejděte do Nastavení > Biometrika a hesla > Otisk prstu a zadejte heslo zamčené obrazovky.
- 2 V sekci Seznam otisků prstů klepněte na zaznamenaný otisk prstu, pokud jej chcete přejmenovat nebo odstranit.

#### Ověření otisku prstu

Ověření otisku prstu vám umožňuje porovnat vaše prsty se zaznamenanými otisky prstů.

- 1 Přejděte do Nastavení > Biometrika a hesla > Otisk prstu a zadejte heslo zamčené obrazovky.
- 2 V sekci Seznam otisků prstů klepněte na Ověřit otisk prstu.
- 3 Dotkněte se senzoru pro otisk prstu svým prstem. Rozpoznaný otisk prstu se zvýrazní.

#### Používání otisku prstu pro přístup k zamčené aplikaci

- 1 Přejděte do Nastavení > Biometrika a hesla > Otisk prstu a zadejte heslo zamčené obrazovky.
- 2 Zapněte přepínač pro možnost Přístupu k zámku aplikace a postupováním podle pokynů na obrazovce přidružte svůj otisk prstu s funkcí Zámek aplikace.

Nyní můžete klepnout na zamčenou aplikaci na domovské obrazovce a pomocí otisku prstu k ní přistupovat.

### Rozpoznávání obličeje

Funkce Rozpoznávání obličeje umožňuje odemykat zařízení nebo přistupovat k zamčeným aplikacím pomocí dat obličeje.

#### Zaznamenání dat o obličeji

- 1 Přejděte do Nastavení > Biometrika a hesla > Rozpoznávání obličeje a zadejte heslo zamčené obrazovky.
- 2 Vyberte Zapnout funkci Probuzení zvednutím.

Položky nastavení se liší v závislosti na zařízení. Pokud vaše zařízení tuto konkrétní položku nenabízí, značí to, že příslušná funkce není podporována.

3 Klepněte na Začínáme a podle pokynů na obrazovce zaznamenejte informace o svém obličeji.

#### Aktivace funkce odemknutí obličejem

Na obrazovce Rozpoznávání obličeje klepněte na Odemknout zařízení a vyberte způsob odemykání.

Pokud jste na svůj telefon přidali více uživatelů, můžete k odemknutí zařízení obličejem použít pouze účet vlastníka.

#### Přístup k zámku aplikace pomocí funkce Rozpoznání obličeje

Na obrazovce Rozpoznávání obličeje zapněte možnost Přístupu k zámku aplikace, postupujte podle pokynů na obrazovce a přidejte data o obličeji do zámku aplikace.

Poté můžete klepnout na zamčenou aplikaci na domovské obrazovce a pomocí funkce Rozpoznání obličeje k ní přistupovat.

#### Vypnutí nebo odstranění dat o obličeji

Na obrazovce Rozpoznávání obličeje můžete provádět následující:

- Vypnout data o obličeji pro některé funkce: Podle potřeby vypněte Odemknout zařízení nebo Přístupu k zámku aplikace. Tato akce neodstraní data o vašem obličeji.
- Odstranit data o obličeji: Klepněte na Odstranit data obličeje a podle pokynů na obrazovce odstraňte data o svém obličeji.

## Heslo zamčené obrazovky

Jako heslo zamčené obrazovky můžete nastavit číselné heslo, gesto nebo hybridní heslo.

#### Nastavení hesla zamčené obrazovky

Můžete nastavit číselné heslo, gesto nebo hybridní heslo.

- 1 Přejděte do Nastavení > Biometrika a hesla a klepněte na Heslo zamčené obrazovky.
- 2 Zadejte heslo obsahující 6 číslic.
- 3 Případně klepněte na Změnit způsob uzamčení a vyberte typ hesla, poté postupujte podle pokynů na obrazovce a zadejte nové heslo.

#### Změna hesla zamčené obrazovky

- 1 Na obrazovce Biometrika a hesla přejděte do Změnit heslo zamčené obrazovky.
- 2 Zadejte původní heslo zamčené obrazovky.
- 3 Zadejte nové heslo nebo klepněte na Změnit způsob uzamčení a vyberte typ hesla, poté postupujte podle pokynů na obrazovce a zadejte nové heslo.

#### Vypnout heslo zamčené obrazovky

Na obrazovce Biometrika a hesla přejděte do Vypnout heslo zamčené obrazovky.

# Aplikace

### Zobrazit nebo změnit Nastavení aplikace

Přejděte do nabídky Nastavení > Aplikace > Aplikace a klepněte na aplikaci. Můžete vynutit její zastavení, odinstalovat ji, zobrazit a změnit oprávnění, nastavit režimy oznámení a další.

Některé aplikace nelze odinstalovat.

# **Baterie**

# Správa napájení

Na obrazovce Baterie můžete zkontrolovat očekávanou zbývající dobu výdrže baterie a zapnout úsporný režim, abyste prodloužili výdrž baterie svého zařízení.

## Zapnutí úsporného režimu

Pokud je Usporný režim na vašem zařízení zapnutý a baterie je nabitá na více než 10 %, budou některé funkce vypnuty, budou omezeny aplikace na pozadí a vizuální efekty budou zeslabeny za účelem snížení spotřeby energie. Pokud je úroveň nabití baterie nižší než nebo se rovná 10 %, budou provedena přísnější úsporná opatření za účelem zajištění co nejdelší doby úsporného režimu. Doporučujeme zapnout **Úsporný režim**, pokud je úroveň nabití baterie nižší než nebo se rovná 20 %.

Za tímto účelem přejděte na **Nastavení > Baterie** (nebo **Správce telefonu > VI**) a zapněte

Úsporný režim. Ikona se pak zobrazí ve stavovém řádku.

Můžete klepnout na **Další informace** a zobrazit podrobnosti o úsporných opatřeních.

## Zapnutí režimu výkonu

Režim výkonu upravuje nastavení napájení tak, aby byl podáván maximální výkon. Tím pádem se bude rychleji vybíjet baterie, zvlášť při použití aplikací náročných na grafiku.

Pokud je úroveň nabití baterie dostatečná, přejděte do nabídky Nastavení > Baterie (nebo

Správce telefonu >  $\bigcirc$ ) a zapněte možnost Režim výkonu.

Ve stavovém řádku se pak zobrazí ikona  $\mathcal{C}$ .

Režim výkonu není na některých zařízeních k dispozici. Pokud se tato možnost v nabídce Správce telefonu nezobrazuje, značí to, že vaše zařízení tuto funkci nepodporuje.

## Přizpůsobte si nastavení baterie

Můžete také nastavit, zda se má kapacita baterie zobrazovat ve stavovém řádku a zda se má udržovat síťové připojení, když je obrazovka zařízení vypnutá.

### Zobrazení kapacity baterie ve stavovém řádku

Přejděte na Nastavení > Baterie (nebo Správce telefonu >  $\bigcirc$ ), stiskněte Kapacita baterie a zvolte, zda se má zobrazovat kapacita baterie, buď uvnitř, nebo vně ikony baterie na stavovém řádku.

### Zůstaňte připojeni, i když vaše zařízení spí

Pokud si přejete, aby vaše zařízení dále přijímalo zprávy nebo stahovalo data, i když je v režimu spánku, nastavte zařízení tak, aby zůstávalo připojené, i když spí. Pamatujte prosím, že tím se může zvýšit spotřeba energie.

Na obrazovce Baterie klepněte na možnost Další nastavení baterie, poté podle potřeby můžete zapnout nebo vypnout Zůstat připojený, i když zařízení spí.

# Úložiště

## Kontrola využití úložiště

Přejděte do **Nastavení > Úložiště** a zkontrolujte využití úložiště a optimalizujte, pokud to budete považovat za nutné.

## Vyčištění úložiště zařízení

Pomocí funkce Vyčištění v Správce telefonu můžete skenovat zařízení pro nadbytečné nebo velké soubory, jako jsou zbytky aplikací, nechtěné instalační balíčky, data z aplikace WeChat a další. Po detekci se můžete rozhodnout, zda navrhované soubory vymažete nebo ne.

- 1 Otevřete Správce telefonu a potom klepněte na možnost Vyčištění.
- 2 Jakmile bude skenování dokončeno, klepnutím na Vyčistit po každé položce odstraníte soubory, které již nepotřebujete.

#### Automatické vyčištění nepotřebných systémových souborů

- 1 Otevřete Správce telefonu a klepněte na Vyčištění.
- 2 Potáhněte prstem z horní části obrazovky dolů a vaše zařízení automaticky vymaže nepotřebné systémové soubory.

### Ruční vyčištění nepotřebných systémových souborů

Kromě automatického vyčištění vaše zařízení dále detekuje a doporučí nepotřebné soubory, které můžete vymazat ručně.

Na obrazovce Vyčištění klepněte na Vyčistit vedle kategorie, vyberte položky, které byste chtěli vymazat a klepněte na ODSTRANIT .

#### Vyčištění duplicitních souborů

Správce telefonu dokáže identifikovat duplicitní soubory na vašem zařízení.

Na obrazovce Vyčištění klepněte na Duplicitní soubory, poté vyberte nepotřebné soubory a vymažte je.

# Zabezpečení

## Použití Schránky hesel pro automatické vyplnění hesla

Schránka hesel ukládá uživatelská jména a hesla a automaticky je vyplňuje pokaždé, když se přihlašujete k aplikaci. Tato data budou zašifrována hardwarem a uložena pouze ve vašem zařízení. Společnost HONOR k nim nemá přístup a nebude je nahrávat do sítě nebo na server.

- **1** Před použitím Schránky hesel nastavte pro své zařízení heslo zamčené obrazovky.
	- Schránka hesel je kompatibilní pouze s určitými aplikacemi.

#### Rychlejší přihlašování pomocí Schránky hesel

- 1 Přejděte do nabídky Nastavení > Zabezpečení > Schránka hesel a zapněte Schránka hesel.
- 2 Při prvním přihlášení k aplikaci vás telefon automaticky vyzve k uložení hesla. V dotazu klepněte na možnost ULOŽIT. Pokud omylem klepnete na **Nikdy neukládat**, funkci automatického vyplňování lze u této

aplikace stále zapnout v nabídce Nastavení > Zabezpečení > Schránka hesel > Nastavení automatického vyplňování přepnutím přepínače, který patří k této aplikaci. Pokud je přepínač na pozici vypnuto, funkce automatického vyplňování je vypnutá.

3 Po odhlášení z aplikace vaše zařízení při příštím přihlášení automaticky vyplní uživatelské jméno a heslo ihned potom, co ověří vaši totožnost pomocí hesla zamčené obrazovky, otisku prstu nebo ID tváře.

Při pořízení nového telefonu Honor, můžete použít aplikaci Phone Clone k přenesení údajů ze Schránky hesel na nové zařízení.

#### Zobrazení nebo odstranění uložených uživatelských jmen a hesel

Můžete si zobrazit nebo odstranit uživatelská jména a hesla uložená v aplikaci Schránka hesel, a to kdykoli.

Přejděte do Nastavení > Zabezpečení > Schránka hesel > ÚČTY, pokud si chcete zobrazit nebo odstranit uložená uživatelská jména a hesla.

### Vypnutí aplikace Schránka hesel

Schránka hesel je ve výchozím nastavení zapnuta, ale v případě potřeby ji můžete vypnout.

Přejděte do Nastavení > Zabezpečení > Schránka hesel a vypněte možnost Schránka hesel.

## Použití zámku aplikace pro ochranu soukromí

Aplikace obsahující osobní údaje, jako jsou chaty a platební aplikace, můžete zamknout a zabránit tak neoprávněnému přístupu k nim.

### Zapnutí zámku aplikace

Přejděte do nabídky Nastavení > Zabezpečení > Zámek aplikace > Zapnout, poté postupujte podle pokynů na obrazovce a nastavte heslo zámku aplikace a vyberte aplikace, které chcete zamknout.

Pokud jste zapnuli funkci odemknutí obličejem nebo pomocí otisku prstu, můžete podle výzvy přidružit zámek aplikace s ID obličeje nebo ID otisku prstu.

 $\bullet$  Tato funkce se může lišit v závislosti na zařízení.

#### Změna hesla zámku aplikace nebo bezpečnostních otázek

Přejděte na obrazovku Zámek aplikace nastavení, přejděte do  $\overbrace{Q}$  > Typ hesla a vyberte jako heslo zámku aplikace Heslo zamčené obrazovky nebo Vlastní kód PIN.

Pokud vyberete možnost Vlastní kód PIN, můžete přejít na nastavení nového hesla a bezpečnostních otázek.

#### Zrušení nebo vypnutí zámku aplikace

Na obrazovce nastavení Zámek aplikace postupujte následovně:

- Zrušení zámku aplikace: Na obrazovce seznamu zamčených aplikací vypněte přepínače vedle aplikací, pro které chcete zámek zrušit.
- Opětovné nastavení zámku aplikace: Přejděte do > Zakázat zámek aplikace > VYPNOUT. Touto akcí zrušíte všechny zámky a vymažete všechna nastavení zámku aplikace.

# Soukromí

## Používání služeb zjišťování polohy

Některé aplikace potřebují zjistit informace o vaší poloze, aby vám mohly poskytovat lepší služby. Dle potřeby můžete zapnout nebo vypnout služby zjišťování polohy a udělit nebo odmítnout oprávnění přístupu k informacím o poloze pro konkrétní aplikace.

### Zapnutí nebo vypnutí služeb určování polohy

Služby určování polohy můžete zapnout nebo vypnout některým z následujících způsobů:

• Stažením stavového řádku dolů otevřete oznamovací panel, poté z něj znovu potáhněte

dolů a zobrazte si všechny přepínače zkratek. Klepnutím na  $\heartsuit$  tuto funkci zapnete nebo vypnete.

• Případně přejděte do Nastavení > Přístup k poloze a zapněte nebo vypněte možnost Přístup k mé poloze.

Poté, co budou služby určování polohy vypnuté, bude vaše zařízení bránit všem aplikacím a službám ve shromažďování a používání informací o poloze s výjimkou některých integrovaných aplikací . Když budou tyto aplikace nebo služby potřebovat informace o poloze, vaše zařízení vám připomene, abyste služby určování polohy znovu zapnuli.

### Zvýšení přesnosti služeb určování polohy

Přesnost zjišťování polohy vašeho zařízení můžete zlepšit tím, že aplikacím a službám dovolíte skenovat sítě Wi-Fi a zařízení Bluetooth v blízkosti nebo přistupovat k datům oprav pro globální družicový navigační systém (GNSS).

Dostupnost této funkce se liší v závislosti na zařízení.

Přejděte do nabídky Nastavení > Přístup k poloze > Pokročilé nastavení a poté nastavte možnosti dle požadavků.

#### Povolení nebo zakázání získávání informací o poloze aplikacemi

Aplikacím můžete povolit nebo zakázat přístup k informacím o poloze, a to včetně udělení jednorázového nebo trvalého přístupu, nebo odmítnutí přístupu k informacím o poloze během používání aplikace.

- 1 Přejděte do Nastavení > Soukromí > Správce oprávnění, klepněte na Poloha, a zkontrolujte, které aplikace mají udělen přístup k informacím o poloze.
- 2 Klepněte na aplikaci, pro kterou chcete změnit nastavení, a podle pokynů na obrazovce oprávnění udělte nebo odmítněte.

# Funkce usnadnění

## Ovládání zařízení jednou rukou

Můžete přepnout na náhled miniobrazovky a ovládat své zařízení jednou rukou.

- 1 Přejděte do nabídky Nastavení > Funkce usnadnění > Režim pro jednu ruku a zapněte možnost Režim pro jednu ruku.
- 2 K funkci Režim pro jednu ruku můžete přistupovat některou z těchto metod:
	- Pokud používáte funkci Gesta a je zapnutá možnost Pro přepnutí aplikací potáhněte podél spodního okraje, potáhněte přes dolní část obrazovky a podržte.
	- Pokud používáte funkci Gesta a možnost Pro přepnutí aplikací potáhněte podél spodního okraje je vypnutá, potáhněte přes dolní část obrazovky tak, že opíšete tvar oblouku, a podržte.
	- · Pokud používáte funkci Navigace třemi tlačítky, potáhněte přes dolní část obrazovky.
	- Pokud používáte funkci Gesta a nemáte k dispozici přepínač Pro přepnutí aplikací potáhněte podél spodního okraje, potáhněte přes dolní část obrazovky.
- 3 Pro ukončení klepněte na jakoukoli oblast mimo náhled miniobrazovky.

Režim pro jednu ruku nebude fungovat, pokud je ve vašem zařízení zapnutá možnost Zvětšení gesta.

**OD** Dostupnost této funkce se liší v závislosti na zařízení.

Ujistěte se, prosím, že bylo vaše zařízení aktualizováno na nejnovější verzi systému.

## Nastavení plánovaného zapnutí a vypnutí

Použitím funkce Plánované zapnutí a vypnutí vypínejte a zapínejte zařízení ve stanovou denní dobu, abyste ušetřili energii a zabránili rušení během odpočinku.

1 Přejděte do Nastavení > Funkce usnadnění > Plánované zapnutí a vypnutí a zapněte možnost Plánované zapnutí a vypnutí.

2 Nastavte doby zapnutí a vypnutí, stejně jako cyklus opakování. Zařízení se bude automaticky v určenou dobu zapínat a vypínat.

Pokud chcete tuto funkci přestat používat, vypněte možnost Plánované zapnutí a vypnutí.

# Uživatelé a účty

## Přidání uživatelského účtu nebo účtu pro hosta

- 1 Přejděte do nabídky Nastavení > Uživatelé a účty > Uživatelé, klepněte na Přidat uživatele nebo Přidat hosta a pak se řiďte za účelem přidání účtu pokyny na obrazovce.
- 2 Klepnutím na Přepnout lze přepnout na uživatelský účet nebo účet pro hosta. Podle vybídek nakonfigurujte nastavení pro nový účet.
- 3 Dle potřeby nainstalujte aplikace. Pokud novější verzi aplikace nainstaloval jiný uživatel, instalace aplikace se nezdaří.

Můžete přidat maximálně tři uživatelské účty a jeden účet pro hosta.

#### Autorizace účtu uživatele nebo hosta k provádění hovorů a odesílání zpráv

Můžete nastavit, zda povolíte účtu uživatele nebo hosta volat, posílat SMS zprávy a další.

- 1 Po přístupu do zařízení v roli vlastníka zařízení přejděte na Nastavení > Uživatelé a účty > Uživatelé.
- 2 Klepněte na související účet a vyberte oprávnění, která chcete autorizovat.

#### Přepínání mezi vlastníkem, uživatelem a hostem

Mezi různými účty můžete přepínat pomocí jedné z následujících metod:

- Potažením prstem dolů ze stavového řádku otevřete oznamovací panel, klepněte na a poté klepněte na profilový obrázek účtu, na který chcete přepnout.
- Přejděte do nabídky Nastavení > Uživatelé a účty > Uživatelé a stiskněte jméno účtu, na který chcete přepnout.

#### Vymazání uživatelského účtu nebo účtu pro hosta

Vymazáním uživatelského účtu nebo účtu pro hosta se vymažou i všechna související data. Postupujte opatrně.

Po přístupu do zařízení v roli vlastníka použijte k odstranění účtu uživatele nebo hosta některou z následujících metod:

- Přejděte do nabídky Nastavení > Uživatelé a účty > Uživatelé, klepněte na jméno účtu, který chcete smazat, a poté jej postupem podle pokynů na obrazovce vymažte.
- Potažením prstem dolů ze stavového řádku otevřete oznamovací panel, klepněte na Další nastavení, klepněte na jméno účtu, který chcete smazat, a poté jej postupem podle pokynů na obrazovce vymažte.

# Systém a aktualizace

## Změna jazyka systému a regionu

- 1 Přejděte do Nastavení > Systém a aktualizace > Jazyk a vstup > Jazyk a region a poté vyberte jazyk, který chcete používat.
- 2 Pokud není váš jazyk uveden, klepněte na Přidat jazyk, vyhledejte ho a klepnutím na něj jej přidejte do seznamu.
- 3 Klepněte na Region a vyberte zemi/region, aby se zobrazený obsah mohl přizpůsobit místní kultuře a zvykům země/regionu, který jste vybrali.

## Použití jiné metody zadávání

Můžete si stáhnout metodu zadávání třetí strany a nastavit ji jako výchozí metodu zadávání.

- 1 Stáhněte metodu zadávání z oficiálního obchodu s aplikace.
- 2 Podle pokynů na obrazovce ji nastavte jako výchozí metodu zadávání nebo přejděte do Nastavení > Systém a aktualizace > Jazyk a vstup > Výchozí klávesnice a vyberte metodu zadávání.

## Nastavení systémového data a času

Vaše zařízení dokáže synchronizovat místní datum, čas a časové pásmo prostřednictvím mobilní sítě. Datum, čas a časové pásmo můžete také nastavit ve svém zařízení manuálně.

Přejděte do Nastavení > Systém a aktualizace > Datum a čas a poté nastavte možnosti dle svých požadavků.

### Automatické nebo manuální nastavení data a času

- Zapněte možnost Nastavit automaticky a vaše zařízení bude synchronizovat místní datum a čas prostřednictvím mobilní sítě.
- Pokud chcete datum a čas nastavit manuálně, vypněte možnost Nastavit automaticky.

### Změna časového pásma

- Zapněte možnost Nastavit automaticky a vaše zařízení bude synchronizovat místní časové pásmo prostřednictvím mobilní sítě.
- Pokud chcete časové pásmo nastavit manuálně, vypněte možnost Nastavit automaticky.

### Změna formátu času

- Zapněte možnost Časový formát: 24 hodin a vaše zařízení zobrazí čas v 24hodinovém formátu.
- Vypněte možnost Časový formát: 24 hodin a vaše zařízení zobrazí čas v 12hodinovém formátu.

# Zálohování dat na paměťové zařízení USB

Pokud nemáte v telefonu dostatek úložného místa, můžete pravidelně zálohovat velké soubory a jakákoli data na paměťové zařízení USB (např. flashdisk USB či čtečku karet).

- 1 Kabelem USB OTG propojte telefon s paměťovým zařízením USB.
- 2 Přejděte do nabídky Nastavení > Systém a aktualizace > Záloha a obnova > Záloha dat > Externí úložiště a klepněte na Úložiště USB.
- 3 Klepněte na ZÁLOHOVAT, vyberte data, která chcete zálohovat a klepněte na Zálohovat.
- 4 Podle pokynů na obrazovce nastavte heslo a nápovědu k heslu. Data budou zašifrovaná a zálohovaná. Pokud budete chtít obnovit svá zálohovaná data, budete muset zadat heslo.

Pokud chcete resetovat heslo, přejděte na obrazovku zálohování Úložiště USB a  $\cdot$  > Resetovat heslo.

Nové heslo bude platit pouze pro zálohy vytvořené po tomto okamžiku.

### Obnovení dat pomocí paměťového zařízení USB

- 1 Kabelem USB OTG propojte telefon s paměťovým zařízením USB.
- 2 Přejděte do nabídky Nastavení > Systém a aktualizace > Záloha a obnova > Záloha dat > Externí úložiště a klepněte na Úložiště USB.
- 3 Ze seznamu OBNOVIT ZE ZÁLOHY vyberte zálohu, kterou chcete obnovit.
- 4 Vyberte data, která chcete obnovit, klepněte na Obnovit a po vyzvání zadejte heslo.

## Obnovení zařízení do výchozího nastavení

### Resetování nastavení sítě

Touto operací resetujete svá nastavení Wi-Fi, mobilních dat a Bluetooth. Nezmění to žádná jiná nastavení zařízení, ani neodstraní žádná data.

Přejděte do Nastavení > Systém a aktualizace > Resetovat, klepněte na Resetovat nastavení sítě a poté podle pokynů na obrazovce resetujte nastavení sítě.

### Obnovení všech nastavení

Tato operace resetuje všechna nastavení sítě, heslo zamčené obrazovky a rozložení domovské obrazovky. Pokud vaše zařízení podporuje rozpoznávání otisku prstu nebo obličeje, zaznamenané otisky prstů a data o obličeji budou také odstraněny. Ostatní data nebo soubory nebudou z vašeho zařízení odstraněny. Tato operace ani neobnoví nastavení funkce Najdi zařízení, Uživatelé a účty, Správci zařízení nebo nastavení aplikací.

Přejděte na položku Nastavení > Systém a aktualizace > Resetovat, klepněte na položku Resetovat všechna nastavení a pro dokončení operace postupujte podle pokynů na obrazovce.

#### Obnovení továrního nastavení

Tato operace vymaže data ve vašem zřízení, včetně účtů, dat aplikací, systémových nastavení, instalovaných aplikací, hudby, obrázků, všech souborů v interním úložišti, obsahu bezpečnostního čipu a místně uložených dat systému aplikace a osobních údajů souvisejících s HONOR ID. Před obnovením zařízení do továrního nastavení nezapomeňte zálohovat důležitá data.

Přejděte do nabídky Nastavení > Systém a aktualizace > Resetovat > Resetovat telefon, klepněte na možnost Resetovat telefon a postupováním podle pokynů na obrazovce obnovte tovární nastavení.

## Zapnutí a ukončení jednoduchého režimu

Jednoduchý režim využívá zjednodušené rozložení, aby zajistil snadnou navigaci, zvětšuje ikony a písmo na domovské stránce a maximalizuje hlasitost.

**Tato funkce se může lišit v závislosti na zařízení.** 

## Zapnutí jednoduchého režimu

### Přejděte do Nastavení > Systém a aktualizace > Jednoduchý režim a klepněte na Zapnout.

Klepněte a podržte kteroukoli ikonu, pokud ji chcete přetáhnout na požadované místo nebo i odinstalovat v případě, že se nejedná o povinnou aplikaci.

### Ukončit jednoduchý režim

Otevřete Nastavení a klepněte na Ukončit jednoduchý režim.

### Online aktualizace systému vašeho zařízení

Pokud je k dispozici aktualizace, vaše zařízení vás vyzve ke stažení a instalaci aktualizačního balíčku.

- Před aktualizací se ujistěte, že vaše zařízení používá oficiální verzi systému. V opačném případě může aktualizace selhat a na vašem zařízení by se mohly vyskytnout neznámé problémy.
	- Před aktualizací zálohujte svá uživatelská data.
	- Po aktualizaci mohou být aplikace třetích stran, které nejsou kompatibilní s novou verzí systému, nedostupné. V některých případech může nějakou dobu trvat, než bude vydána kompatibilní verze aplikace.
	- Během aktualizace zařízení nevypínejte ani nerestartujte a nevyjímejte ani nevkládejte paměťovou kartu.
- 1 Přejděte do Nastavení > Systém a aktualizace a klepněte na Aktualizace softwaru.
- 2 Pokud je aktualizace k dispozici, můžete si stáhnout a nainstalovat balíček aktualizace ručně, nebo aktualizovat zařízení automaticky přes noc.

• Stáhněte si a nainstalujte aktualizační balíček: Přejděte do Nová verze > STÁHNOUT A INSTALOVAT. Chcete-li se vyhnout využití dat, připojte zařízení při stahování aktualizačního balíčku k síti Wi-Fi.

Vaše zařízení se po dokončení aktualizace automaticky restartuje.

• Aktualizace přes noc: Klepněte na  $\{O\}$ a zapněte Automaticky stáhnout přes Wi-Fi a Aktualizovat přes noc.

Vaše zařízení se automaticky aktualizuje a restartuje mezi 2:00 a 4:00 ráno. Chcete-li zajistit úspěšnou aktualizaci přes noc, ujistěte se, že je zařízení zapnuto, obrazovka je uzamčena, že pro toto časové období nejsou nastaveny žádné alarmy a stav baterie je vyšší než 35 %. Je-li to nutné, připojte své zařízení do nabíječky.

Chcete-li vypnout automatické aktualizace, klepněte na  $\{o\}$ na obrazovce Aktualizace softwaru, poté vypněte Automaticky stáhnout přes Wi-Fi.

# O telefonu

## Právní upozornění

Autorská práva © Honor Device Co., Ltd.2021. Všechna práva vyhrazena.

Tato příručka slouží jen pro informaci. Skutečný výrobek, včetně barvy, velikosti a rozvržení displeje, se může lišit. Všechna prohlášení, informace a doporučení v této příručce nepředstavují žádnou výslovnou ani mlčky předpokládanou záruku.

Model: NTH-NX9

MagicUI 4.2\_01